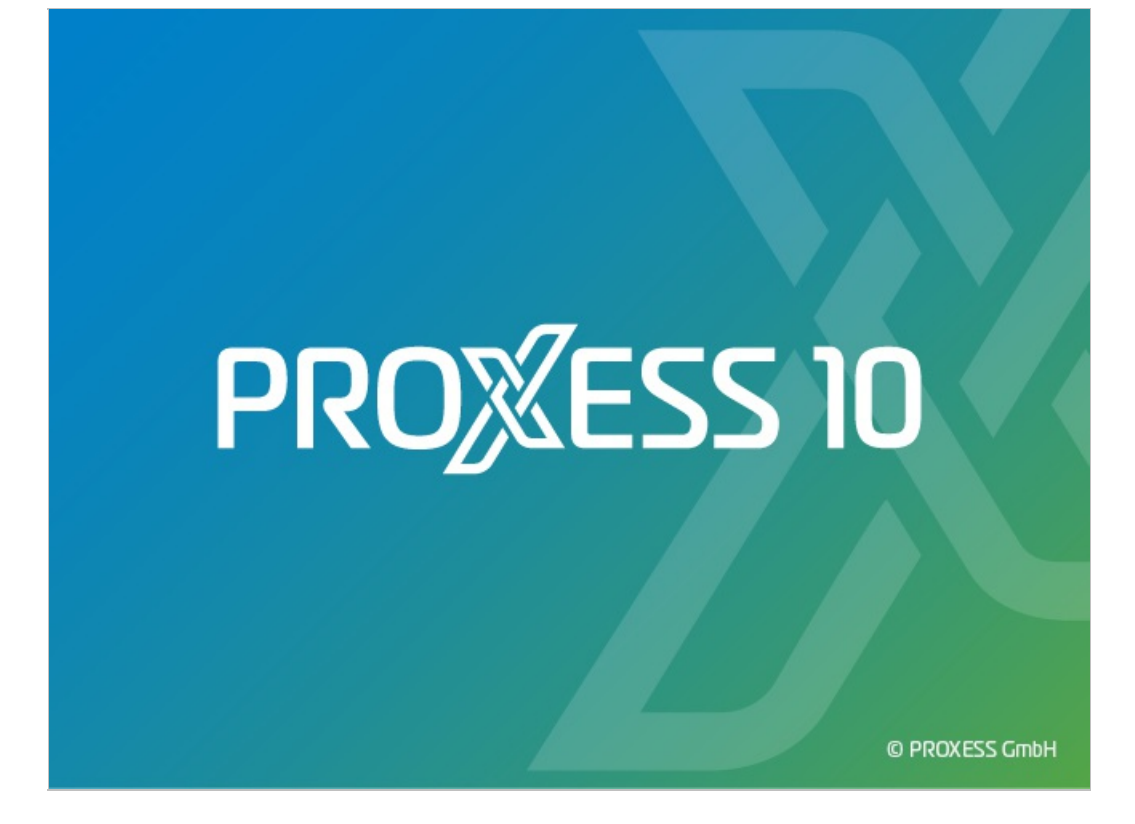

# **DOCUMENTATION PROXESS MANAGEMENT CONSOLE**

**Status: PROXESS 10**

**Release 2022 R1**

## **Table of contents**

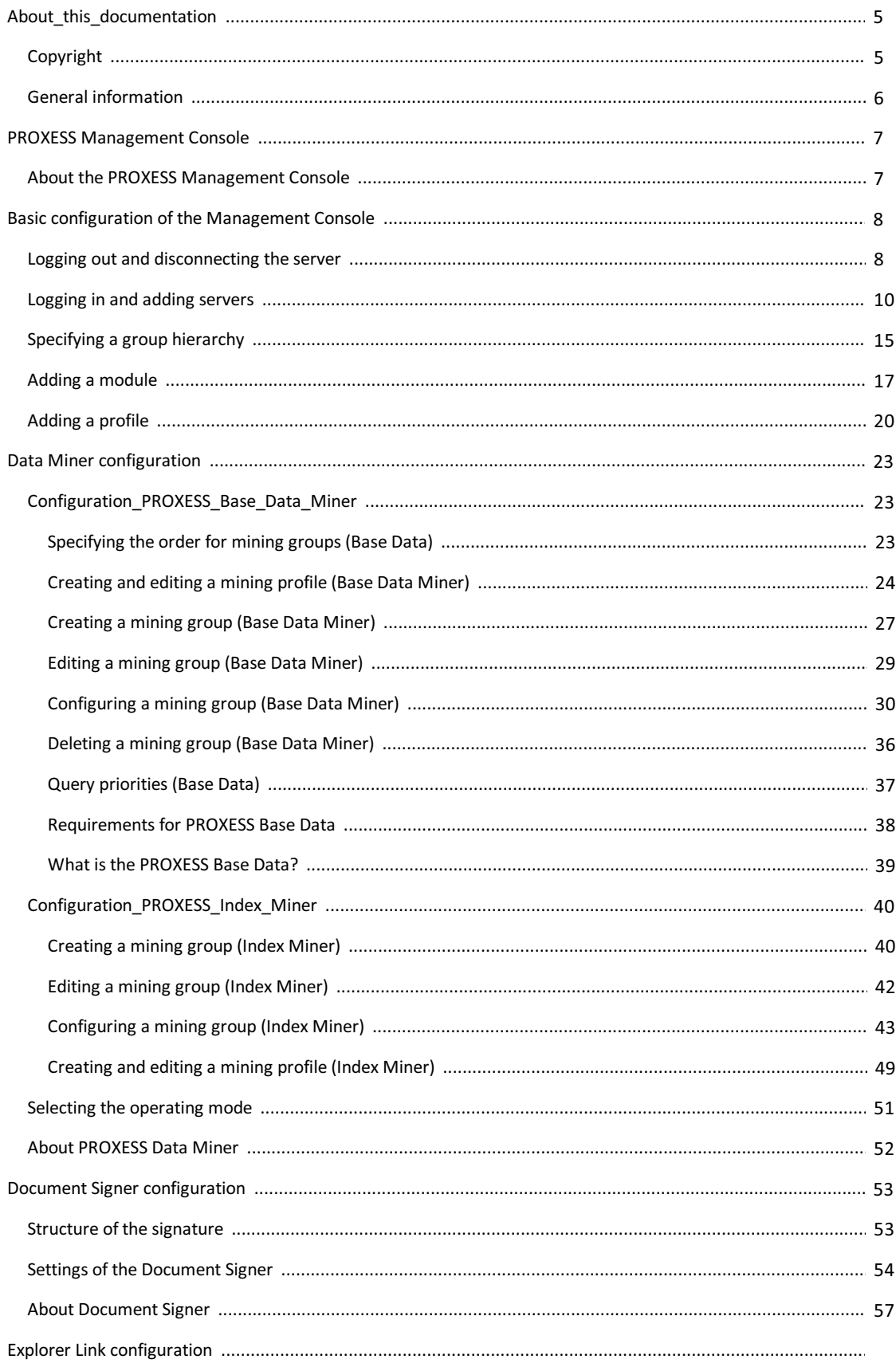

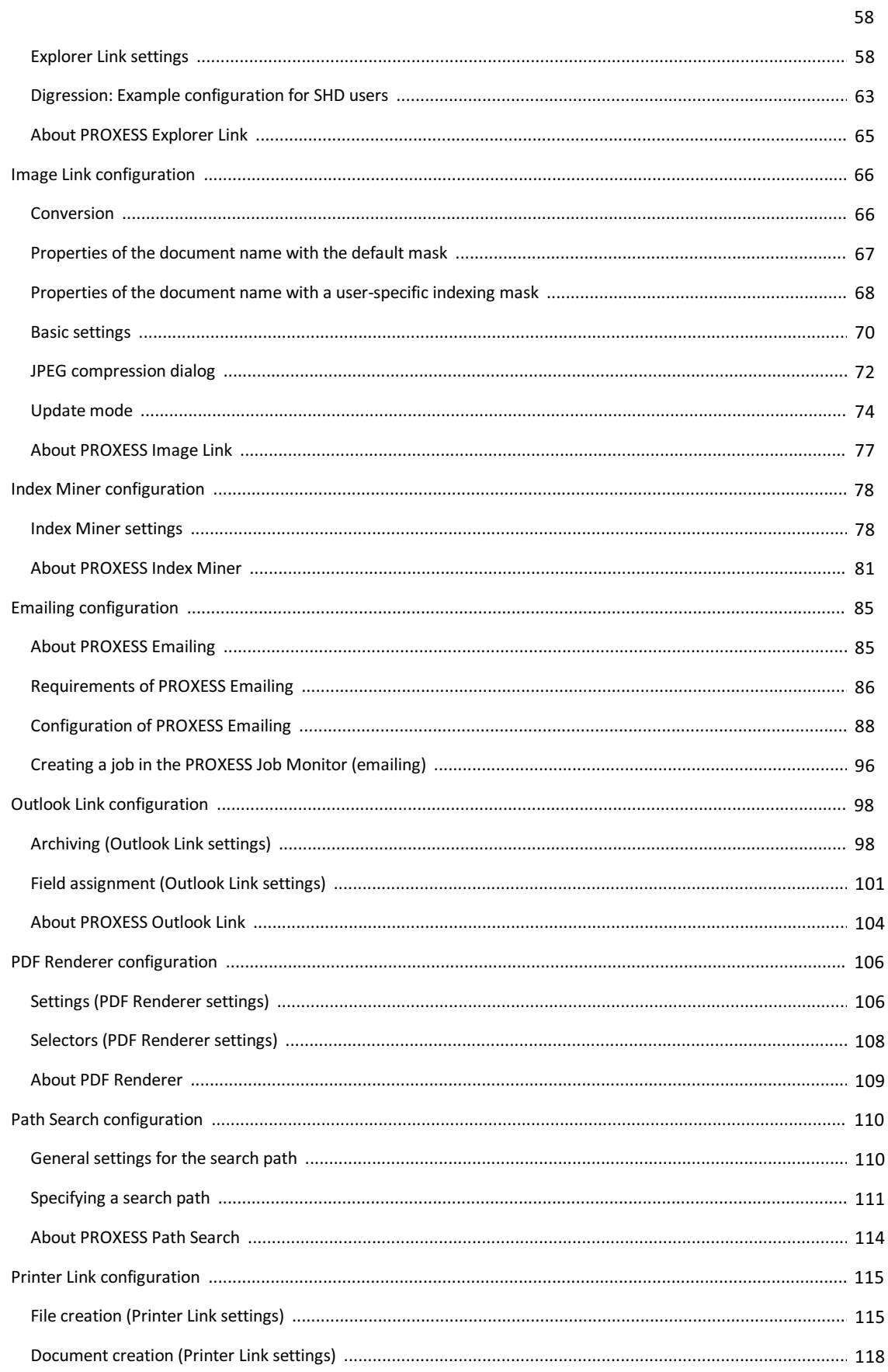

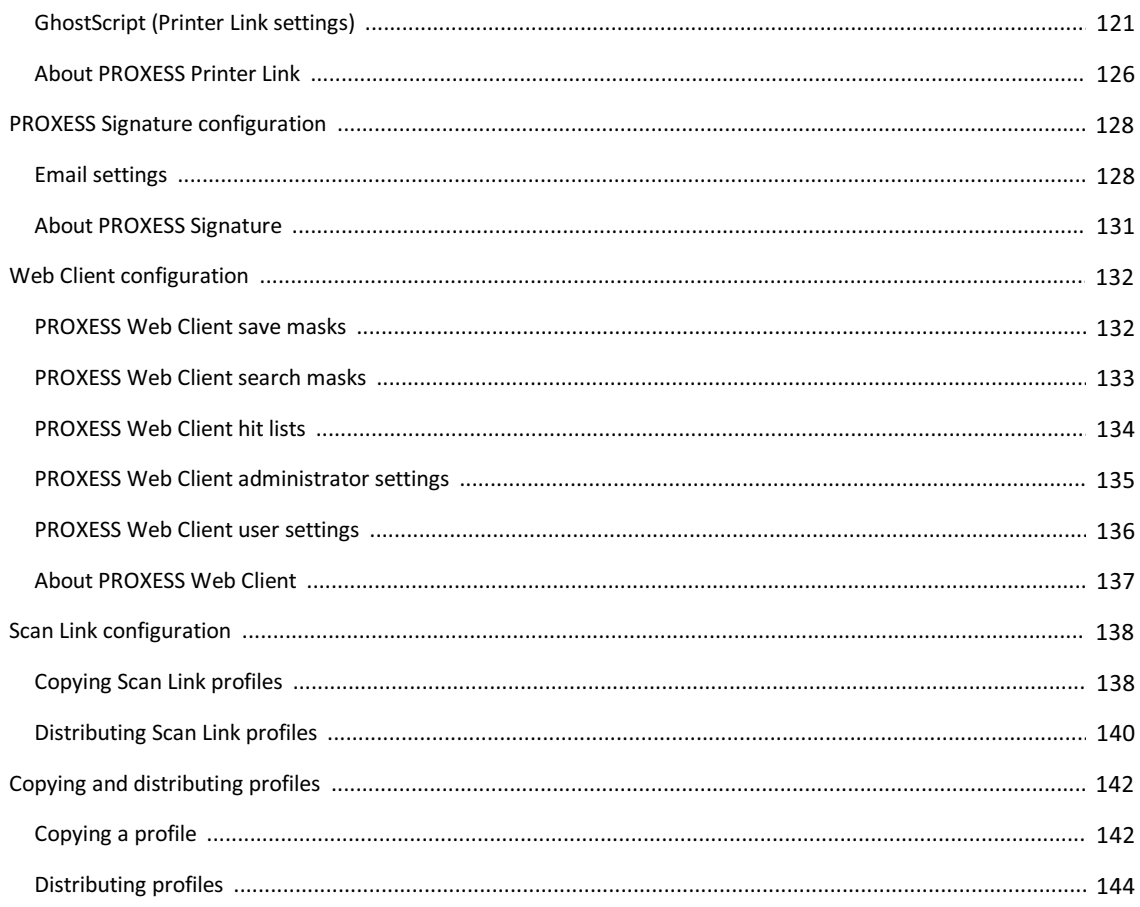

## <span id="page-4-0"></span>**Copyright notice, disclaimer**

PROXESS has made every effort to guarantee the completeness, accuracy and timeliness of the information contained in this document. We reserve the right to make changes to this document without notice. PROXESS does not assume any liability for technical defects in this documentation. Furthermore, PROXESS does not assume liability for damages that can be attributed directly or indirectly to the delivery, performance and use of this documentation.

This documentation contains proprietary information that is subject to copyright. Without prior written permission from PROXESS, this documentation may not be translated, distributed, copied or reproduced in any other form either in whole or in part.The software described in this documentation is subject to alicensing agreement. The use and reproduction are only permitted within the bounds of this agreement.

PROXESS is not liable to any person or entity for any losses or damages that are allegedly or actually and directly or indirectly incurred in connection with the use of or impossibility of using the instructions contained in these documents. PROXESS reserves the right to change this document without prior notice, without being obligated to inform any persons of such changes or modifications.

All of the trademarks, product names and company names mentioned in this book may be registered trademarks of the respective owners or manufacturers. All brandsand other names that do not belong to the PROXESS software are also the property of the respective owner if no special mention is made of protected rights in individual cases.

All mentioned software products are trademarks of the respective manufacturers:

- PROXESS® is a registered trademark of PROXESS GmbH.
- Adobe and Acrobat are trademarks of Adobe Systems Incorporated which may be registered in some jurisdictions.
- CFM Twain is a registered trademark of Computer für Menschen GmbH.
- Internet Explorer, Microsoft Windows, MS Word, MS Excel, MS PowerPoint and Microsoft SQL Server are registered trademarks of Microsoft Corporation.
- Microsoft Dynamics NAV is a registered trademark of Microsoft Corporation.
- Lucene is a free software project from the Apache Software Foundation.
- Caché is a registered trademark of InterSystems Corporation.
- Oracle product names and the Oracle logo are registered trademarks of Oracle Corporation.
- SAP/R3 is a registered trademark of SAP Software AG.
- Google Chrome is a registered trademark of Google Inc.

## <span id="page-5-0"></span>**General information**

### A note for female users:

For better legibility, we are omitting the explicitly separate mention of male and female users in this documentation. However, we want to expressly point out that we always refer to both women and men.

### **Highlights in the text**

Highlights are used in this documentation as follows:

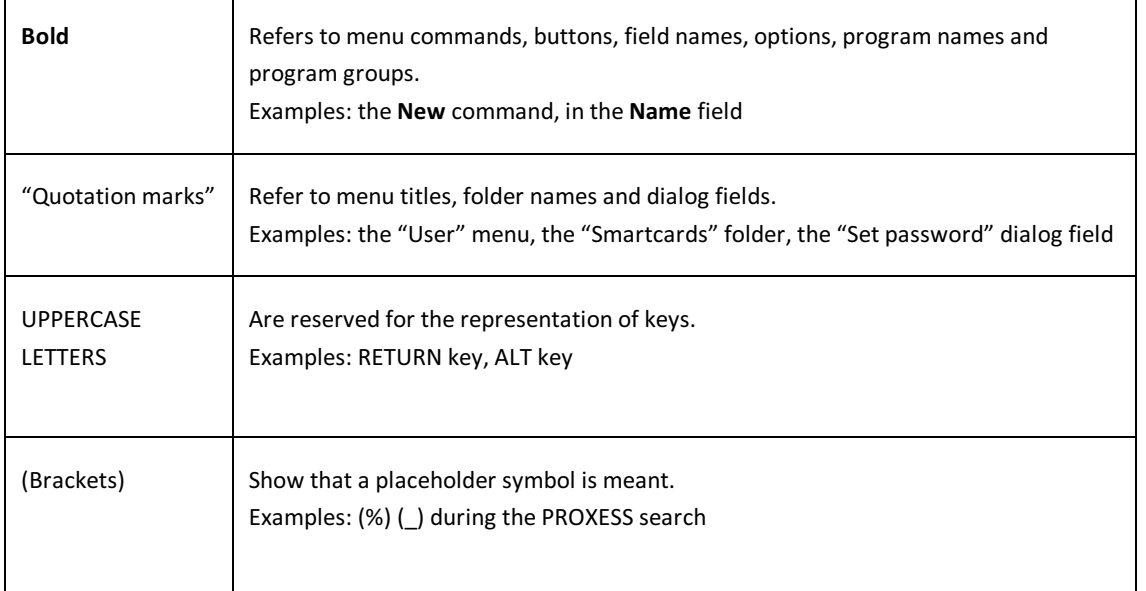

### **Tips**

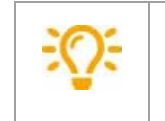

Show you particularly convenient options for operation or useful additional information. Tips are always represented as they are in this paragraph.

### **Warning information**

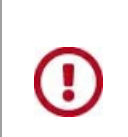

Is displayed for actions that could result in significantly more work or might even lead to data loss or other material damage. Warnings are shown by this symbol:

**You should read the warningsverycarefully before you continue working.**

## **Print documentation**

In addition to the online help that you are currently using, you can also open and print this program documentation asa PDFfile with the free Acrobat Reader.You can find the respective PDF help files in the program group **PROXESS/Documentation**. Please see the Acrobat Reader OnlineManual for information on how to use Acrobat Reader.

## <span id="page-6-0"></span>**About the PROXESS Management Console**

The PROXESS Management Console is used for centralized configuration of various PROXESS modules.

At present, the following PROXESS modules are configured using the PROXESS Management Console:

- PROXESS Data Miner
- PROXESS Document Signer
- PROXESS Explorer Link
- PROXESS Image Link
- PROXESS Index Miner
- PROXESS Emailing
- PROXESS Outlook Link
- PROXESS PDF Renderer
- PROXESS Path Search
- PROXESS Printer Link
- PROXESS Scan Link
- PROXESS Signature

The settings of some modules can be viewed, but not changed, here. The settings are configured in the program itself.

- PROXESS Web Client save masks (view only)
- PROXESS Web Client administrator settings (view only)
- PROXESS Web Client search masks (view only)
- PROXESS Web Client hit lists (view only)

Named profiles can also be distributed to other usersand rolled out using the PROXESS Management Console.

This applies for the following modules:

- PROXESS Scan Link
- PROXESS Emailing

As all settings are saved centrally on the PROXESS server, they are available to the user regardless of the location.

## <span id="page-7-0"></span>**Logging out and disconnecting the server**

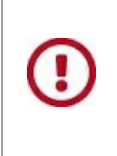

Do not forget to explicitly save your settings before exiting the program or logging out. For this purpose, select the "Apply all settings" function in the context menu of the PROXESS server. If **the settings are not applied, the changes of the current session will be lost.** Only when new changes are saved are they then sent to the PROXESS server and available to every user.

Before logging out, check whether you would like to save the settings you made and carry out saving as described above if necessary.

To log out as a user of the PROXESS Management Console, select the Disconnect function (also available in the context menu).

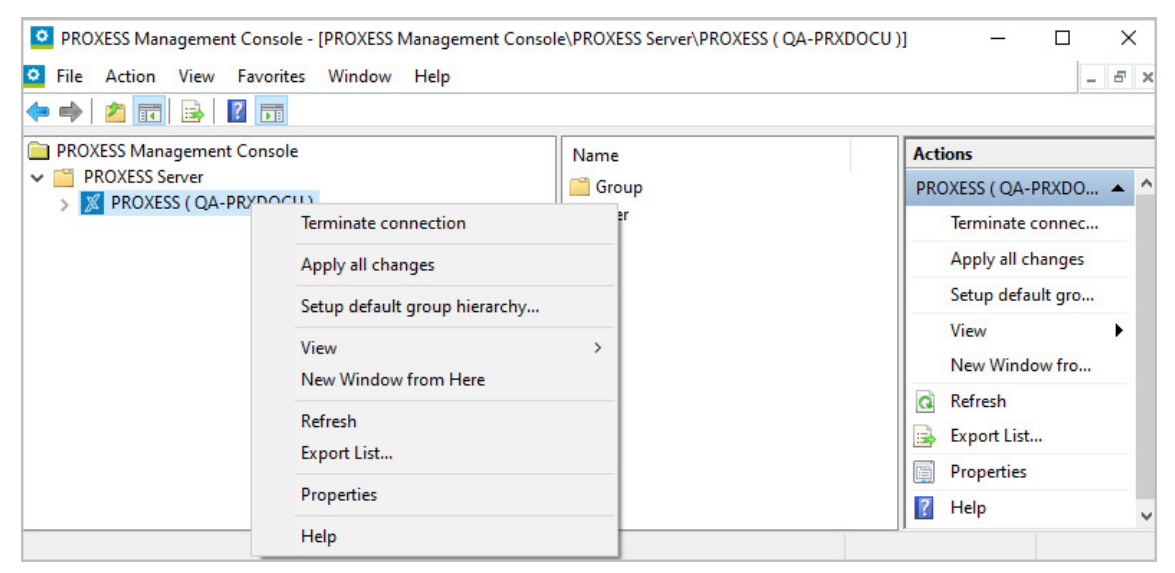

*Fig.: Logging out of the system using "Save all settings" and "Disconnect"* 

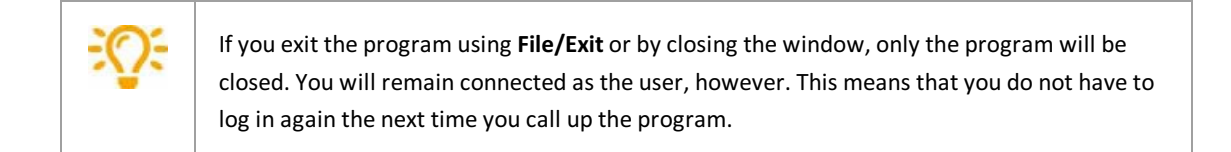

#### **See also:**

Documentation on the PROXESS Administrator Console, chapter: User management

## <span id="page-9-0"></span>**Logging in and adding PROXESS servers**

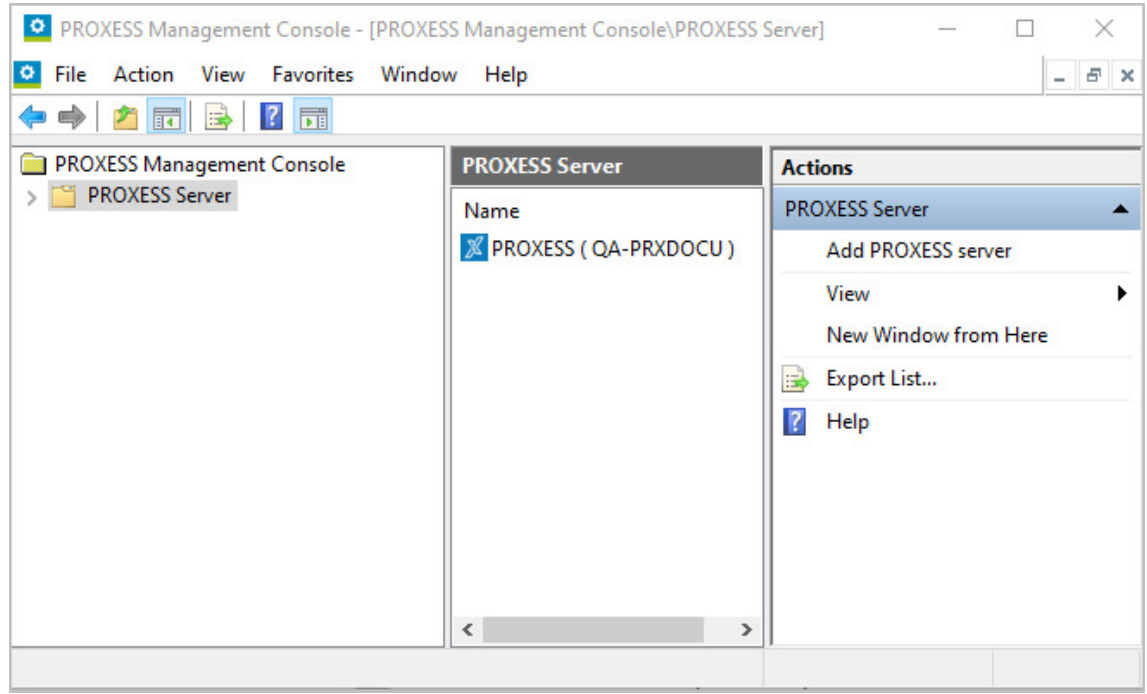

Start the PROXESS Management Console from the PROXESS program group.The following dialog boxappears:

*Fig.: The PROXESS Management Console after startup*

To log in, you have to establish a connection to your PROXESS server.

For this purpose, select the "Add PROXESS server" function in the "Action" menu (or context menu).

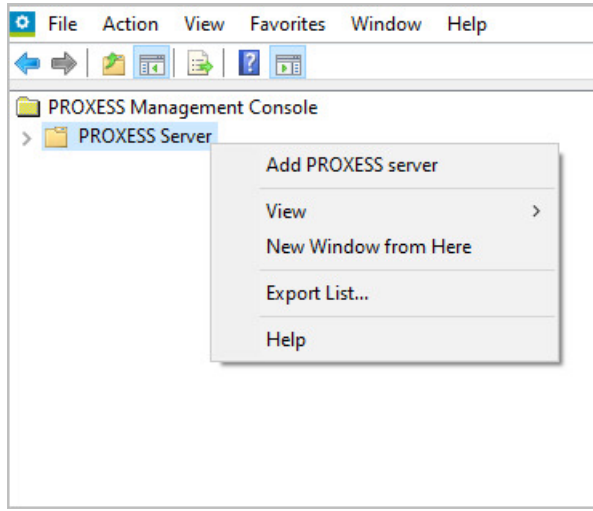

*Fig.: Adding a PROXESSserver in the PROXESS Management Console*

### The PROXESS login mask appears:

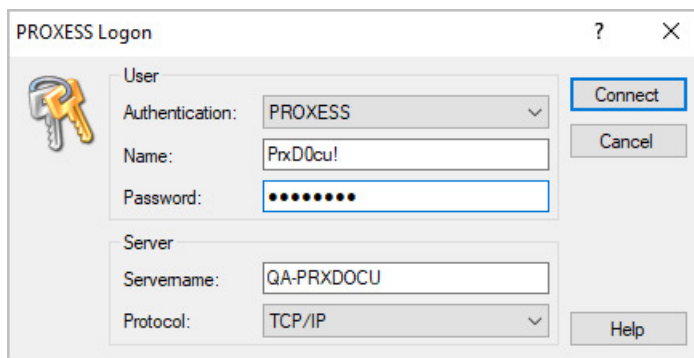

*Fig.: PROXESSlogin mask(already filled in)*

The following entries are necessary for login:

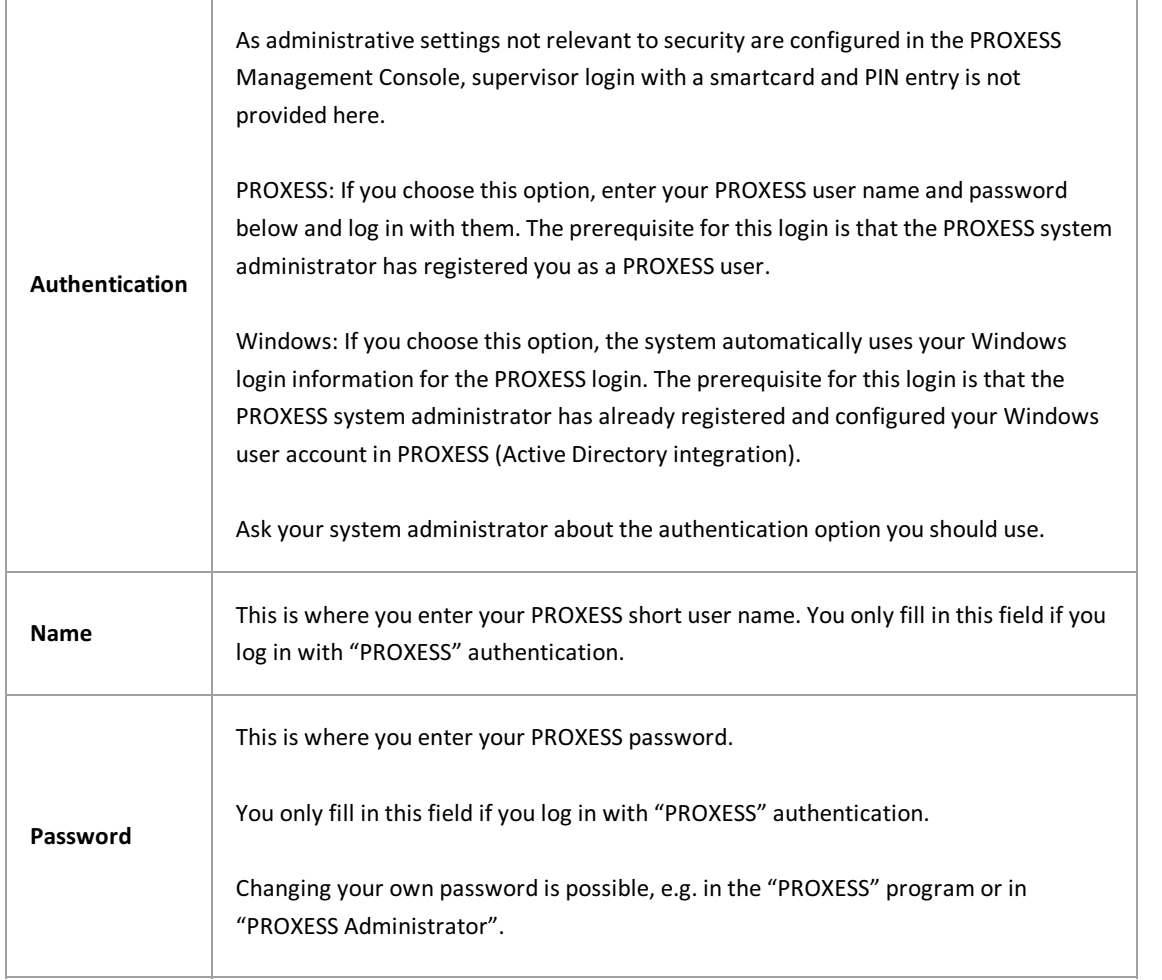

Now enter the login information and select the Log in command.

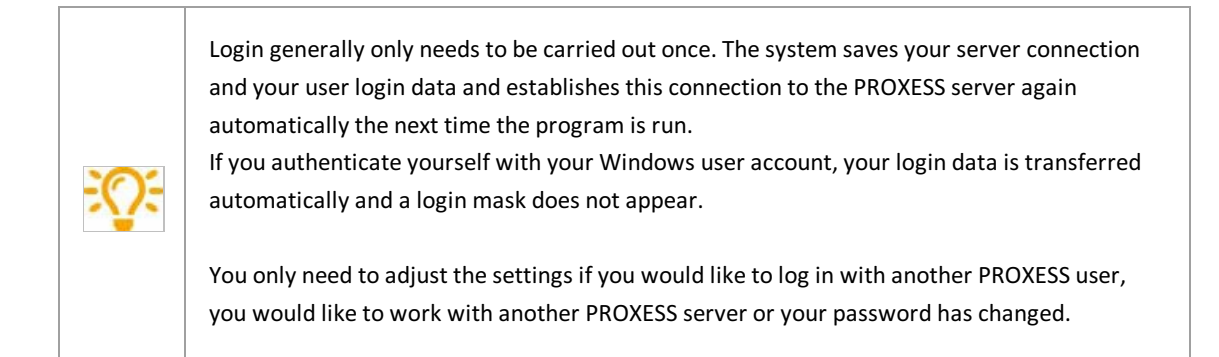

After login, the selected PROXESS server is shown.

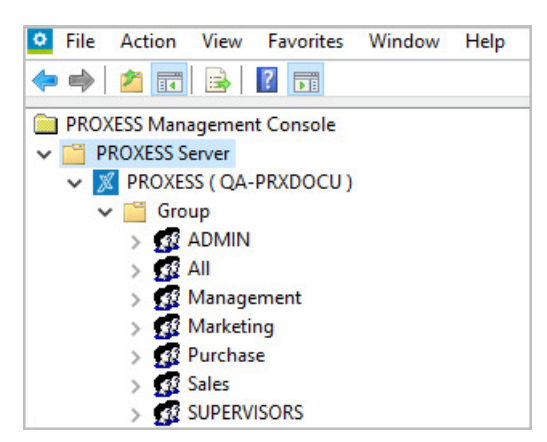

*Fig.: PROXESS server node following login* 

Below the server, the groups and users set up in the user administration of the PROXESS Administrator Console are shown. All users and groups which you may manage according to your specified user profile appear in the view.

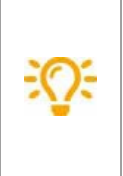

In general, an administrator will specify the requirements for the PROXESS system in consultation with the person responsible for the project and then make the settings for all groups and users centrally. For this reason, logging in as an administrator is the most likely form of logging in to the PROXESS Management Console. An individual user can also log in to make settings for their own user profile, however.

### **View after loggingin as a user**

As a PROXESS user, you can see and manage your own user profile after logging in. In practice, however, at least one PROXESS administrator will make the settings in the PROXESS Management Console for all PROXESS users. You can only see group profiles of the groups of which you are a member. You cannot change them.

### Example:

If the user "Joe Smith" logs in, the two groups "Personnel department" and "All" appear, as the user "Smith" is a member of both groups. "Smith" also appears as the user entry in the user branch.

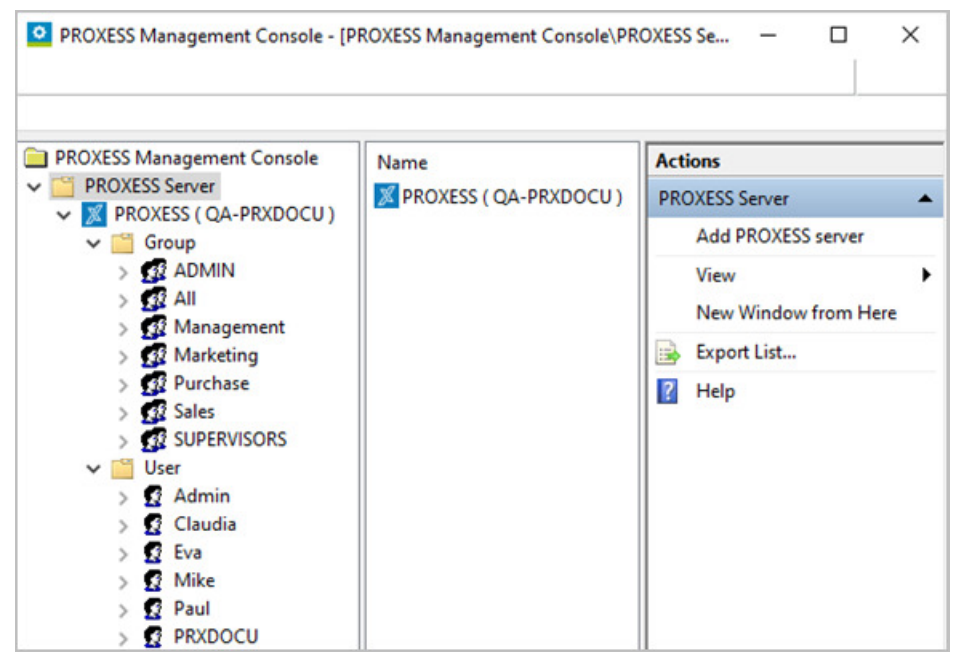

*Fig.: The PROXESS Management Console after login as the user "Smith"*

## **View after logging in as an administrator**

After logging in as an administrator, you can see the user profiles of all users and groups created in the system.

### Example:

If the administrator (or another member of the "Admin" group) logs in, all groups and users appear in the mask. Administrators are authorized to make settings for all users and groups.

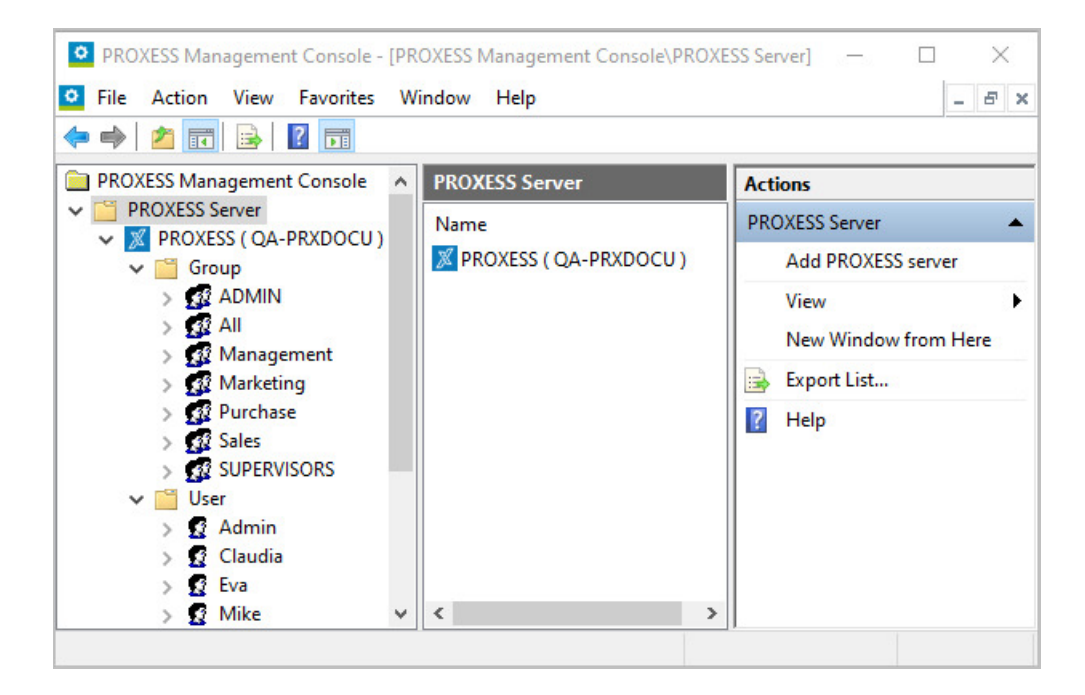

*Fig.: PMC after logging in as an "administrator"*

### **See also:**

Documentation on the PROXESS Administrator Console, chapter: User management

## <span id="page-14-0"></span>**Specifying a defaultgroup hierarchy**

Asa user can be a member of multiple groups, it is important to specify which group settings take precedence. A group hierarchy should therefore be specified for each module.

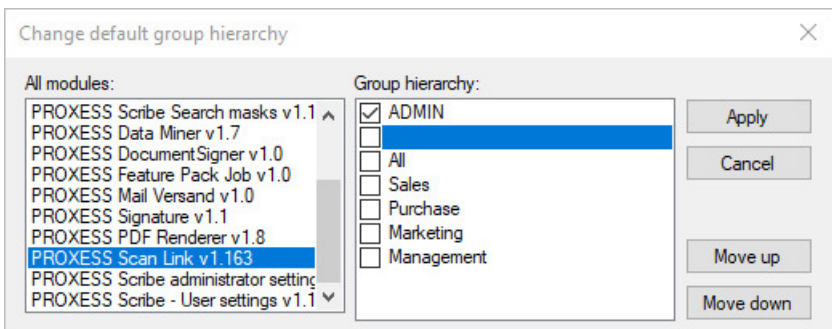

*Fig.: Group hierarchy for the "PROXESS Scan Link" module* 

When specifying the settings for the group hierarchy, the following order applies:

- 1. User-specific module profiles take precedence over group profiles.
- 2. Only activated groups (with check mark) are evaluated.
- 3. Only the settings of the group with the higher priority apply.
- 4. Settings of lower groups are only taken into account if there is no module profile for the higher-level group.

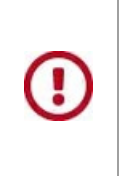

If **a group hierarchyis not specified** and there are also no user-specific profile settings, **the default settings of the respective module apply**.

Any**settings made on the group level** in which the user isa member **are not evaluated without a group hierarchy**.

### **Examples (for figure above):**

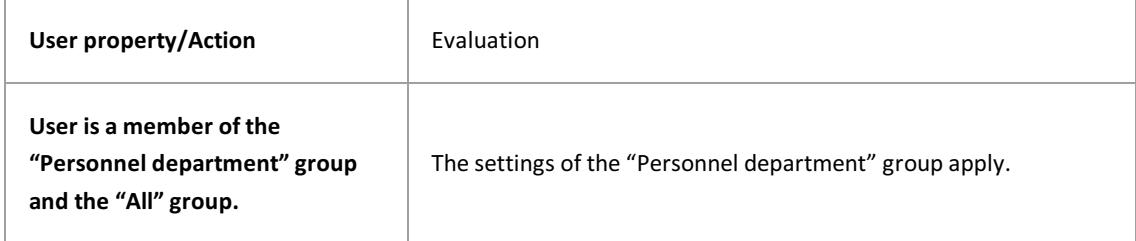

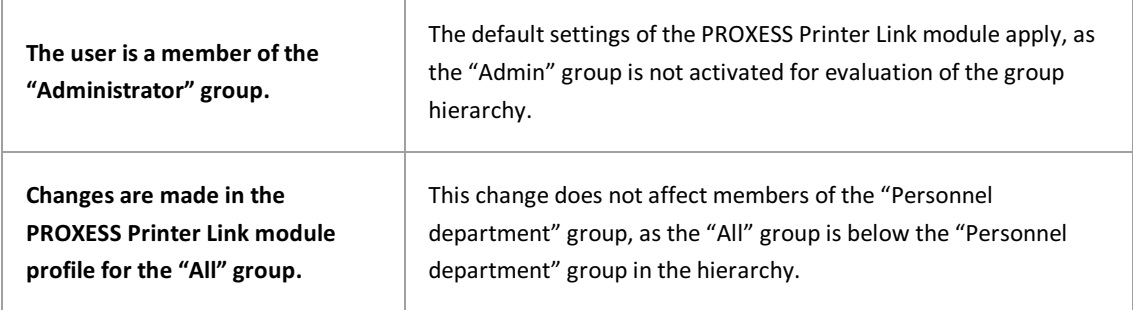

### **See also:** Adding a [module](#page-16-0)

Î.

## <span id="page-16-0"></span>**Adding a new module**

After [logging](#page-9-0) in, you can create and configure PROXESS modules. Modules are usually named after PROXESS modules, e.g. PROXESS Scan Link or PROXESS Printer Link.

You can then create and set up the profiles under each module.

A profile contains settings

- for a group or a user
- for the selected PROXESS module
- for a database
- for an individual document type or all document types (default)

You make this selection by choosing within the offered list and clicking through "the directories" in this way.

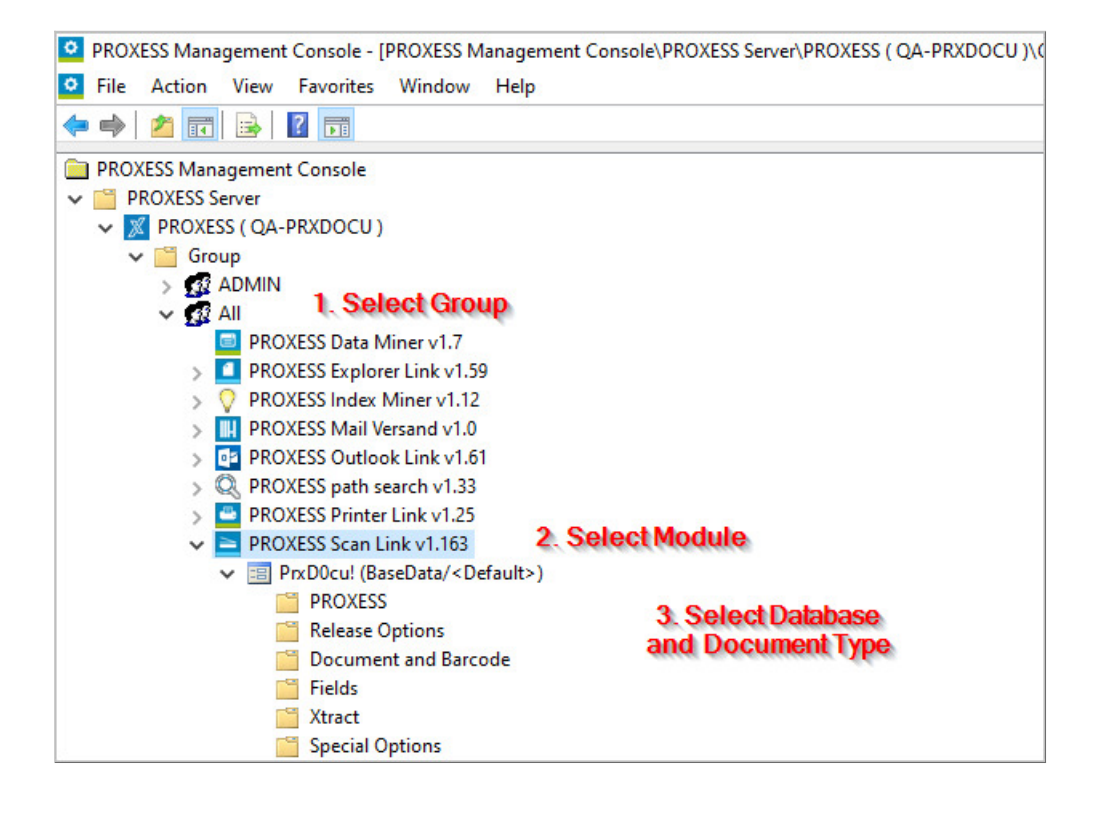

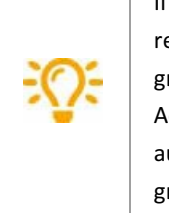

Ifyou would like to create a uniform module configuration forall PROXESS users, we recommend establishing a group called "All", of which each PROXESS user is a member. This group first has to be created bythe supervisor in the user management of the PROXESS Administrator Console. Through membership in this group, the user does not get any access authorization to documents per se, so as to not create any gaps in security. Functional groups, e.g. "Printer Link users", can also be set up. With this, a configuration profile can be created for this group. Through membership in this group, a new user is then automatically given this configuration profile as well.

### **Step bystep:**

The first step in creating a profile is to add the desired module.

To add a module, mark the desired group or the desired user.

In the "Action" menu, select the Add module command (the context menu can also be used).

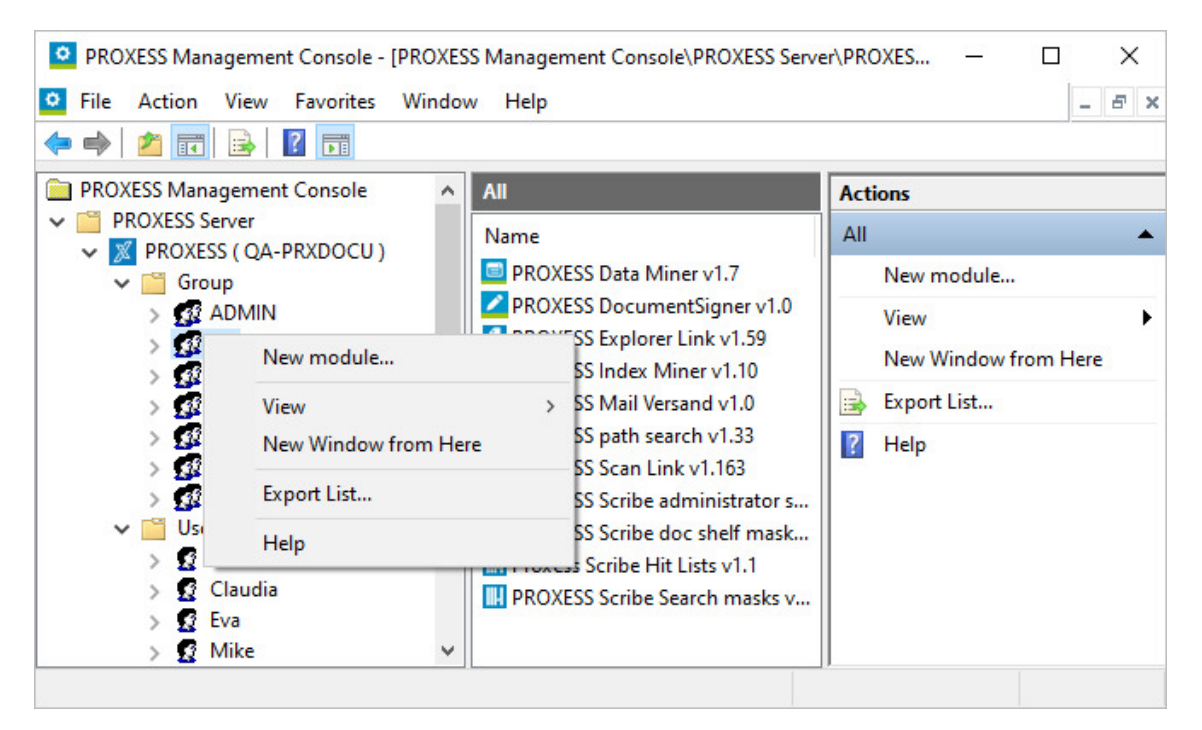

*Fig.: Adding a new module for configuration for the "All" user group*

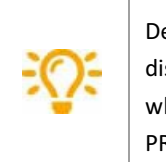

Depending on your authorization in the overall system, different users and groups are displayed in the tree. If you are logged in as a user, you can only see yourself and all groups of which you are a member. If you are logged in as an administrator, all users and groups of the PROXESS system are displayed.

In the dialog box, select the desired module and confirm your selection with the **OK** command.

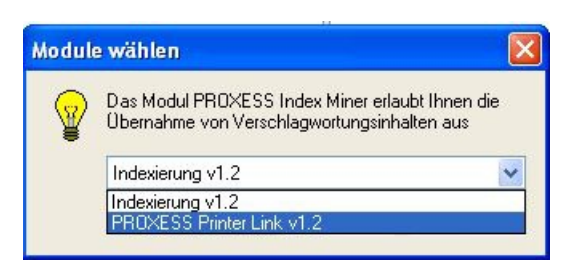

*Fig.: Selecting the"PROXESS Printer Link" moduleto create a new moduleconfiguration*

The selected module now appears under the selected group/user:

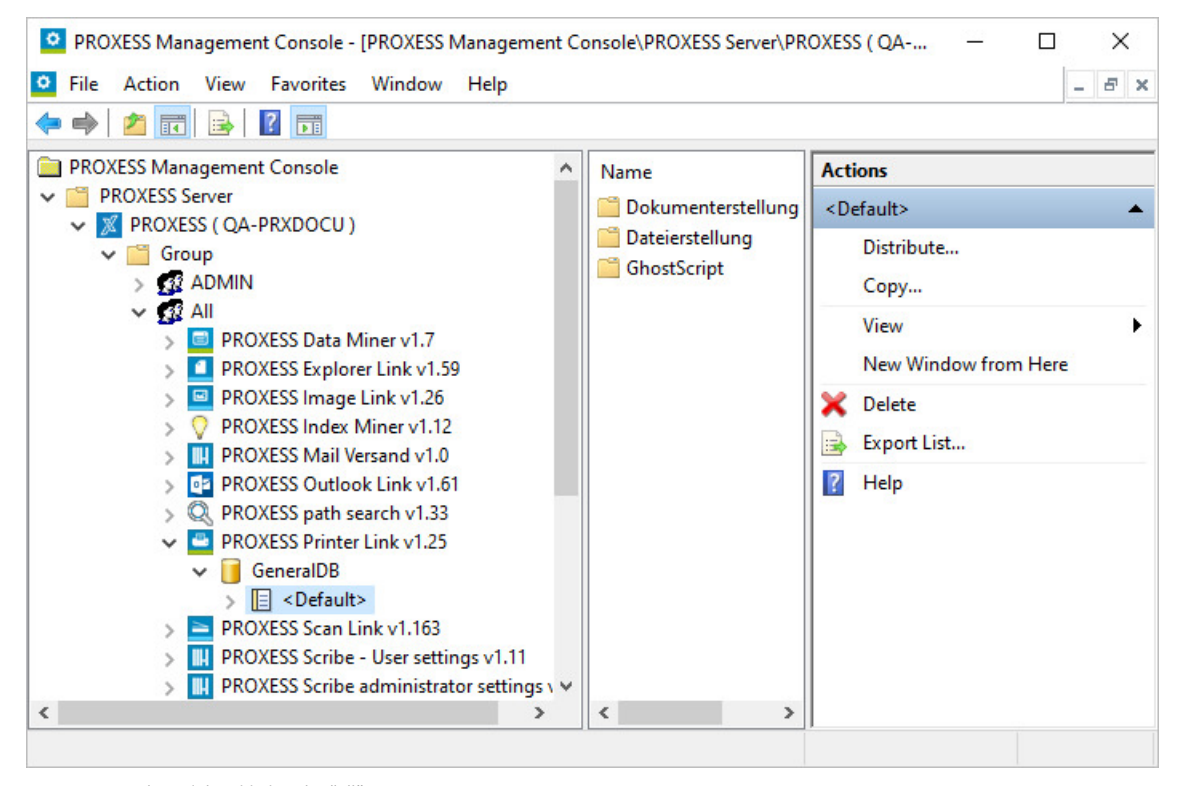

*Fig.: Printer Link module added to the"All" group.*

## <span id="page-19-0"></span>**Creating a profile**

First select the module for which the new profile is to apply (e.g. PROXESS Explorer Link).

Depending on the module, there are two alternatives for adding a profile.

### **Alternative 1: Add default profile**

You can add a default profile using the context menu.

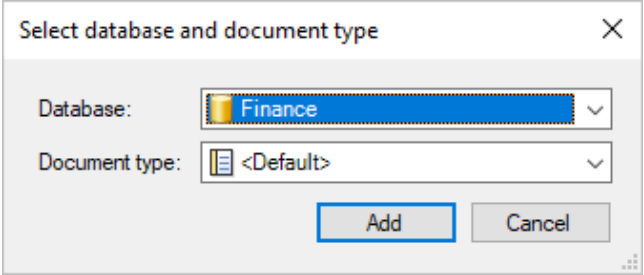

Select the database and document type which is to apply for this profile.

For the document type, select the <Default> entry. This means that the settings apply for all document types of this database. The profile name is then Default as well. If you select a specific document type, the profile is named after the document type.

### **Alternative 2: Add designated profile**

With some modules, the **Add designated profile** command appears in the context menu. In this case,you can assign a profile name of your choice.

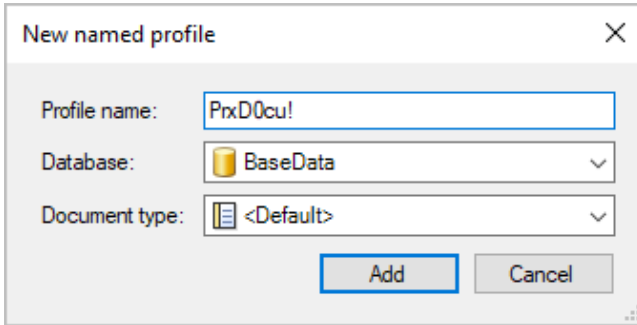

If you select the "Default" document type entry, your new module configuration applies for all document types of the selected database (if there are no other configuration profiles for individual document types of this database).

The configuration options available for this PROXESS module then appear.

#### **Save the settingsyou made!**

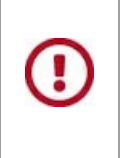

Before exiting the program or before logging out, you have to explicitly save the settings you made. **If the settings are not applied, the changes of the current session will be lost.** Only when changes are saved are they then sent to the PROXESS server and available at every workstation.

Two options are available for saving the settings you have made:

### **First option:Save the settings made on the module level.**

Markthe module whose settingsyou would like to save in the console rootand select the "**Applysettings**" command in the "Action" menu (or the context menu). Using the **"Reject settings"**command,you can undo all the settings made in this session.

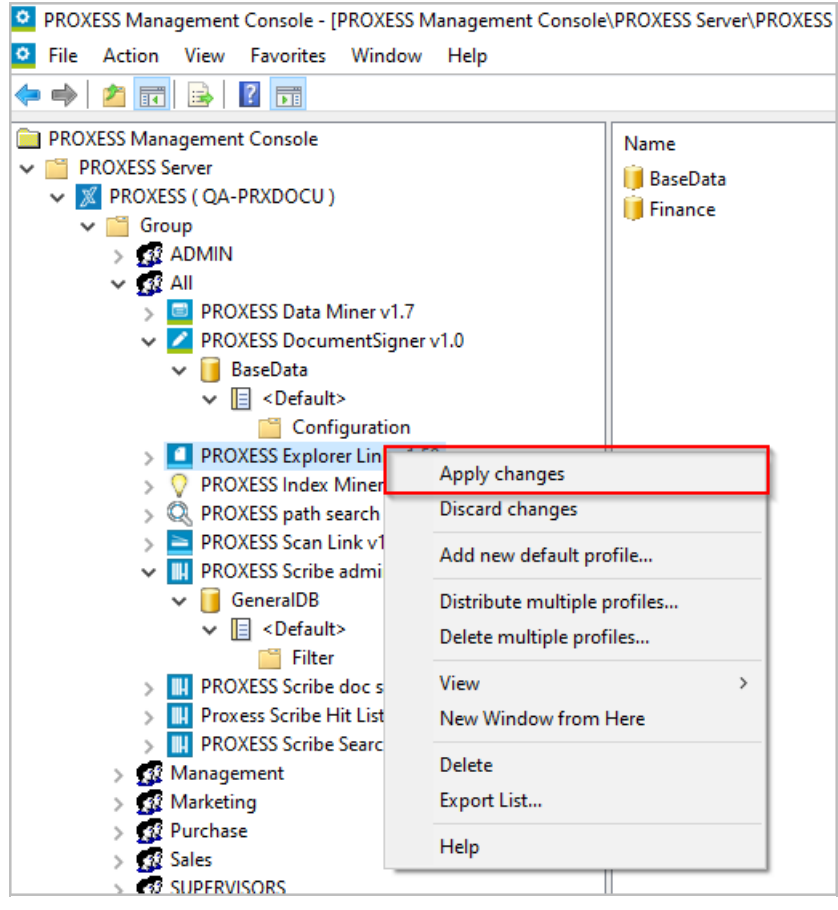

Fig.: Saving the module settings (in this case, for the "PROXESS Index Miner" module)

### **Second option: Applysettings for all modules**

Before you exit the PROXESS Management Console, you can save the settings you made for all modules in a single step. For this purpose, mark the active PROXESS server in the console root and select the "Apply all settings" menu item in the "Action" menu (or the context menu). The settings you made are now sent to the PROXESS server and take effect immediately for the user. Using this function, you save all module profiles with a single command.

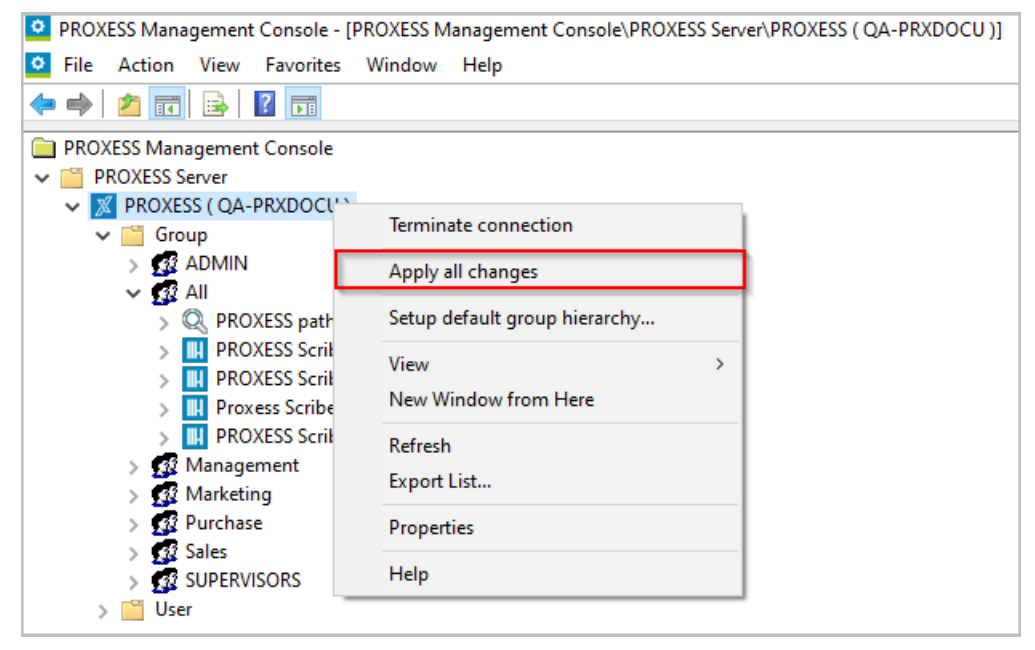

\_\_\_\_\_\_\_\_\_\_\_\_\_\_\_\_\_\_\_\_\_\_\_\_\_\_\_\_\_\_\_\_\_\_\_\_\_\_\_\_\_\_\_\_\_\_\_\_\_\_\_\_\_\_\_\_\_\_\_\_\_\_\_\_\_\_\_\_\_\_\_\_\_\_

*Fig.: Saving all module profiles using the"Apply all settings" command*

**See also:**

Adding a [module](#page-16-0)

## <span id="page-22-0"></span>**Specifying the order for mining groups (Base Data Miner)**

You can specify the order of the mining groups using the Up and Down buttons.

This is only used by automatic import modules such as the PROXESS Import Service and indicates the processing order of the groups.

This setting is not relevant for interactive modules like the PROXESS Web Client or the PROXESS Desktop modules.

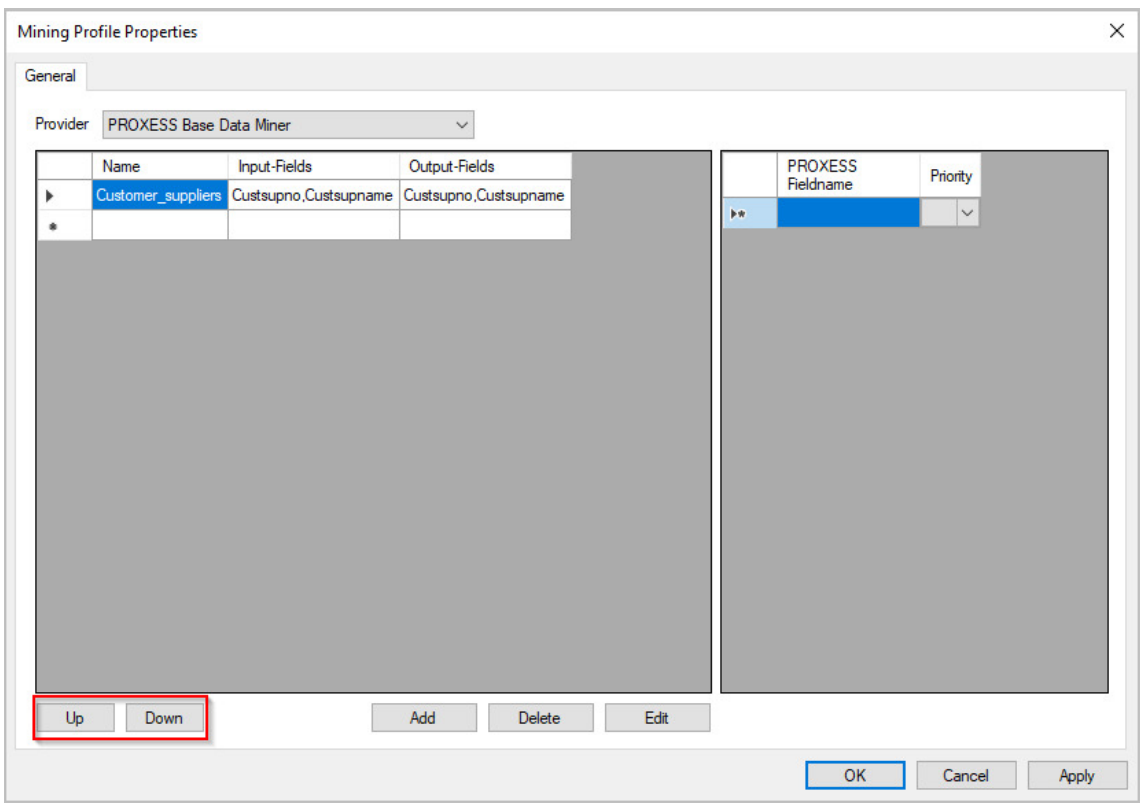

*Fig.: Different mining groups within a mining profile*

## <span id="page-23-0"></span>**Creating and editing a mining profile (Base Data Miner)**

### **Step bystep**

- On the home page of the PROXESS Management Console, select the **PROXESS Data Miner** profile oradd it if it has not been created yet (see also the following topic: Adding a [module](#page-16-0))
- Create a new profile using the context menu by selecting the desired PROXESS server and the desired group or an individual user. For this purpose, select the archive database and a document type or "Default" forall document types for which the queryis to be carried out. (see also the following

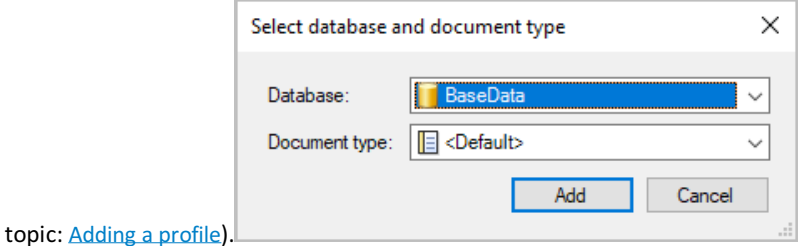

• The profile is now created. A new entry, "Configuration", appears on the left, and a new entry "Mining profile" on the right.

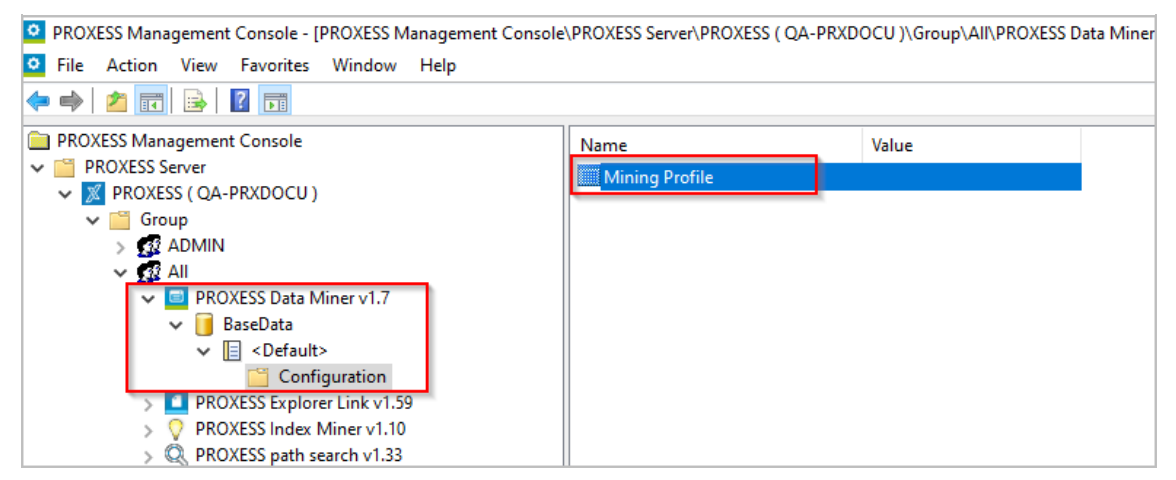

*Fig.: Data Miner profile*

- The configuration editor opens by double-clicking **Mining profile**.
- **Create a new profile:**Select "PROXESS Base Data Miner"as the provider (see Selecting an operating mode) and select the **Add** [command.](#page-50-0)
- **Edit an existing profile:** Markthe desired group and select the **Edit**command.

The setting dialog for the profile and the selected or new group opens:

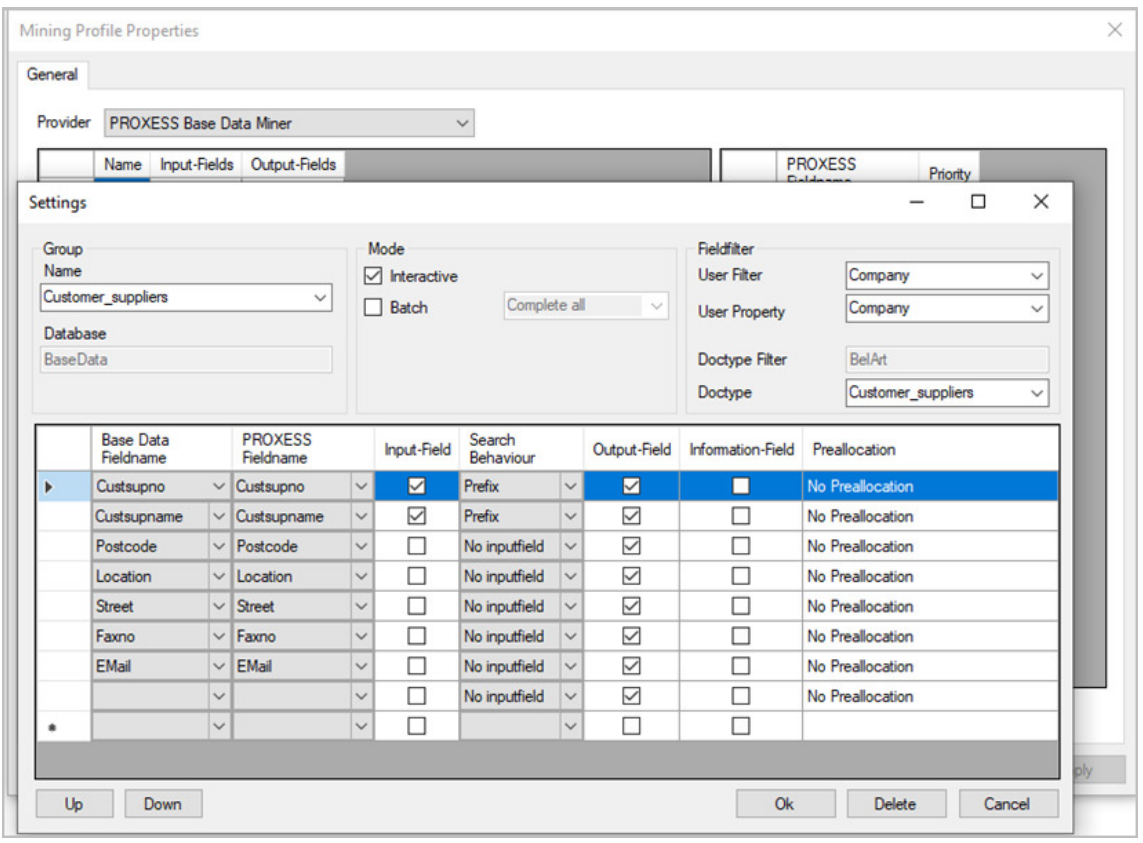

*Fig.: Configuration editor for a mining profile*

Mapping between the imported master data in the Base Data database and the query and result fields of the PROXESS archive databases occurs here. Here you specify which fields are to be used as query fields or result fields.

In this example, master data fields such as the customer/supplier number or customer/supplier name are defined as query fields and the associated customer/supplier address data and contact data such as phone number and email are defined as the result fields.

These settings are made in what are known as mining groups. All other information can be found under [Creating](#page-26-0) a mining group (Base Data)and [Configuring](#page-29-0) a mining group (Base Data).

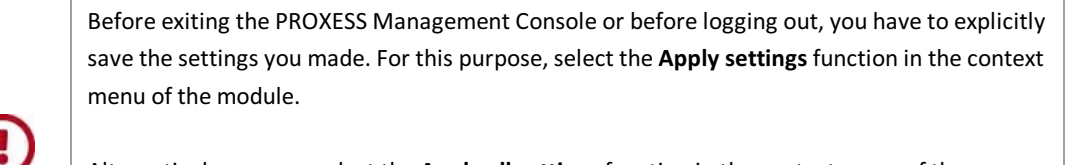

Alternatively,you can select the **Apply all settings** function in the context menu of the PROXESS server. With this, the settings of your entire session are saved for all modules.

**If the settings are not applied, the changes of the current session will be lost.** Only when changes are saved are they then sent to the PROXESS server and available at every workstation.

## <span id="page-26-0"></span>**Creating a mining group (Base Data Miner)**

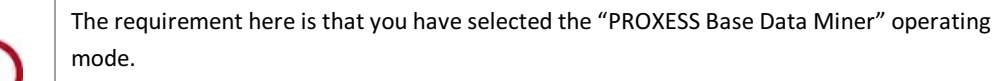

If the operating mode is changed, the entire profile is reset to the initial state. In order for this to not occur accidentally, the user is alerted to this with a warning message.

A mining group defines a set of query and result fields. All mining groups appearing in the selection list correspond to the document types of the "BaseData" database.

### Example:

Group 1: Customers\_Suppliers Goal: Query of the customer and supplier master data Query fields: Customer/supplier number and customer/supplier name Result fields: Customer/supplier number and customer/supplier name, other address data of the customer/supplier

Group 1: Item Goal: Query of the item master data Query fields: Item number Result fields: Item name, serial numbers, purchase price

### **Creating a mininggroup, step bystep:**

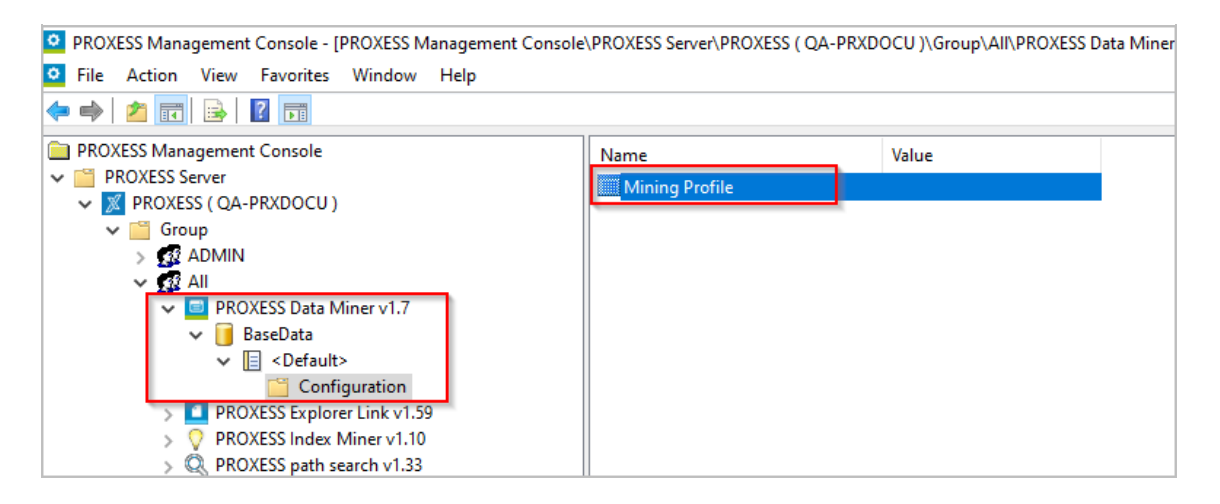

- 1. Select the **PROXESS Data Miner** profile.
- 2. Select the PROXESS server, the desired group or an individual user.
- 3. Select the archive database and a document type or "Default" forall document types for which the master data query is to be carried out.
- 4. A new entry, "Configuration", appears, and a new entry "Mining profile" on the right.

5. Ifyou now double-click"**Mining profile**", the following dialog box willappear:

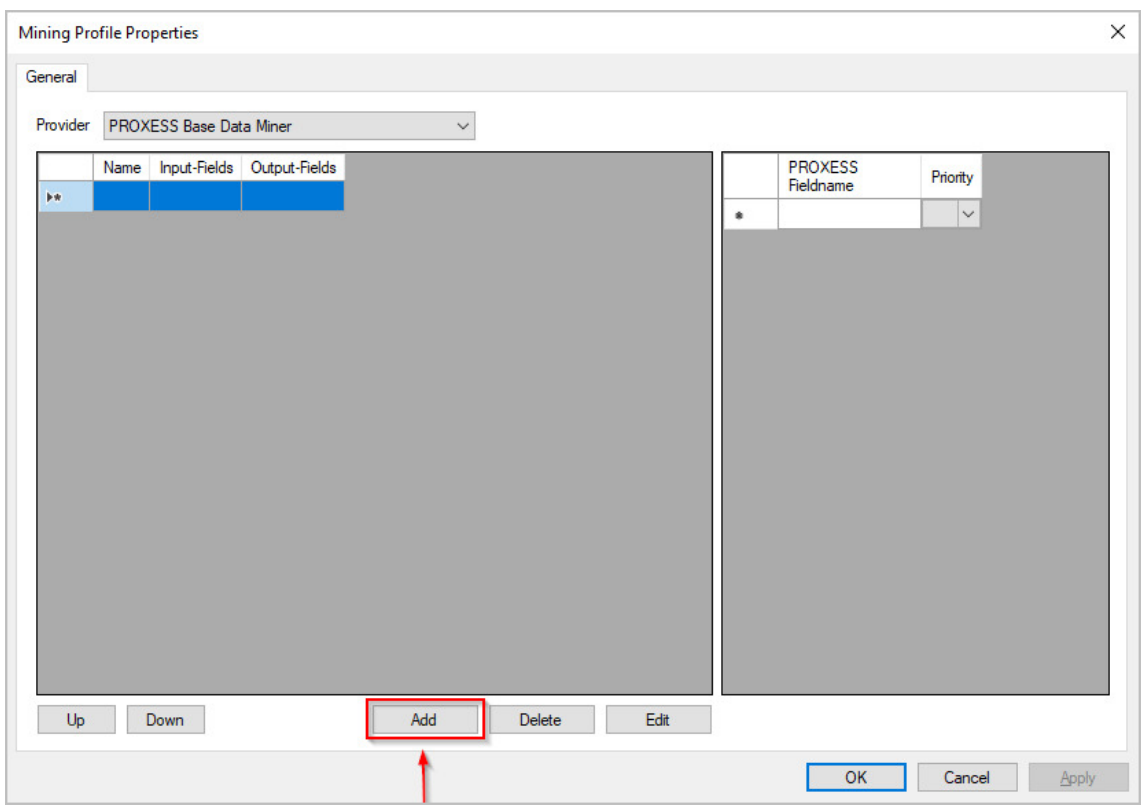

*Fig.: Creating a new mining group*

During the initial configuration, no mining groups are available.

Clicking the **Add** button opens the configuration editor, in which the new group can be created.

The other steps are described in the **[Configuring](#page-29-0) a mining group** topic.

## <span id="page-28-0"></span>**Editing a mining group (Base Data Miner)**

To change agroup and its configuration, the corresponding row must be selected; the settings window is opened again by clicking **Edit**.

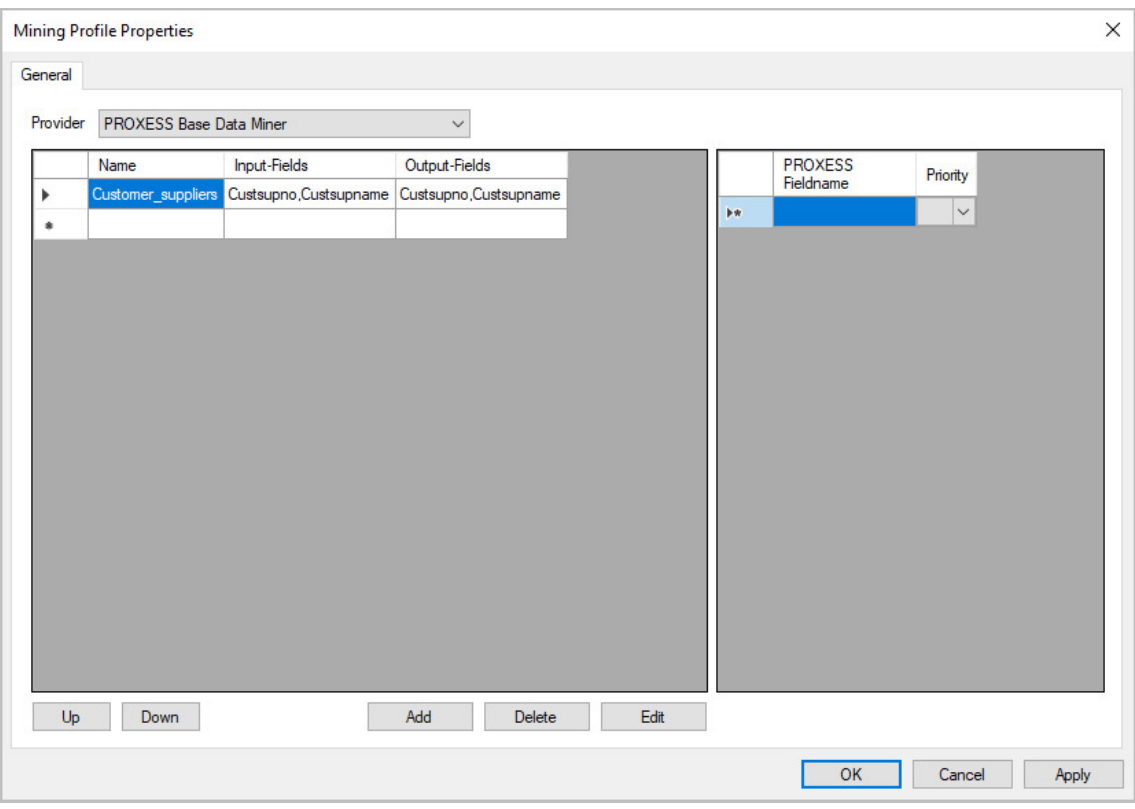

*Fig.: Editing mining groups*

## <span id="page-29-0"></span>**Configuring a mining group (Base Data Miner)**

A mining group defines query and result fields for a document type of the master database.

Multiple mining groups can belong to asingle mining profile.

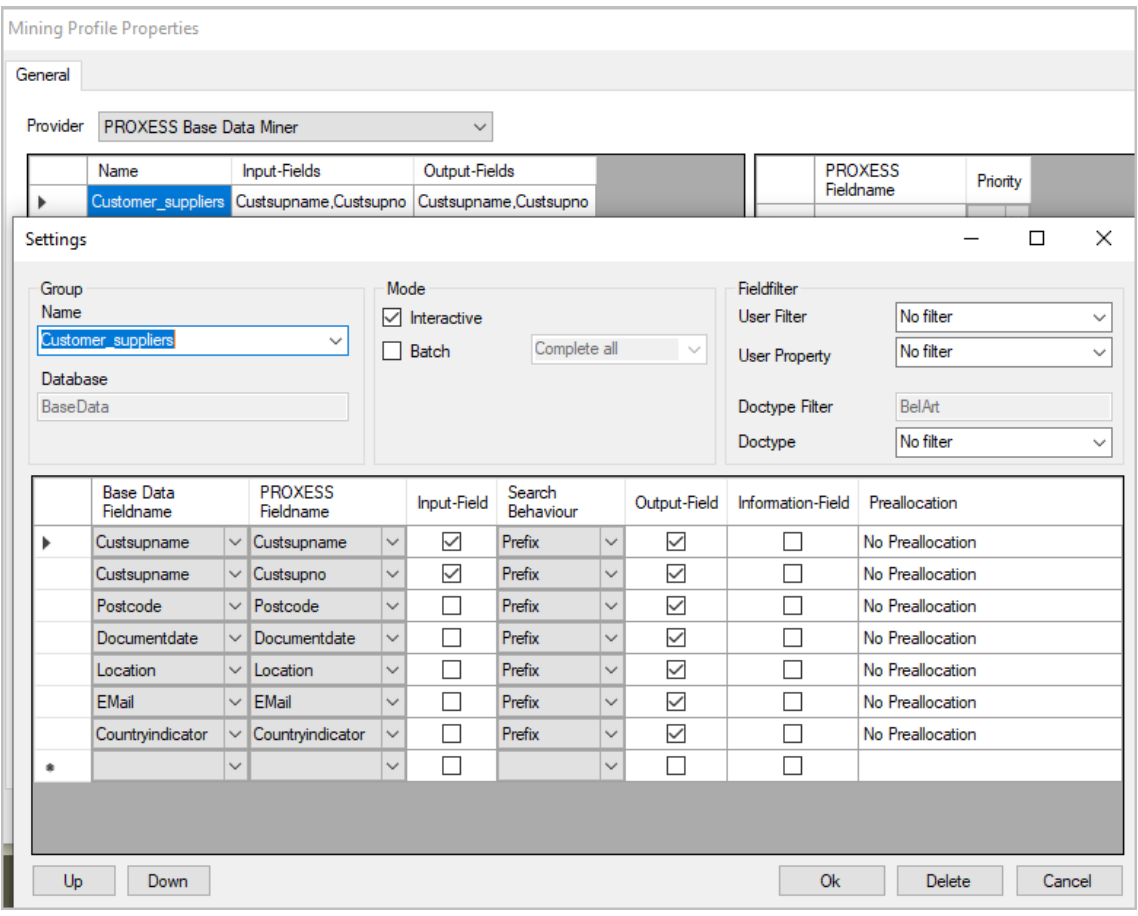

*Fig.: Configuring a mining group*

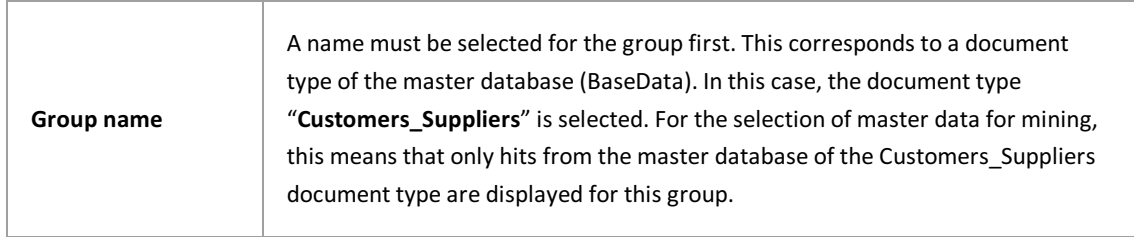

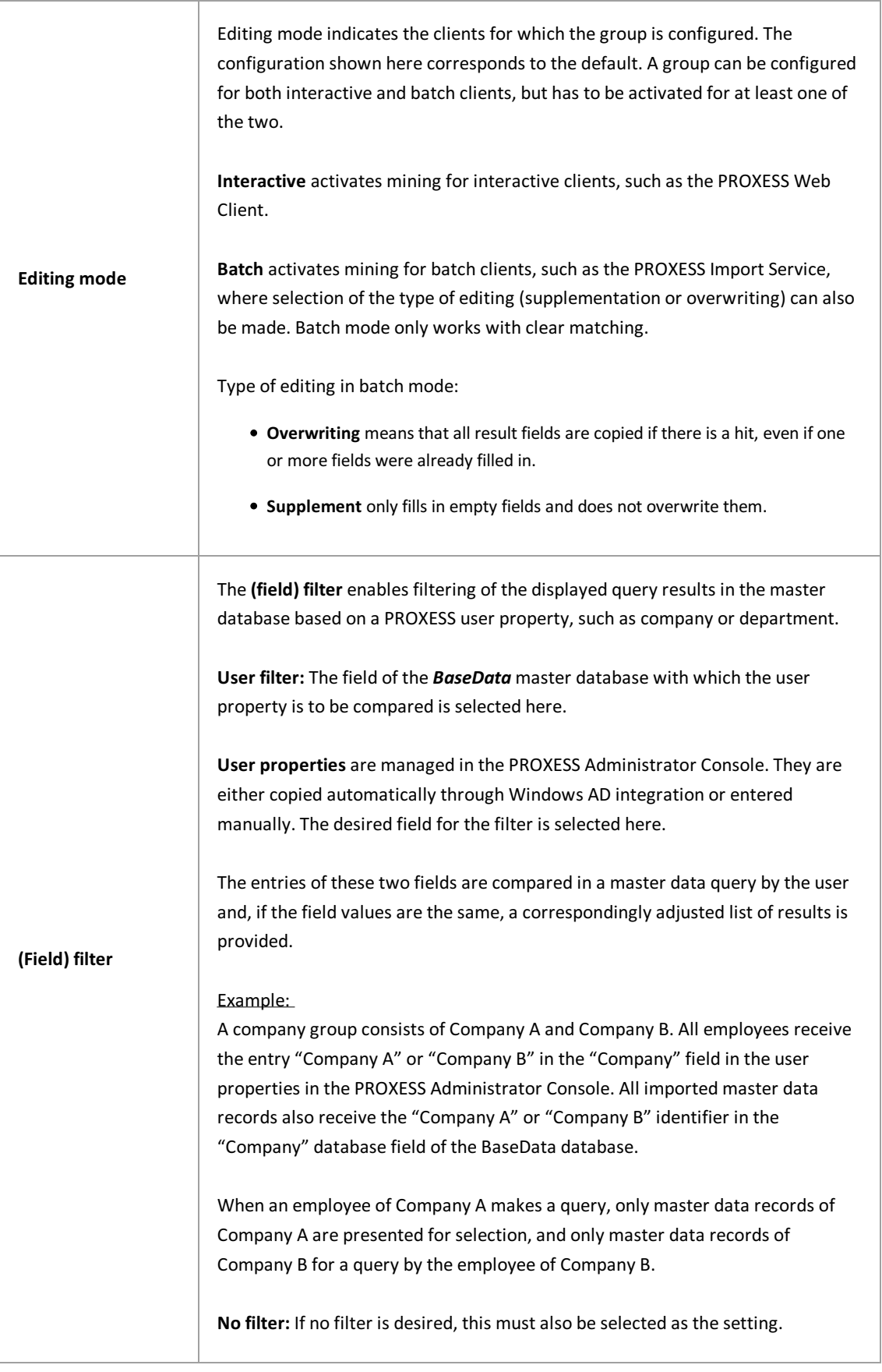

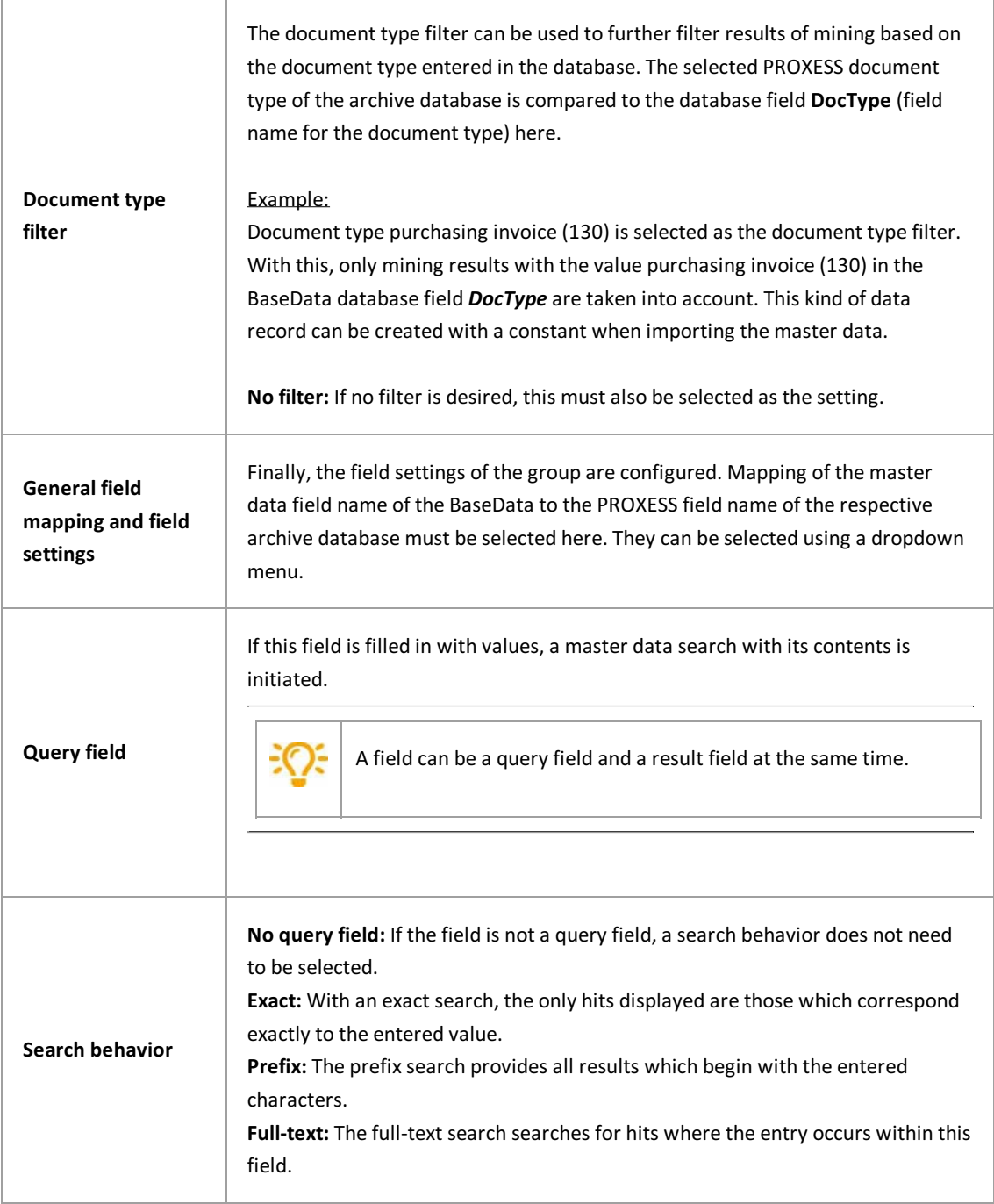

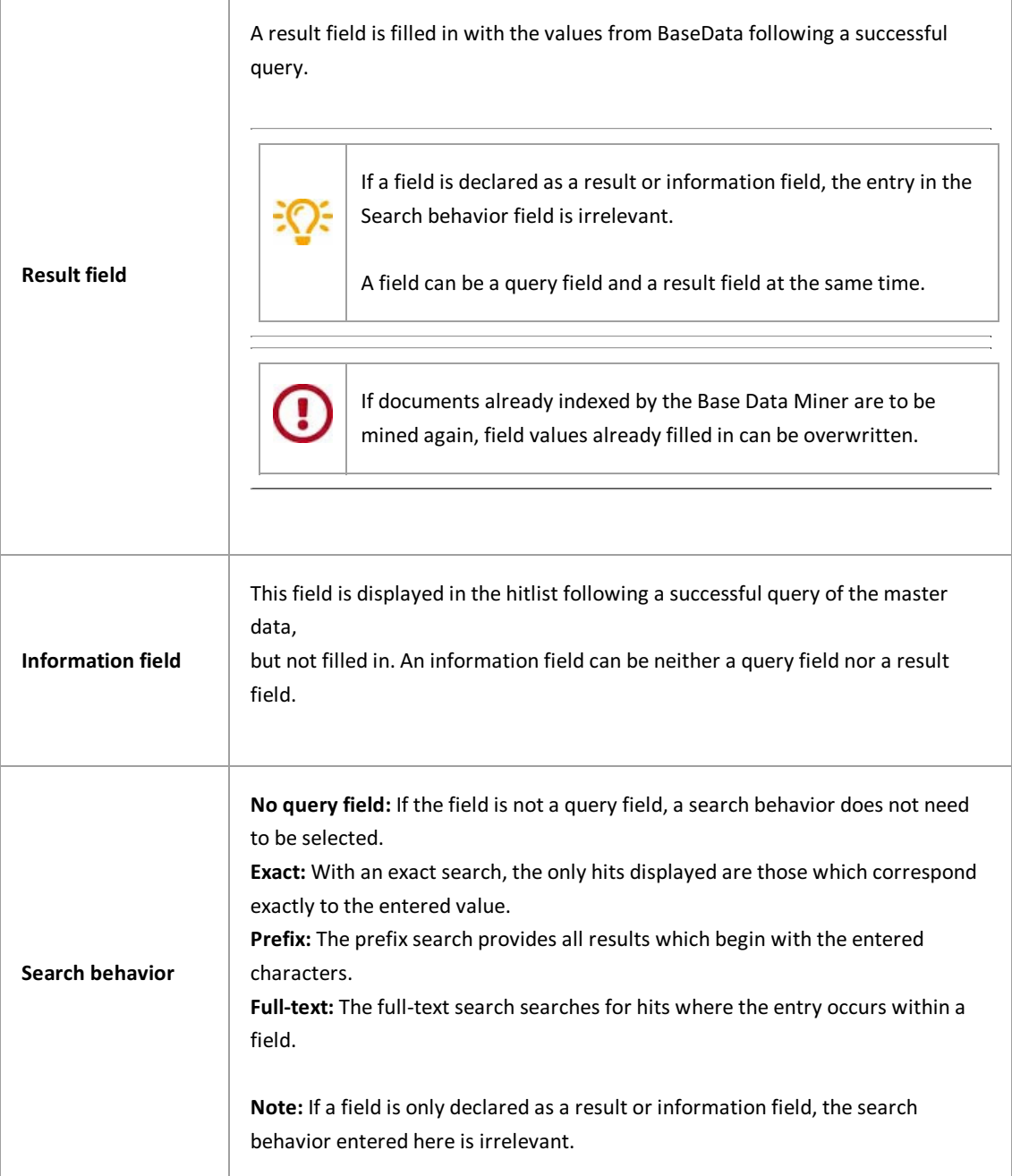

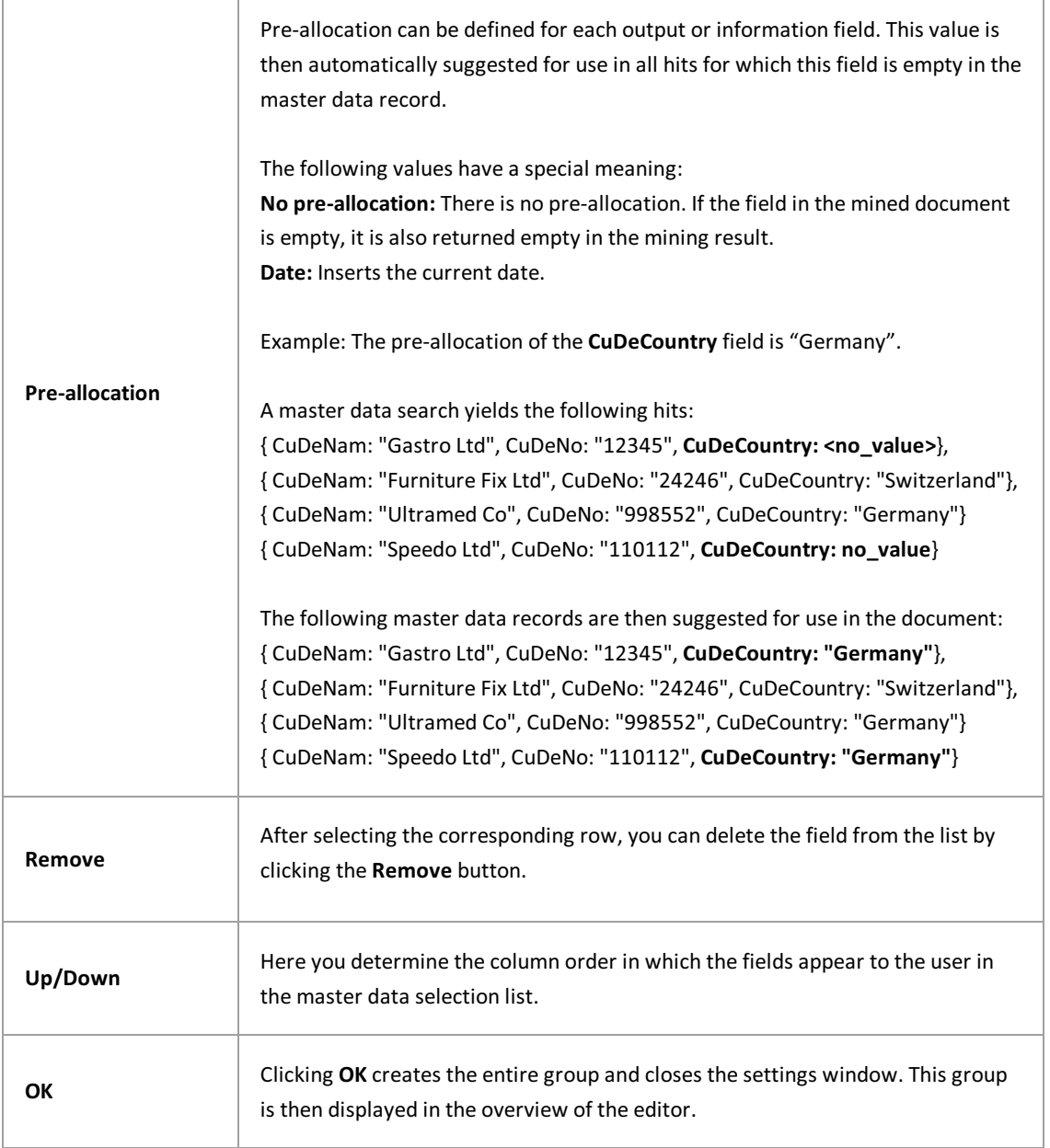

Before exiting the PROXESS Management Console or before logging out, you have to explicitly save the settings you made. For this purpose, select the Apply settings function in the context menu of the module.

Alternatively,you can select the **Apply all settings** function in the context menu of the PROXESS server. With this, the settings of your entire session are saved for all modules.

**u** 

**If the settings are not applied, the changes of the current session will be lost.** Only when changes are saved are they then sent to the PROXESS server and available at every workstation.

## <span id="page-35-0"></span>**Deleting a mining group (Base Data Miner)**

Once the corresponding row has been selected, a mining group can be deleted by clicking Remove and then confirming the dialog.

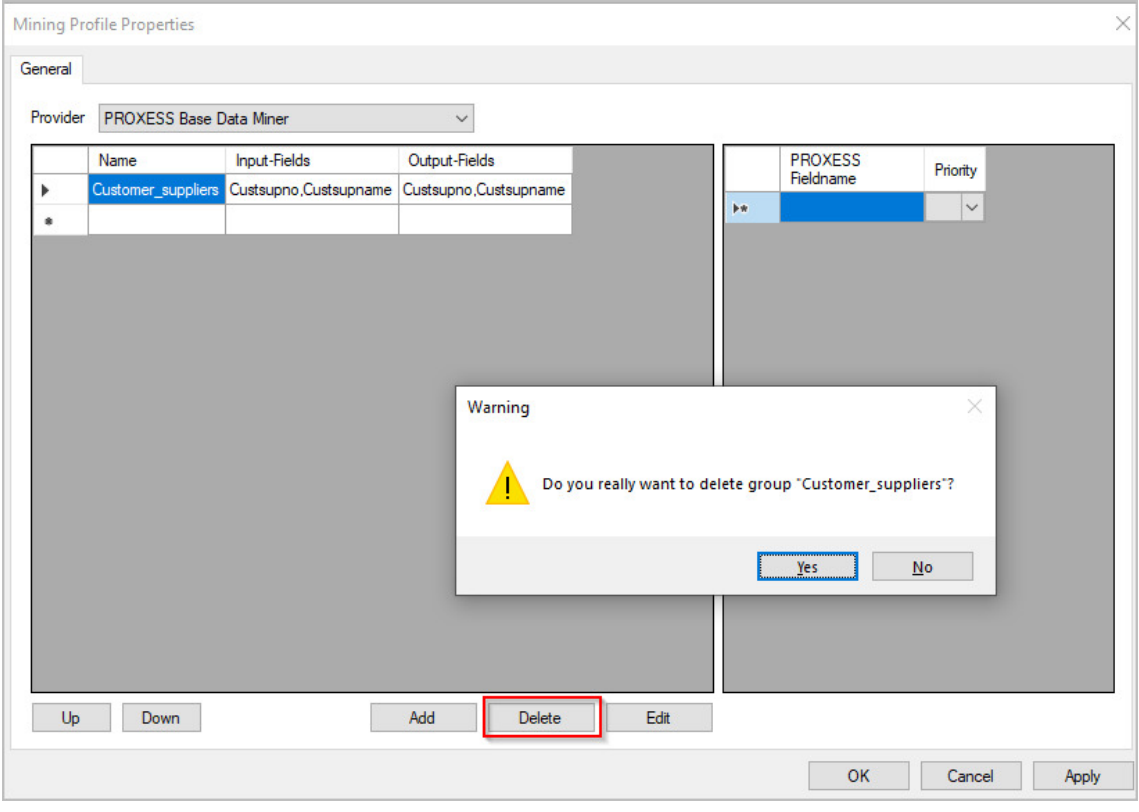

*Fig.: Deleting a mining group*
### **Defining query priorities (Base Data Miner)**

Each query field is automatically assigned to the group in which it is configured. An exception to this is query fields which occur in several groups. The group to which it is primarily assigned must be decided upon here.

#### **Example:**

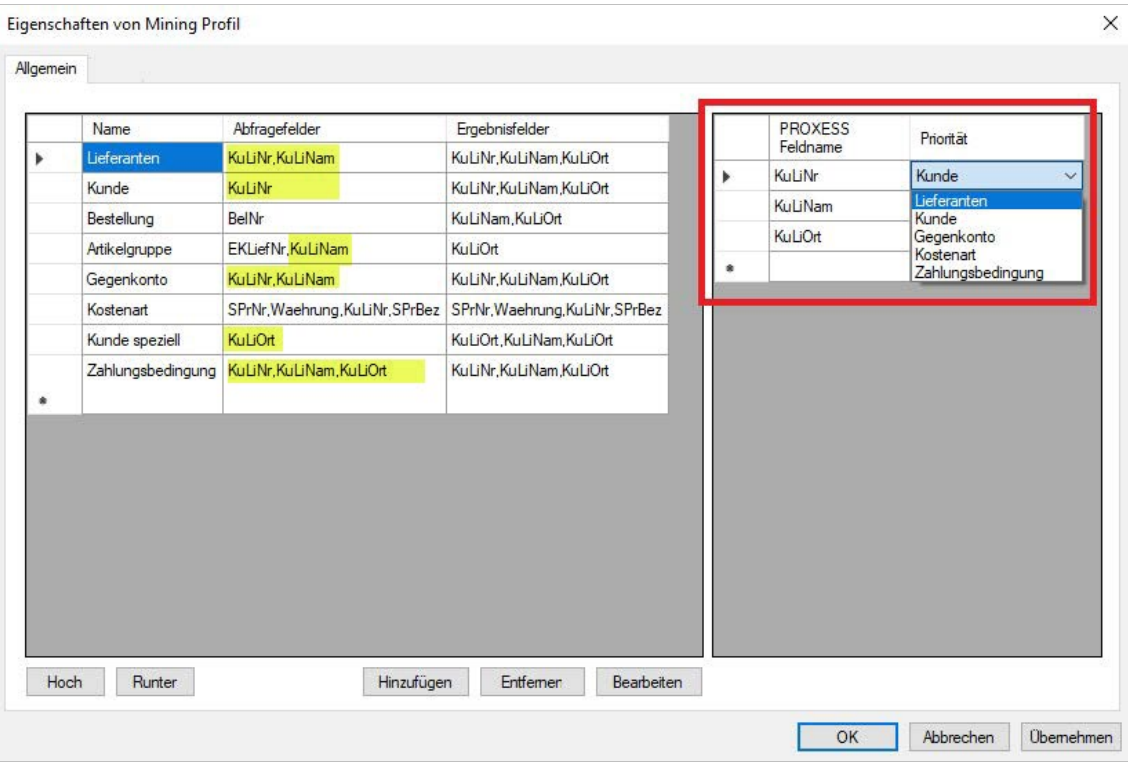

The CuDeNo, CuDeNam and CuDeLoc fields are declared as query fields in several mining groups in this example.

For this reason, all mining groups for which this field is configured as a query field (customer, supplier, item group and payment conditions) are listed in the dropdown list next to them.

Byselecting "Customer" in the example above, the master datalookup of the mining group customer is now displayed for the user in the PROXESS Web Client if they search in the CuDeNo field. In the "CuDeNam" field, on the other hand, the configuration of the supplier group is displayed.

# **Requirements for the configuration of the PROXESS Base Data Miner**

Before aconfiguration can be created for master data processing,a database with the fixed name **"BaseData"** has to be created in the PROXESS Administrator Console.

All document types and database fields in this database filled in by the master data import also have to be created in the PROXESS Administrator Console.

The **BaseData** database later contains all the important master data and is used by the PROXESS archive databases as a reference. This being the case, the BaseData database may not be used as a database for configuration.

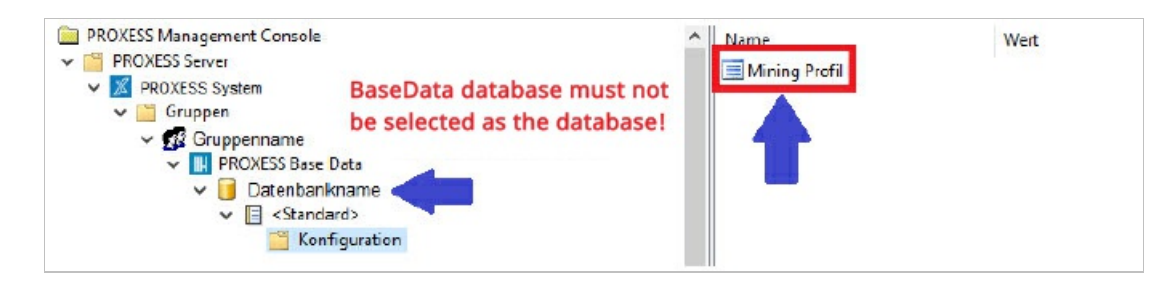

### **What is the PROXESS Base Data Miner?**

In the PROXESS Base Data Miner module, configurations are specified for the use of imported master data when indexing from third-party systems.

The following differentiation is made here:

#### **Indexing using external master data**

Manual indexing via PROXESS Web Client or the PROXESS Desktop modules allows users to interactively access external master data, for example from their own ERP system. For instance, all the master data for a customer can be automatically transferred to the PROXESS index screen using a key field such as customer name or customer number. Import modules, such as PROXESS Import Service, PROXESS Import Server, PROXESS Web Service & PROXESS Gateway, can also access external master data as part of their automatic batch imports.

#### **Importing external master data**

Master data import is a function of the PROXESS Import Service. External master data from ERP systems, for example, can be transferred and imported into PROXESS via CSV file. The transferred master data is saved in a PROXESS database (BaseData) and, if configured accordingly, available for indexing documents in all PROXESS archives, i.e.acrossall databases.

#### **What is a mining profile?**

The entire configuration of master data mining for a document type or "Default".

#### **What is a mininggroup?**

An individual definition of query and result fields for a document type in the master database. Multiple mining groups can belong to asingle mining profile.

# <span id="page-39-0"></span>**Creating a mining group (Index Miner)**

An Index Miner group defines a set of query and result fields.

During the initial configuration, no mining groups are available.

#### Select the desired mining profile.

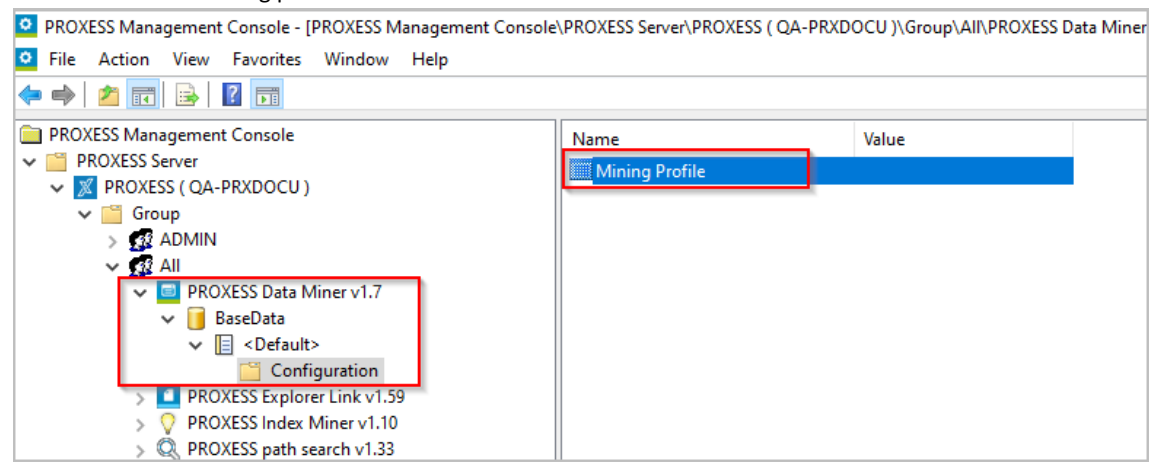

If a mining profile does not yet exist, create a new profile ([Creating](#page-48-0) and editing a mining profile (Index Miner).

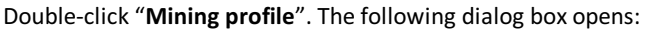

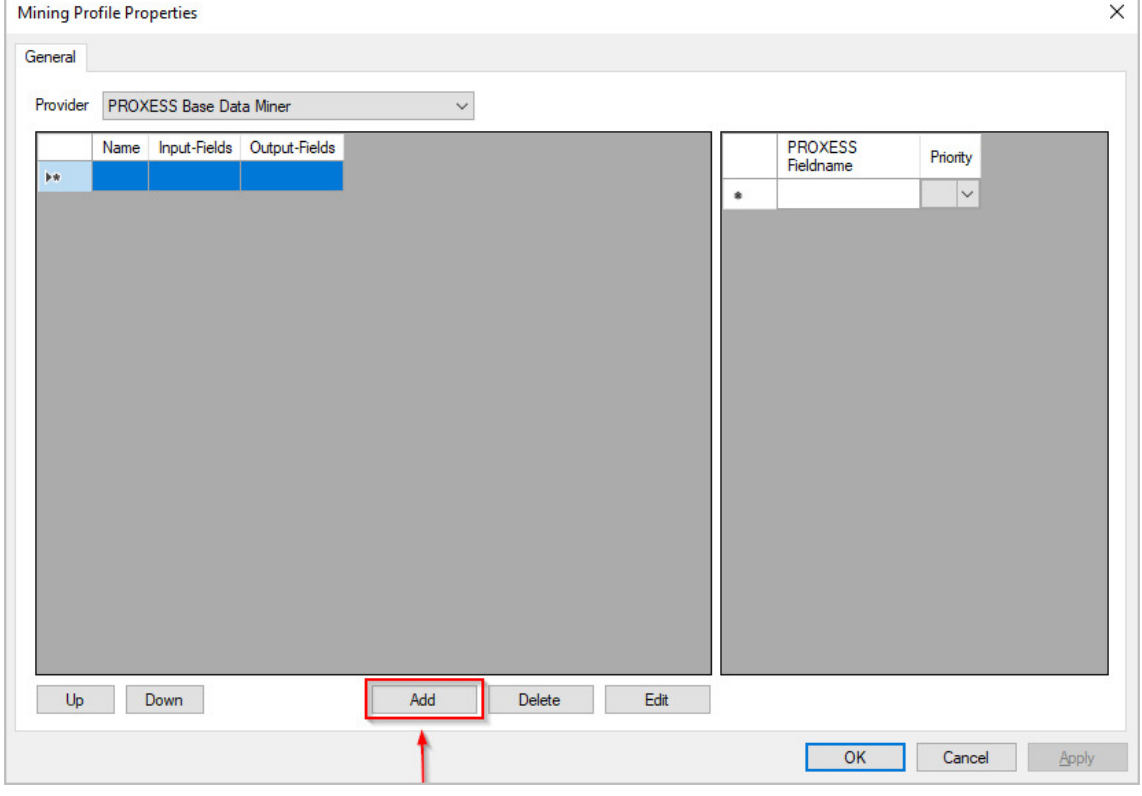

You can create a new mining group using the **Add** button.

All other steps for setting up and [configuring](#page-42-0) the mining group can be found here: Configuring a mining group

(Index Miner)

# **Editing a mining group (Index Miner)**

To change agroup and its configuration, the corresponding row must be selected; the settings window is opened again by clicking **Edit**.

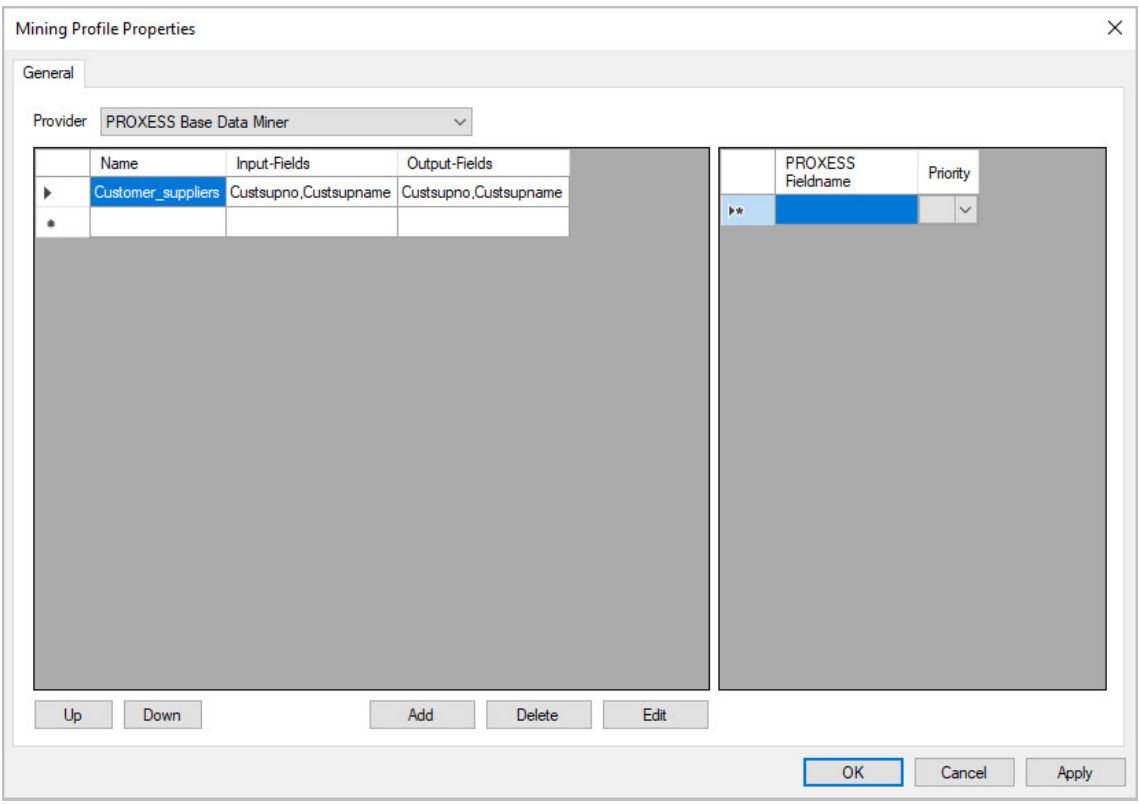

*Fig.: Editing mining groups*

### <span id="page-42-0"></span>**Configuring a mining group (Index Miner)**

If a mining group does not yet exist, you have to create one first. For this purpose, see: [Creating](#page-39-0) a mining group (Index Miner)

### **Several limitations applyto PROXESSIndex Minergroups:**

- Only **one mininggroup** can be defined. Its name isalways specified as the text **"IndexMiner"**.
- The database is specified as the **archive database** for which the profile is configured and also cannot be changed.
- Only**interactive editing mode** (PROXESS Web Client or PROXESS Desktop modules) is supported.Editing is not possible in batch mode (automatic document enhancement in the background bythe Document Manager).

For this reason, these options are deactivated in the configuration editor for an Index Miner group:

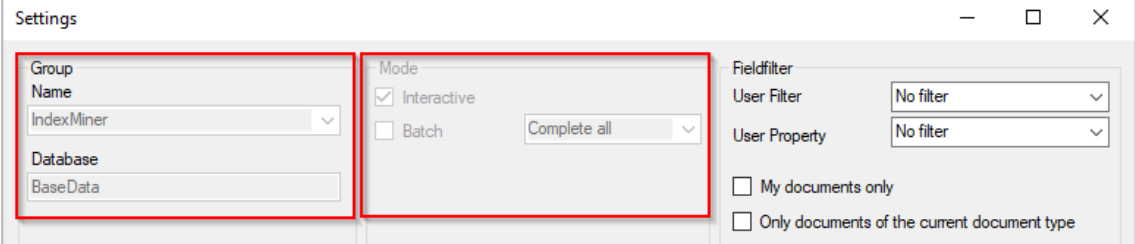

*Fig.: Settings in theconfiguration editor for an Index Miner group*

#### All settings at a glance:

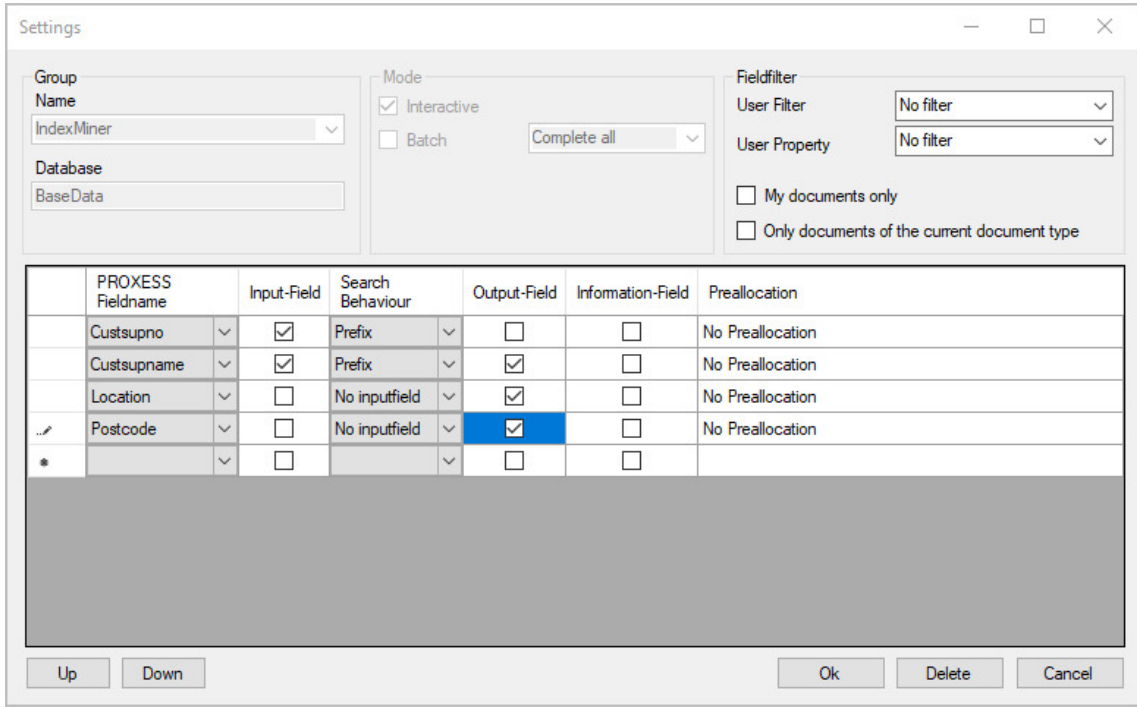

*Fig.: Configuring an Index Miner group*

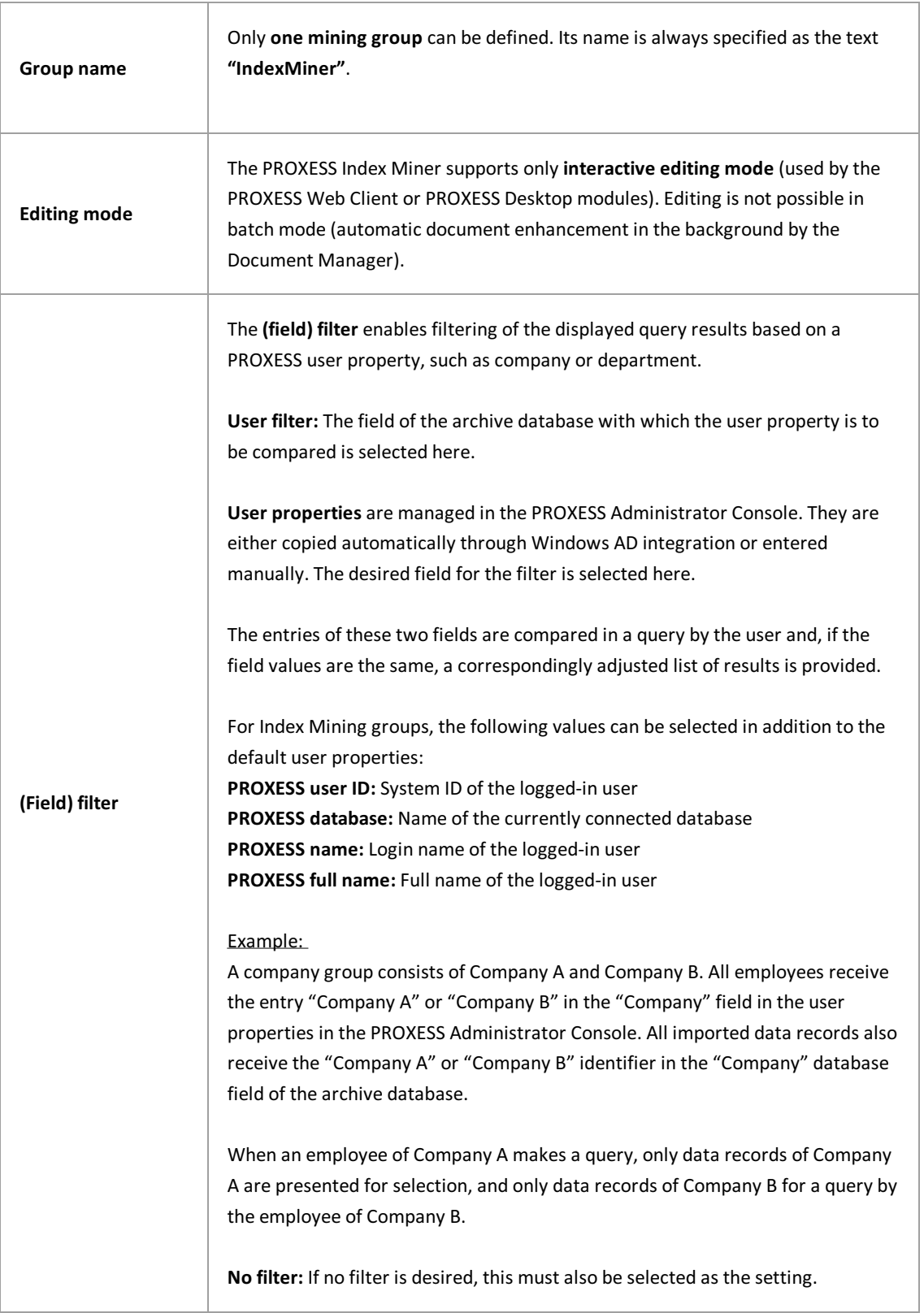

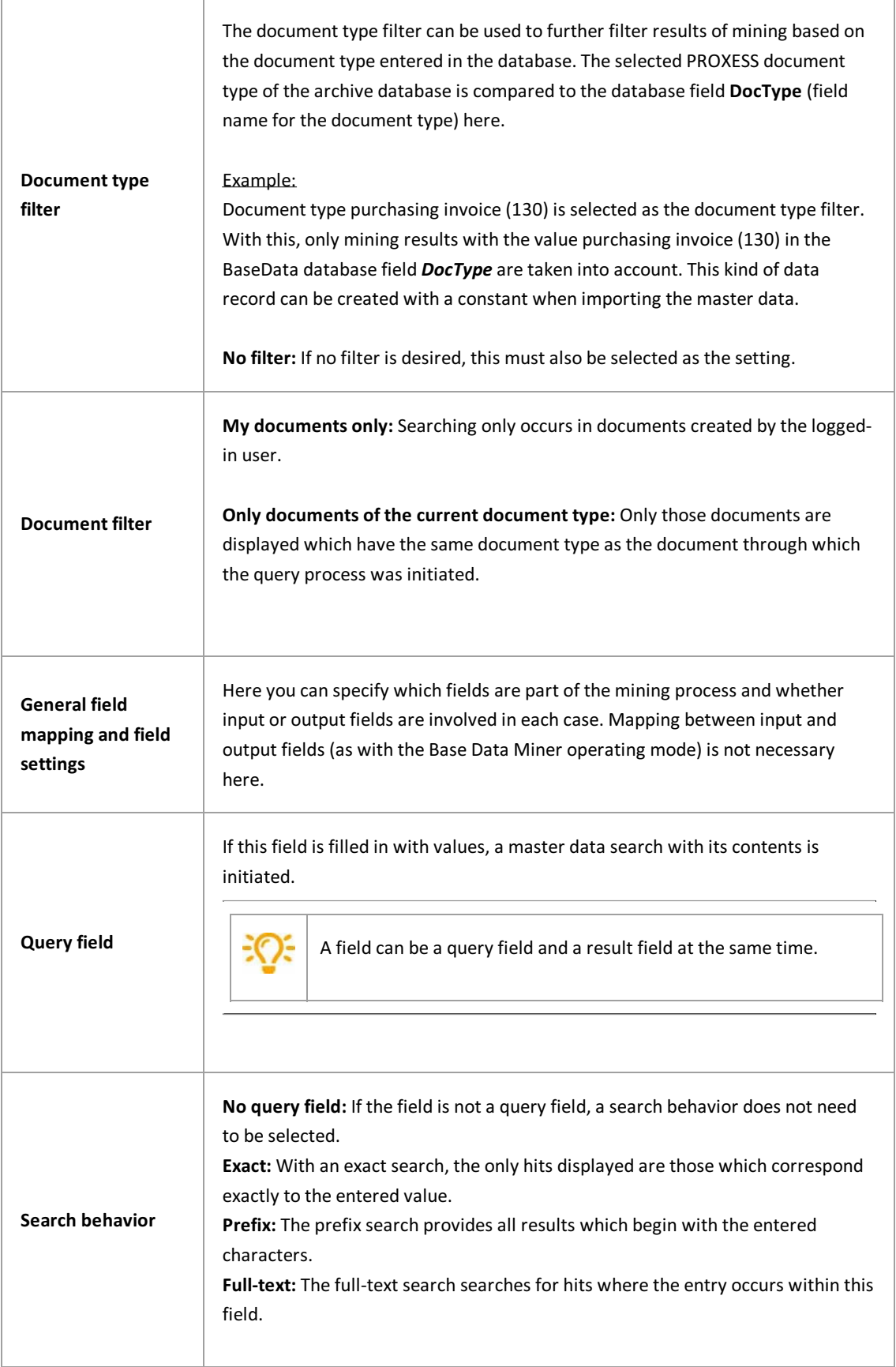

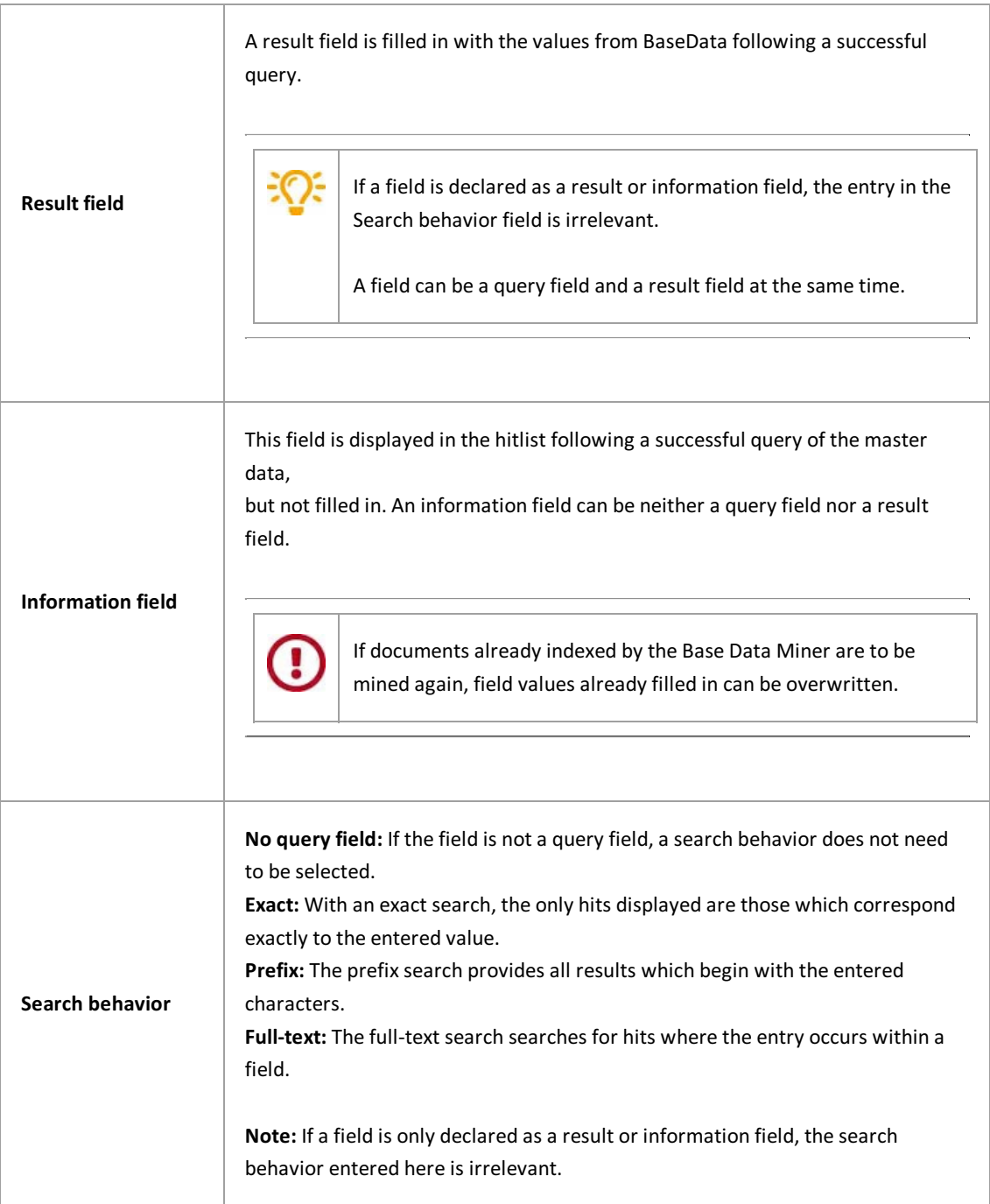

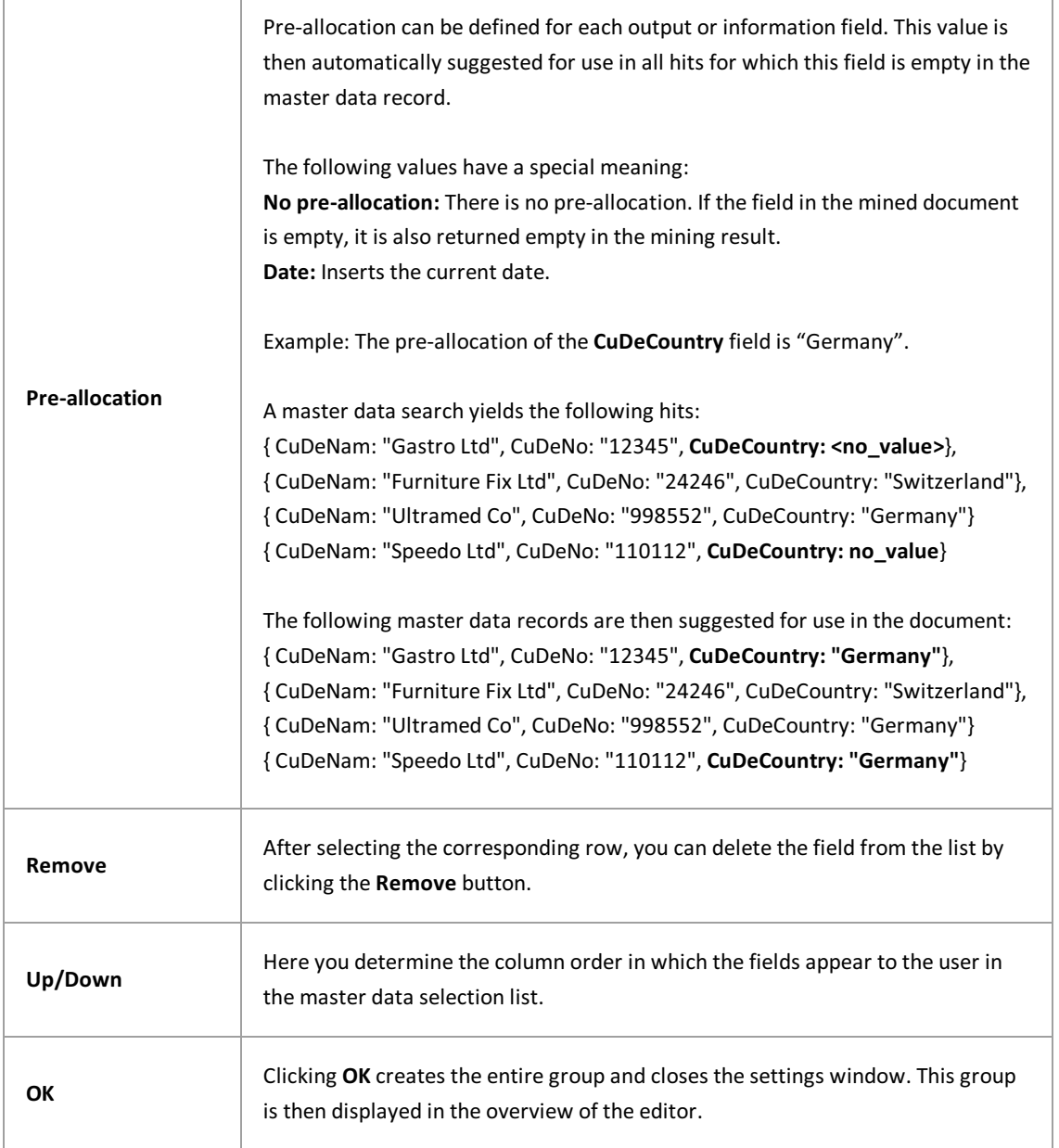

Before exiting the PROXESS Management Console or before logging out, you have to explicitly save the settings you made. For this purpose, select the **Apply settings** function in the context menu of the module.

Alternatively,you can select the **Apply all settings** function in the context menu of the PROXESS server. With this, the settings of your entire session are saved for all modules.

Œ

**If the settings are not applied, the changes of the current session will be lost.** Only when changes are saved are they then sent to the PROXESS server and available at every workstation.

### <span id="page-48-0"></span>**Creating and editing a mining profile (Index Miner)**

#### **Step bystep**

- 1. On the home page of the PROXESS Management Console, select the **PROXESS Data Miner** profile oradd it if it has not been created yet (see also the following topic: Adding a [module](#page-16-0))
- 2. Create a new profile using the context menu by selecting the desired PROXESS server and the desired group or an individual user. For this purpose, select the archive database and a document type or "Default" for all document types for which the query is to be carried out. (see also the following

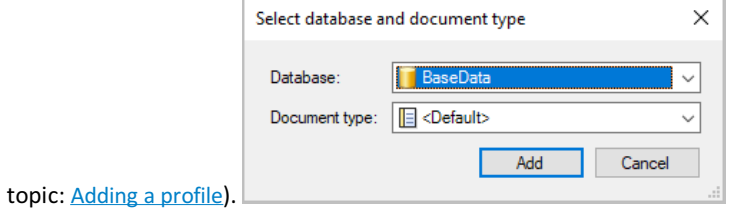

3. The profile is now created. A new entry, "Configuration", appears on the left, and a new entry "Mining profile" on the right.

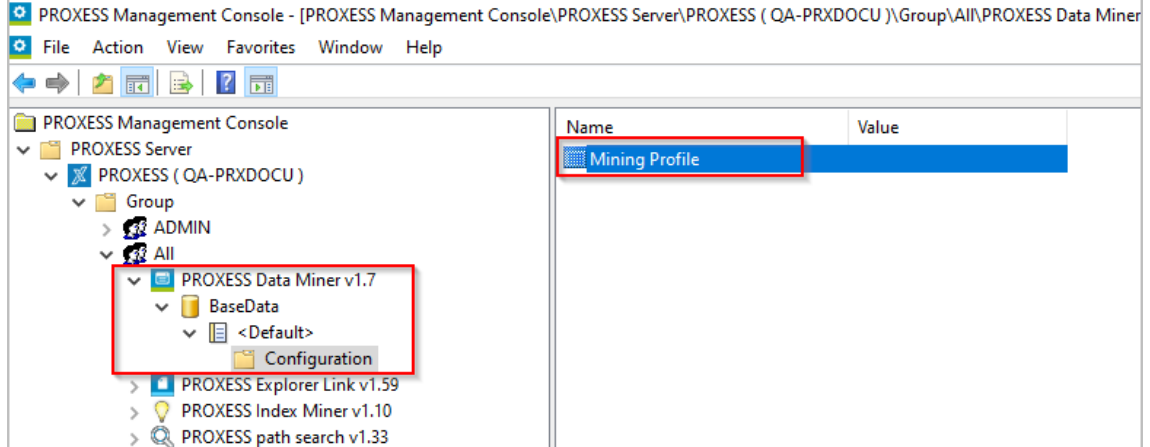

*Fig.: Data Miner profile*

The configuration editor can now be opened by double-clicking Mining profile:

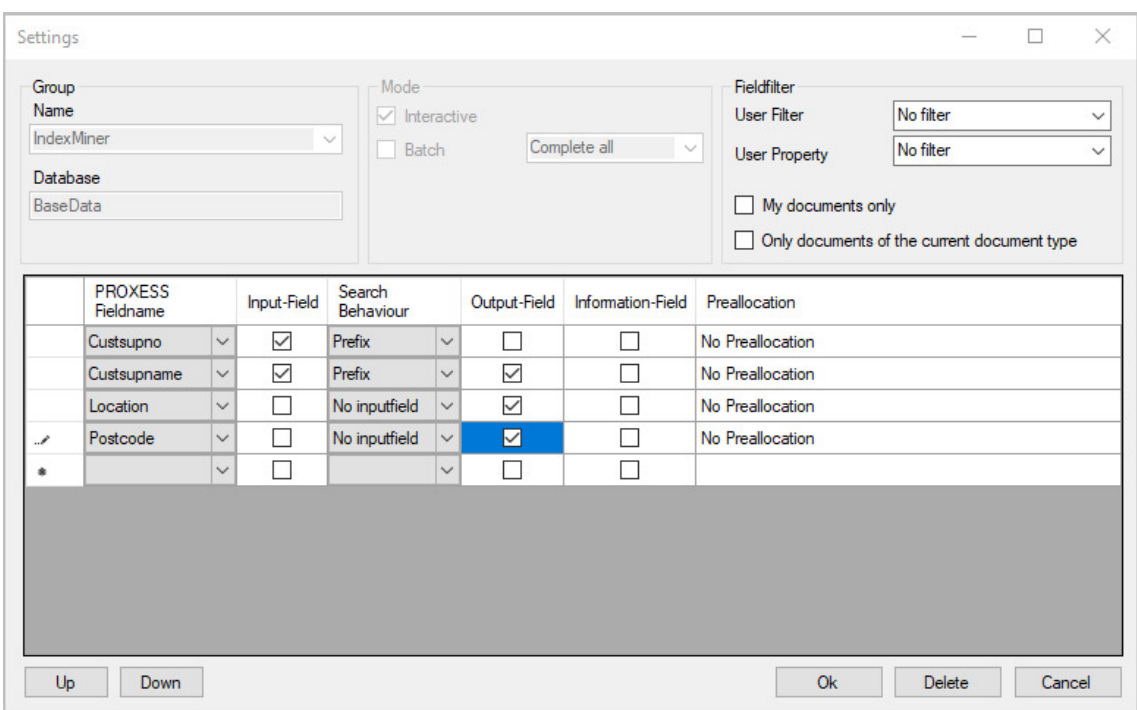

*Fig.: Configuration editor for an Index Miner group*

Here you specify which fields are to be used as query fields or result fields. These settings are made in what are known as mining [groups](#page-26-0).

In this example, the customer/supplier number or customer/supplier name are defined as query fields and the associated customer/supplier address data such as the city and ZIP code are defined as the result fields.

Further explanations on setting up an Index Miner group can be found here:

[Creating](#page-39-0) a mining group (Index Miner) [Configuring](#page-42-0) a mining group (Index Miner)

> Before exiting the PROXESS Management Console or before logging out, you have to explicitly save the settings you made. For this purpose, select the **Apply settings** function in the context menu of the module.

Alternatively,you can select the **Apply all settings** function in the context menu of the PROXESS server. With this, the settings of your entire session are saved for all modules.

**If the settings are not applied, the changes of the current session will be lost.** Only when changes are saved are they then sent to the PROXESS server and available at every workstation.

# **Selecting the operating mode**

After calling up a profile, the operating mode/provider must first be selected.

Either the PROXESS Base Data Miner mode or the PROXESS Index Miner mode can be selected. Simultaneous operation of both versions is not possible.

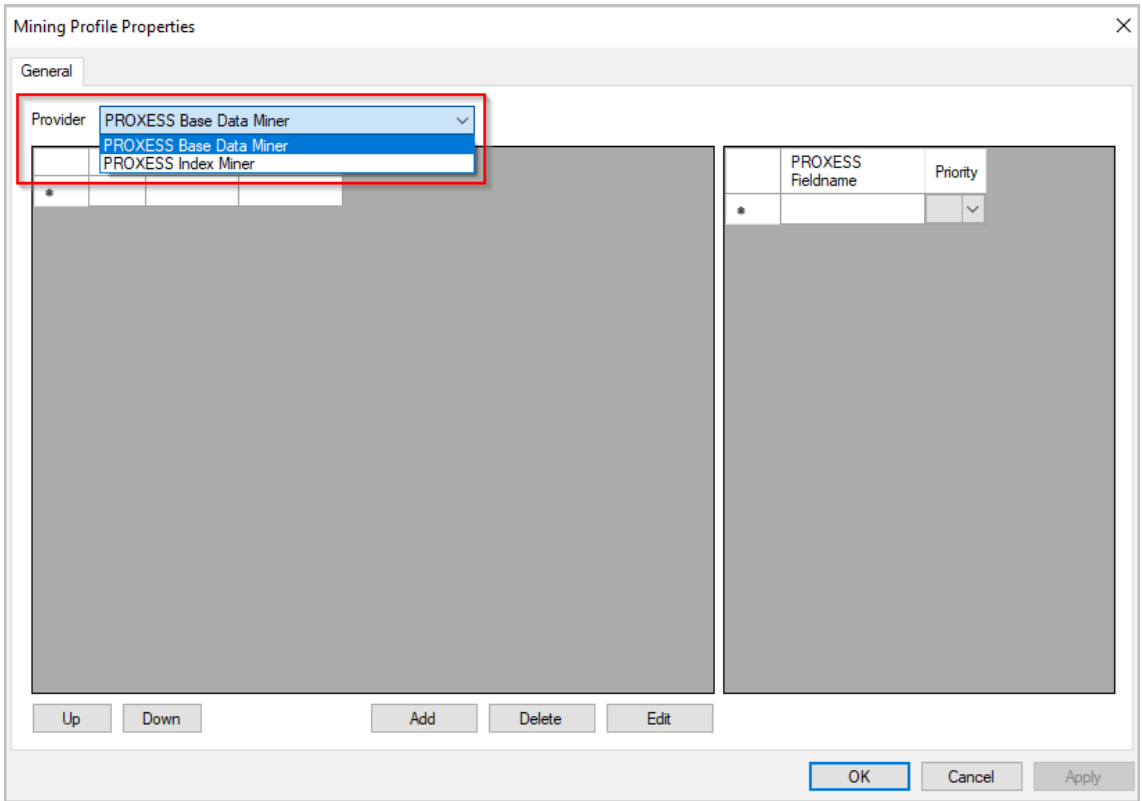

*Fig.: Selecting between PROXESS Base Data Miner and PROXESSIndex Miner*

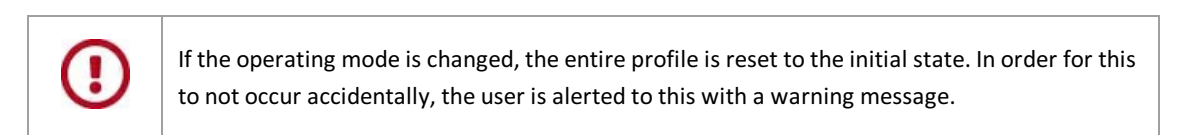

### **About PROXESS Data Miner**

This module enables the direct copying of index information for a selected document from other documents or master data.

The PROXESS Data Miner module supports two different operating modes here, which use different sources for adding to the documents:

#### **PROXESS Base Data Miner**

A separate PROXESS database with the fixed name **BaseData** servesas the source. During the configuration, the fields of the archive database to be added must be mapped to the corresponding fields of the master database.

#### **PROXESSIndex Miner**

The archive database itself serves as the source, i.e. searching occurs in the existing documents of the current archive database (with additional filters if applicable).

The **PROXESSIndex Miner** described here is introduced as of PROXESS 10 2022 R1 (version 13.0) and supersedes the previous PROXESS Index Miner module. This new version enables index mining with the PROXESS Web Client as well.

If the **PROXESS Data Miner** is not licensed, the previous PROXESSIndexMiner module can still be used. This makes index mining possible in the PROXESS Windows Client and in desktop link modules like PROXESS Office Link, Scan Link and Outlook Link.

# **Structure of a signature with the Document Signer**

A complete signature contains the following elements:

- the signed document
- $\bullet$  the path of the signed file
- the result of signing: signing was successful/signing was not successful.

With a PDF file, the signature can be displayed using the signature symbol:

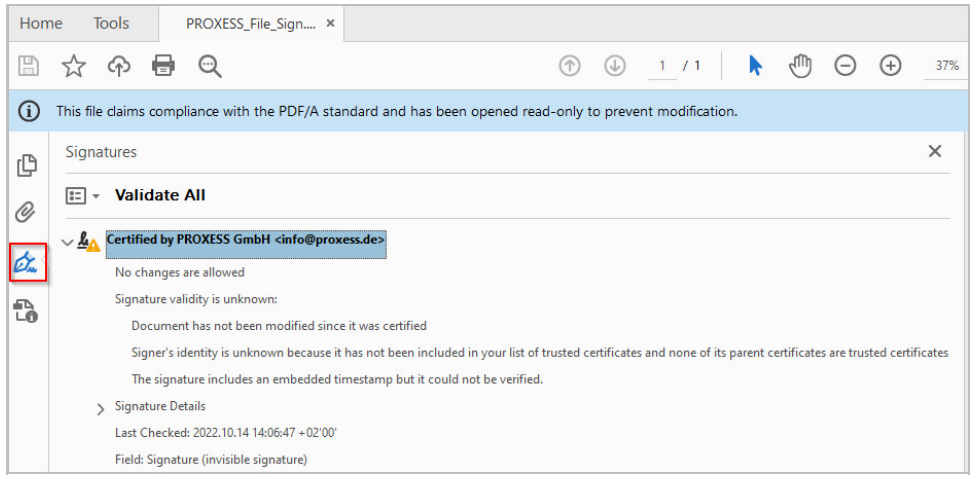

# **Settings of the Document Signer**

You have already added the [PROXESS](#page-16-0) Document Signer as a module.

You have also created a new [profile](#page-19-0) either for a group or for a user or selected an existing profile.

The following dialog box appears, which is still empty during the initial setup:

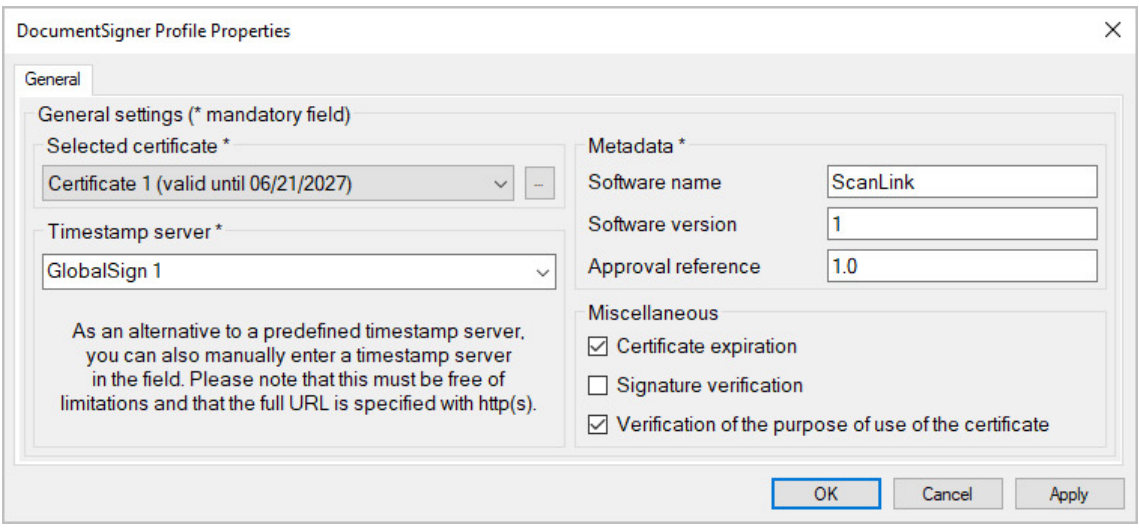

 $Fig.:$  *General properties of the PROXESS Document Signer* 

You define the settings for the signing of documents here.

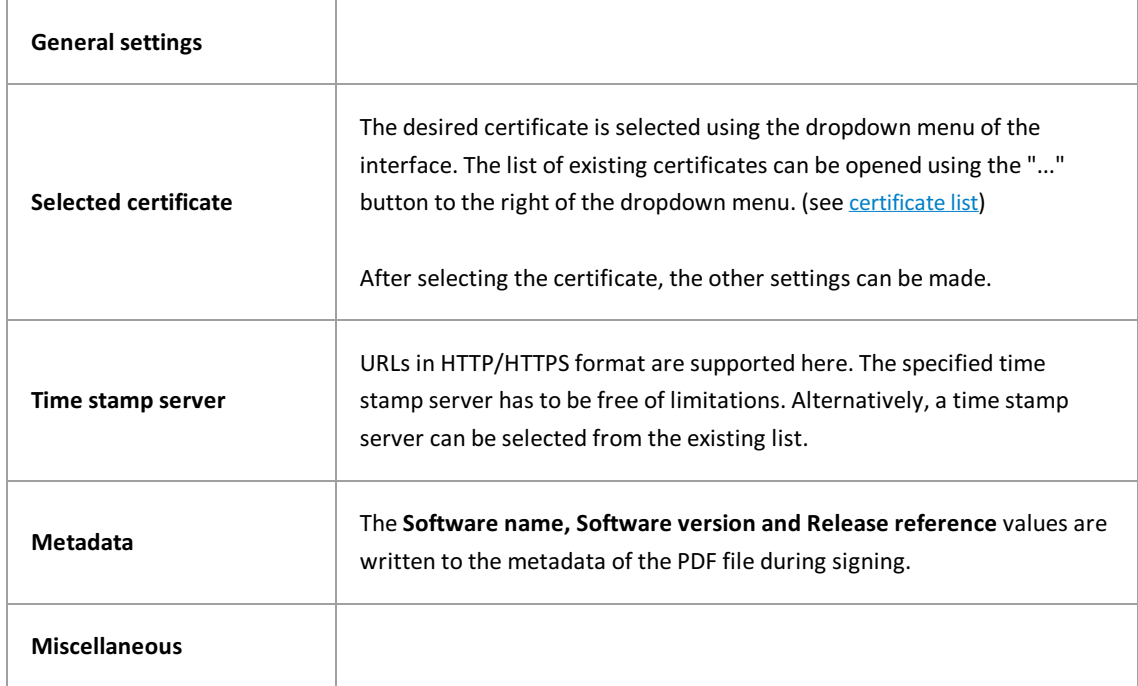

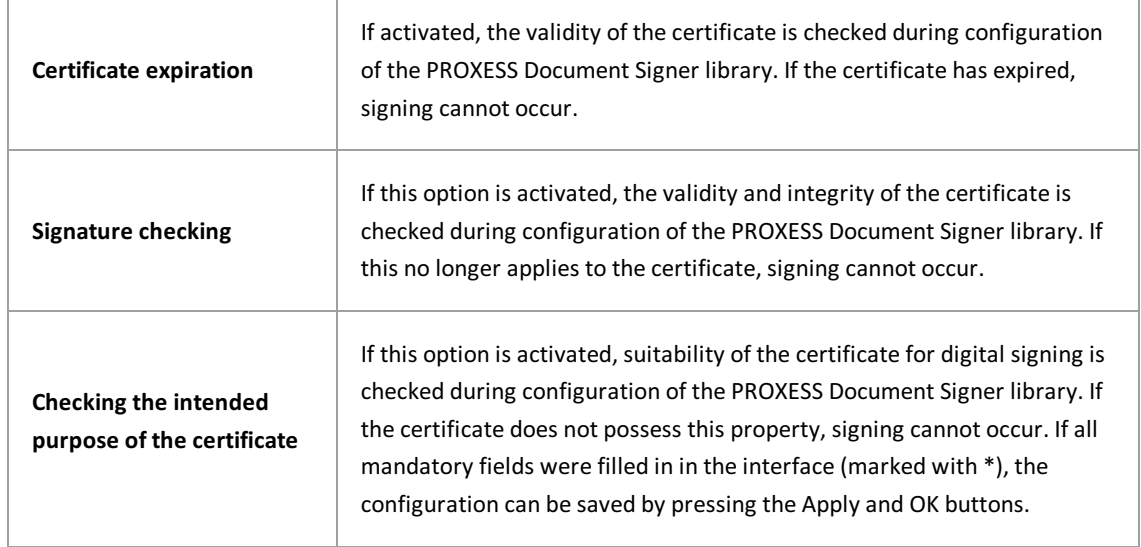

### <span id="page-54-0"></span>**Certificate list**

×

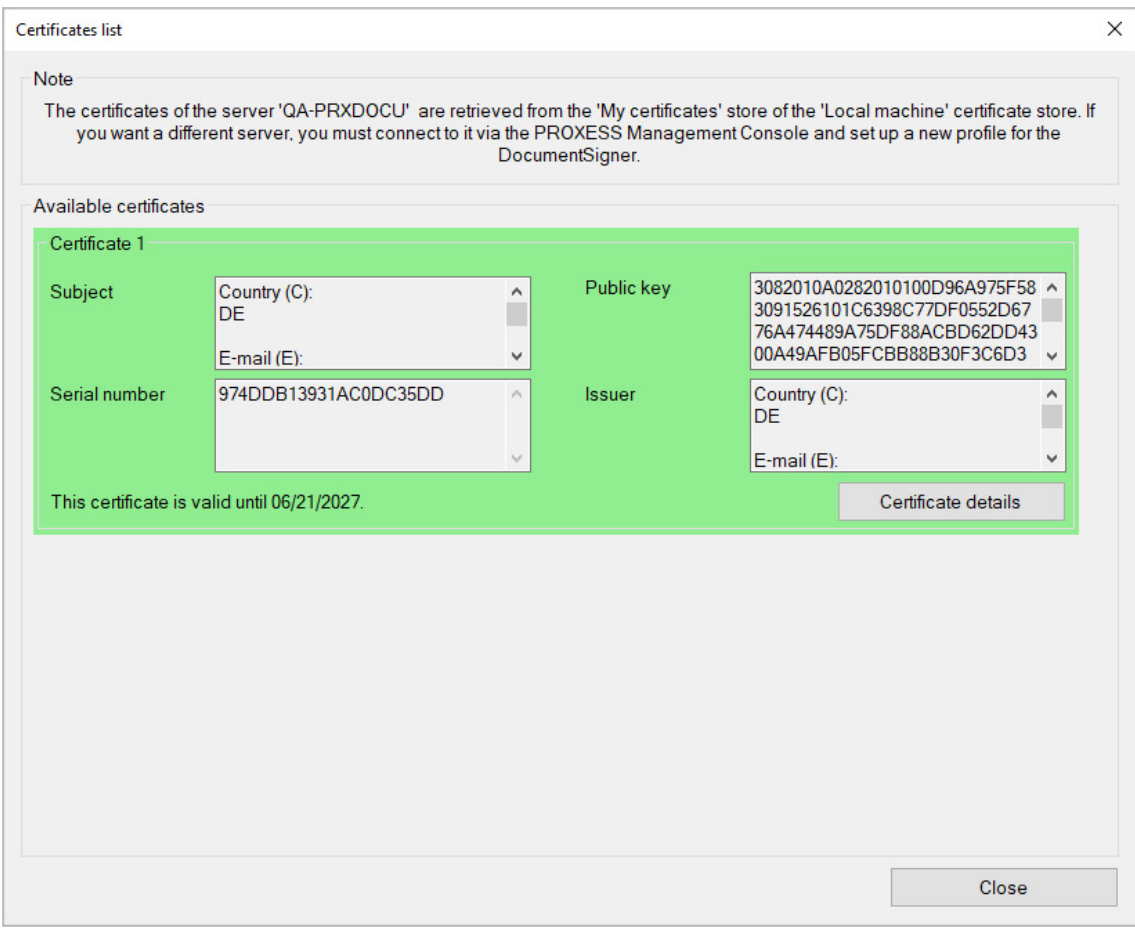

 $Fig.:$  The certificate list

The names of the certificates are numbered consecutively from 1 to n and match the names in the certificate view (at the top left of each certificate).

The certificate view displaysall certificates which are accessible to the user logged into the PROXESS Management Console. Information on each certificate is specified here. Further details on the certificates can be called up using the respective **Certificate details** buttons. If a certificate has already been selected, it is given agreen background and moved to the top of the list.

> Before exiting the program or before logging out, you have to explicitly save the settings you made.For this purpose, select the **Applysettings** function in the context menu of the module.

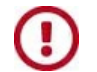

Alternatively,you can select the **Apply all settings** function in the context menu of the PROXESS server. With this, the settings of your entire session are saved for all modules.

**If the settings are not applied, the changes of the current session will be lost.** Only when changes are saved are they then sent to the PROXESS server and available at every workstation.

### **About PROXESS Document Signer**

PDF, TIFF, database DMP and other text files can be signed with the PROXESS Document Signer. The signature confirms the integrity(immutability) of the document.

In this way, paper documents scanned using the PROXESS Scan Client can automatically be given a qualified digital signature and archived. This type of signature is a legal requirement in some countries for ensuring and being able to verify the integrity (immutability) of archived documents. In addition to signing scanned documents (PDF files), the signing of PROXESS database backup files is also required.

You can activate and configure these functions in the PROXESS Document Signer.

### <span id="page-57-0"></span>**PROXESSExplorer Link settings**

You have already added the [PROXESS](#page-16-0) Explorer as a [module](#page-16-0) and selected a module profile for a user group, an archive and a document type. The following dialog box showing the setting options for the PROXESS Explorer Link then appears:

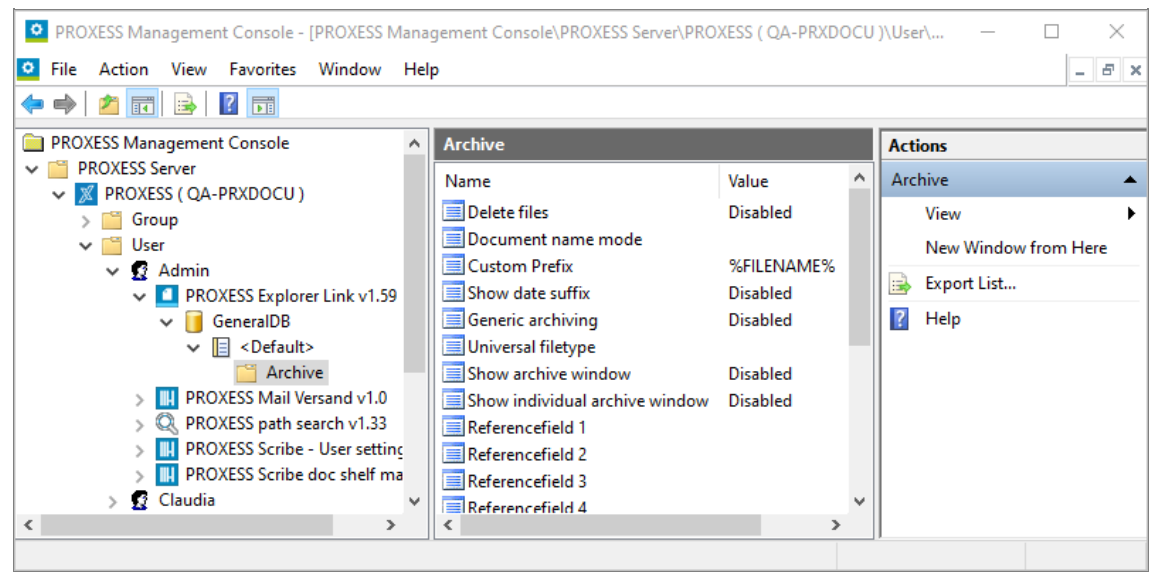

Fig.: Settings of the PROXESS Explorer Link (in this case, "Default profile" for all document types in the "General" database for the "Admin" user)

The following settings are possible:

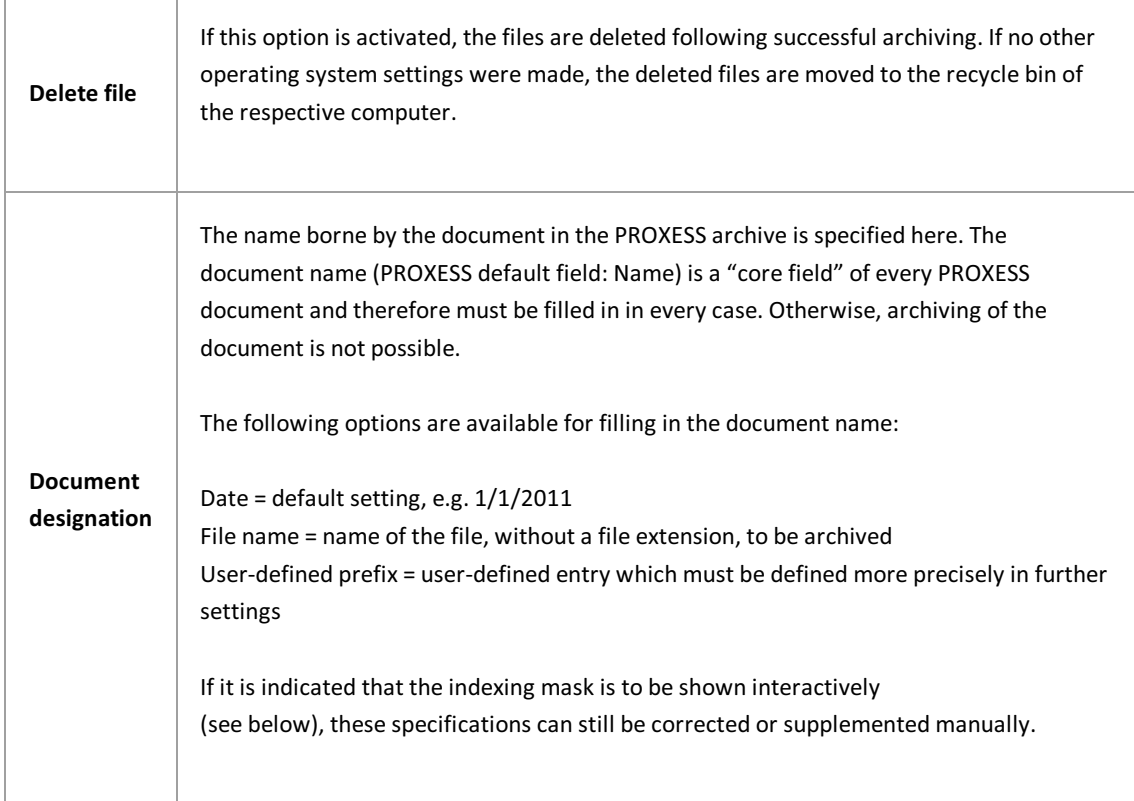

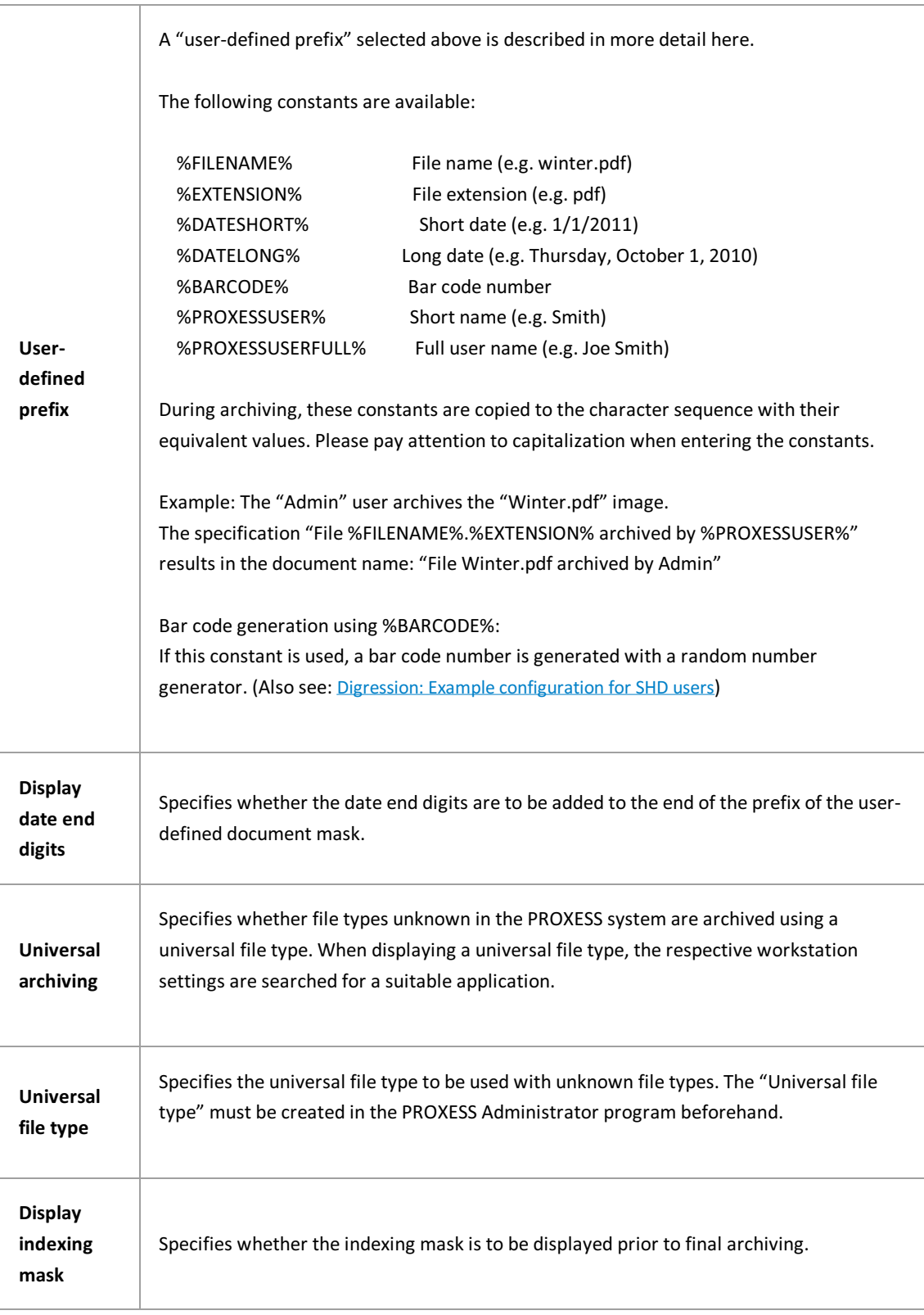

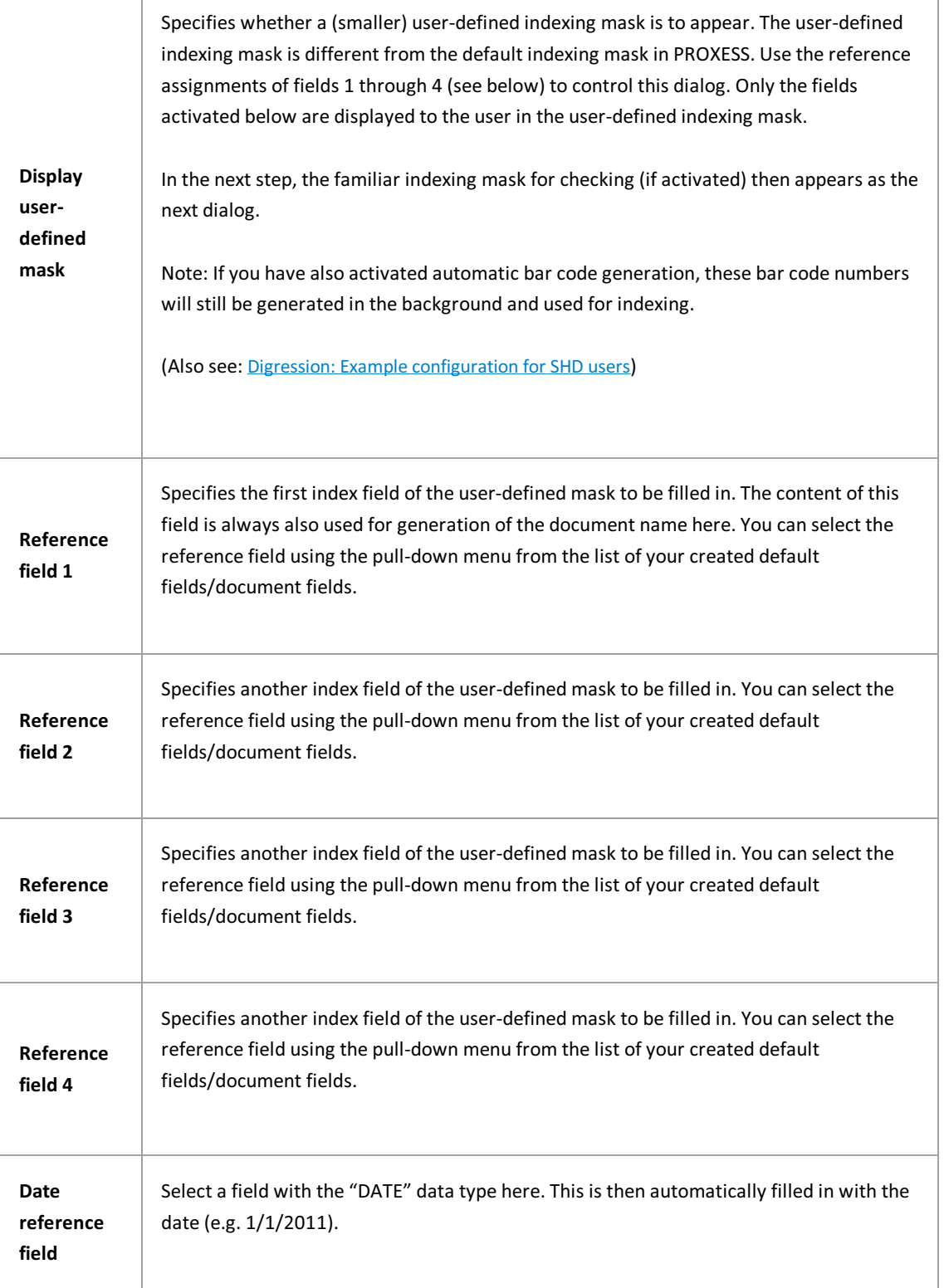

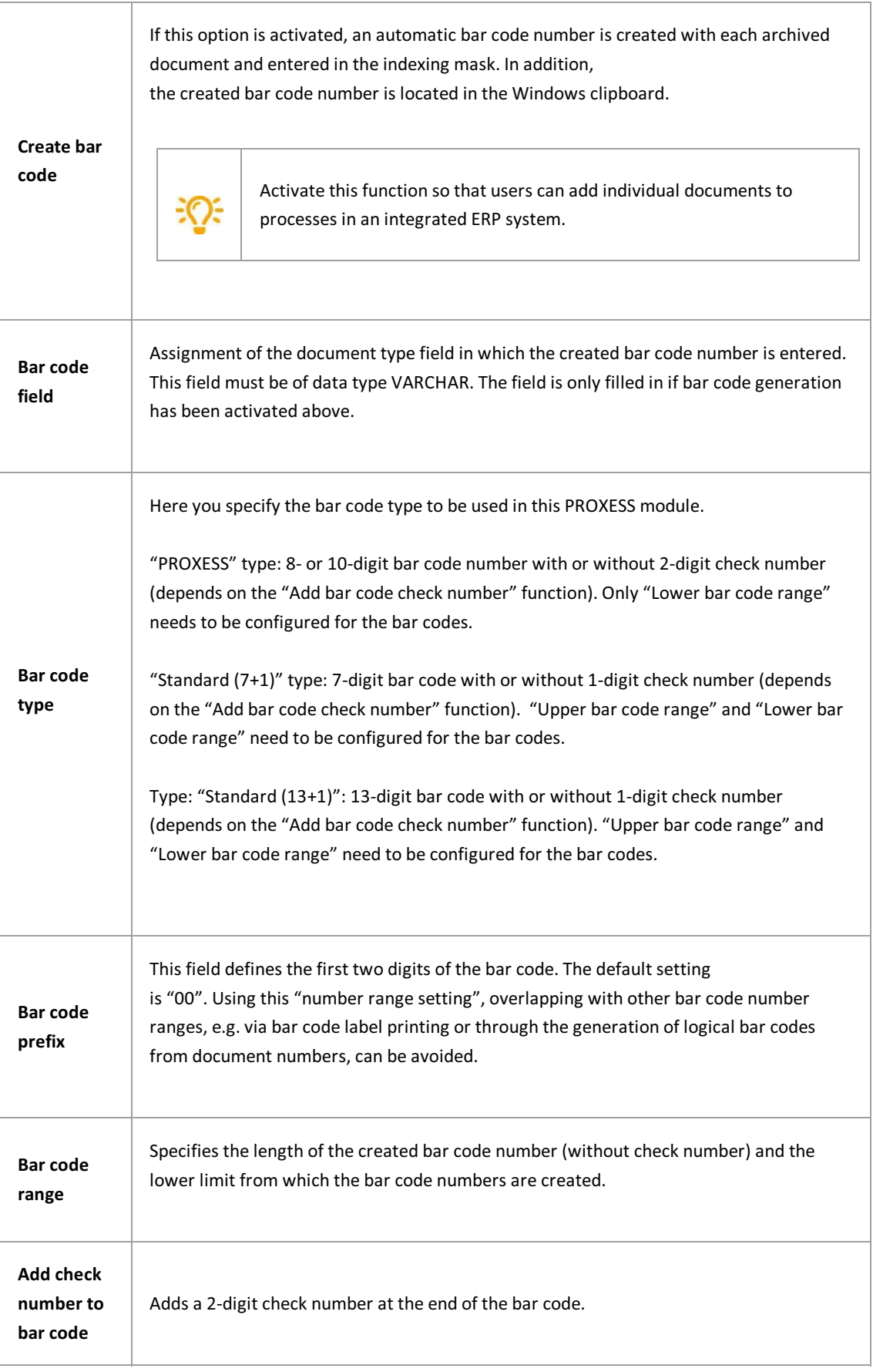

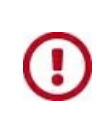

Before exiting the program or before logging out, you have to explicitly save the settings you made. For this purpose, you can select the "Apply settings" function in the context menu of the module. Alternatively, you can select the "Apply all settings" function in the context menu of the PROXESS server. With this, the settings of your entire session are saved for all modules. If **the settings are not applied, the changes of the current session will be lost.** Only when changes are saved are they then sent to the PROXESS server and available at every workstation.

#### **See also:**

About [PROXESSExplorer](#page-64-0) Link [Digression:Example](#page-62-0) configuration for SHD users

### <span id="page-62-0"></span>**Digression:Example configuration for SHD users**

A convenient configuration for SHD users for the convenient indexing of files archived from your personal workspace using the PROXESS Explorer Link is yielded using the following settings:

- User-defined document prefix: "PA".
- Activation of the user-defined document mask
- Reference field 1 = "CUNO" for the customer/order number

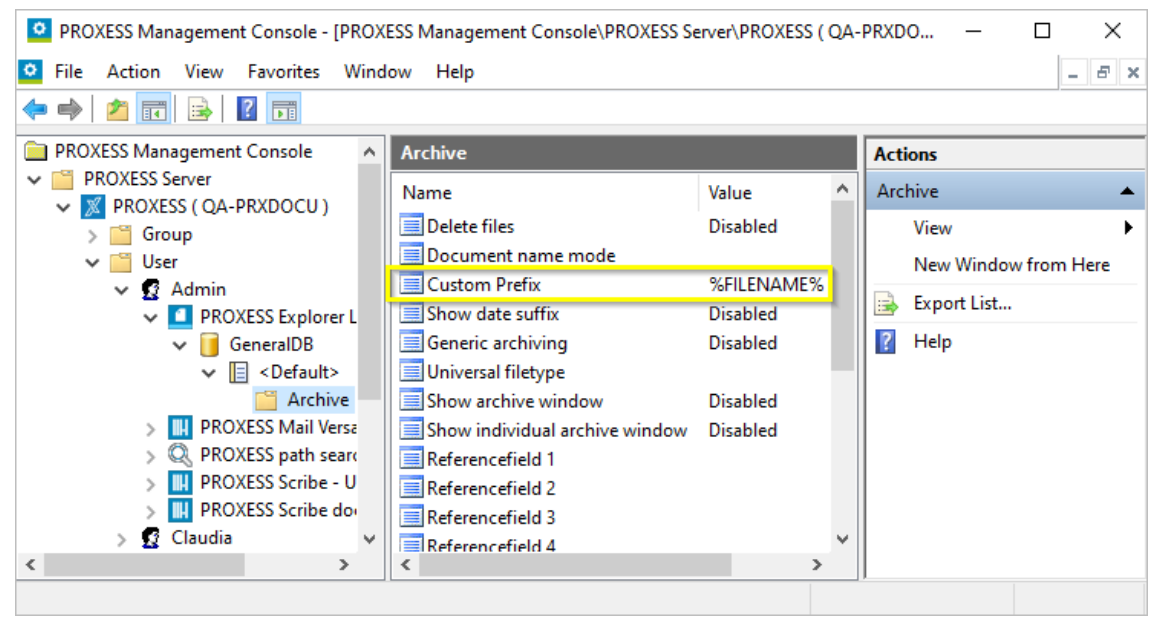

*Fig.: Relevant configuration entries "User-defined prefix = PA" and referencefield 1 = "CUNO"*

Entering the date end digits in the user-defined indexing maskthen automaticallycompletes the document name of the purchase agreement number as it is known in MHS.

The title of the document is then filled in automatically, for example via PA + date end digits + individual PA numberas **PA10123456.**

If the documents are indexed in this way, they can be captured and displayed via immediate query from the MHS system (known as "DA query").

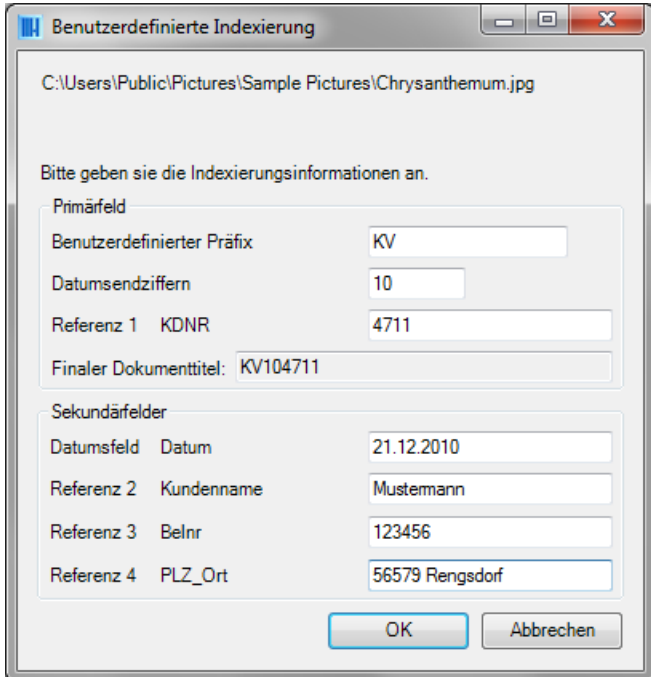

*Fig.: User-defined indexing maskfor SHD users*

A bar code can still be generated automatically when archiving via the PROXESS Explorer Link, which is then copied to MHS when creating the document.

The "Generate bar code" and bar code field setting options are used here. The "User ID" field is automatically filled in with a two-digit number. This specifies the number range of the generated bar code so that overlapping with other printed bar codes cannot occur.

**See also: Explorer Link settings** About [PROXESSExplorer](#page-64-0) Link

### <span id="page-64-0"></span>About PROXESS Explorer Link

The PROXESS Explorer Link is used for the fast archiving of documents found on the desktop or in any folder of WindowsExplorer.

Archiving is carried outviathe respective context menu with the **Archive in PROXESS** or **Archive grouped in PROXESS** command if several files are to be saved in a common PROXESS document.

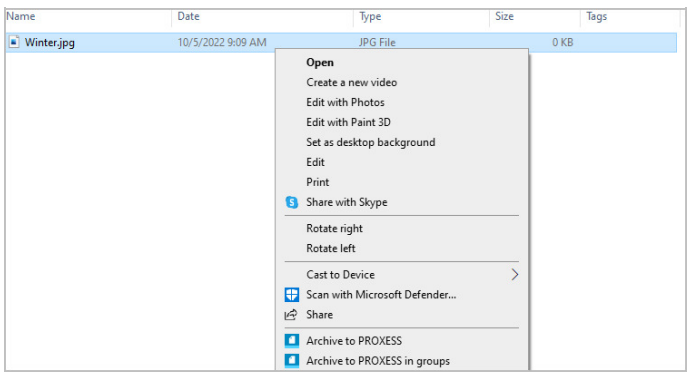

*Fig.: Archiving the "Winter.jpg" file from Windows Explorer using the context menu* 

The PROXESS Explorer Link offers very versatile configuration options. For example, there is an "Automatic bar code generation" option and the handling of file types which have notyet been created in PROXESS using the PROXESS Administrator program. The degree of automation of indexing can also be specified, i.e. whether the indexing mask is displayed interactively or whether certain specified properties and values are to be used for archiving.

**See also:** Explorer Link settings [Digression:Example](#page-62-0) configuration for SHD users

# **Setting file conversion**

Select the **Conversion** folder.

This is where you manage the saving of images in the suitable PROXESS data type. PROXESS file types are created and configured in the "PROXESS Administrator" program. If necessary, contact your system administrator. PROXESS file types are always created for each archive or PROXESS database.

The following image formats are available for selection:

- JPEG
- $\bullet$  PNG
- $-BMP$
- GIF
- TIFF

Individual conversion options can be set for the image formats listed here. For image formats converted to the JPEG format, the compression settings specified on the "Processing" tab then also apply during the archiving procedure. In this way, large BMP files or large TIFFfiles can be archived in PROXESS with asmall file size, for example. This ensures quick display of images during retrieval by the user later on.

# **Properties of the document name with the default mask**

Select the **Default document name** folder.

Here you determine the document name of the archived images.The settings described here are possible if the "Default mask" option was selected beforehand. You can check whether the default mask was selected in the **Setconfiguration/indexing mask**folder:

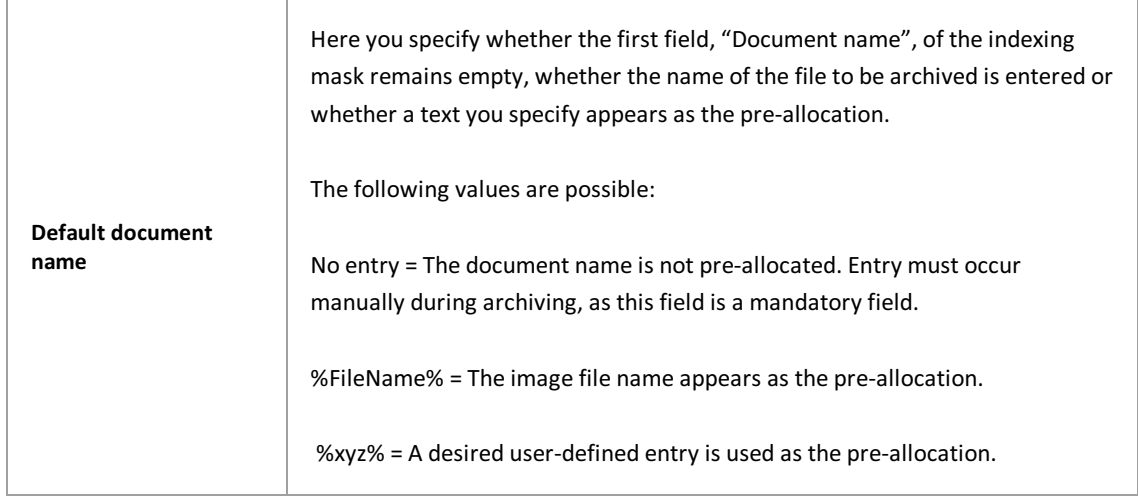

# **Properties of a user-defined document name**

Select the **User-defined document name** folder.

Here you determine the document name of the archived images.The settings described here are possible if the "User-defined" option was selected beforehand. You can check whether the user-defined indexing mask was selected in the **Setconfiguration/indexing mask**folder:

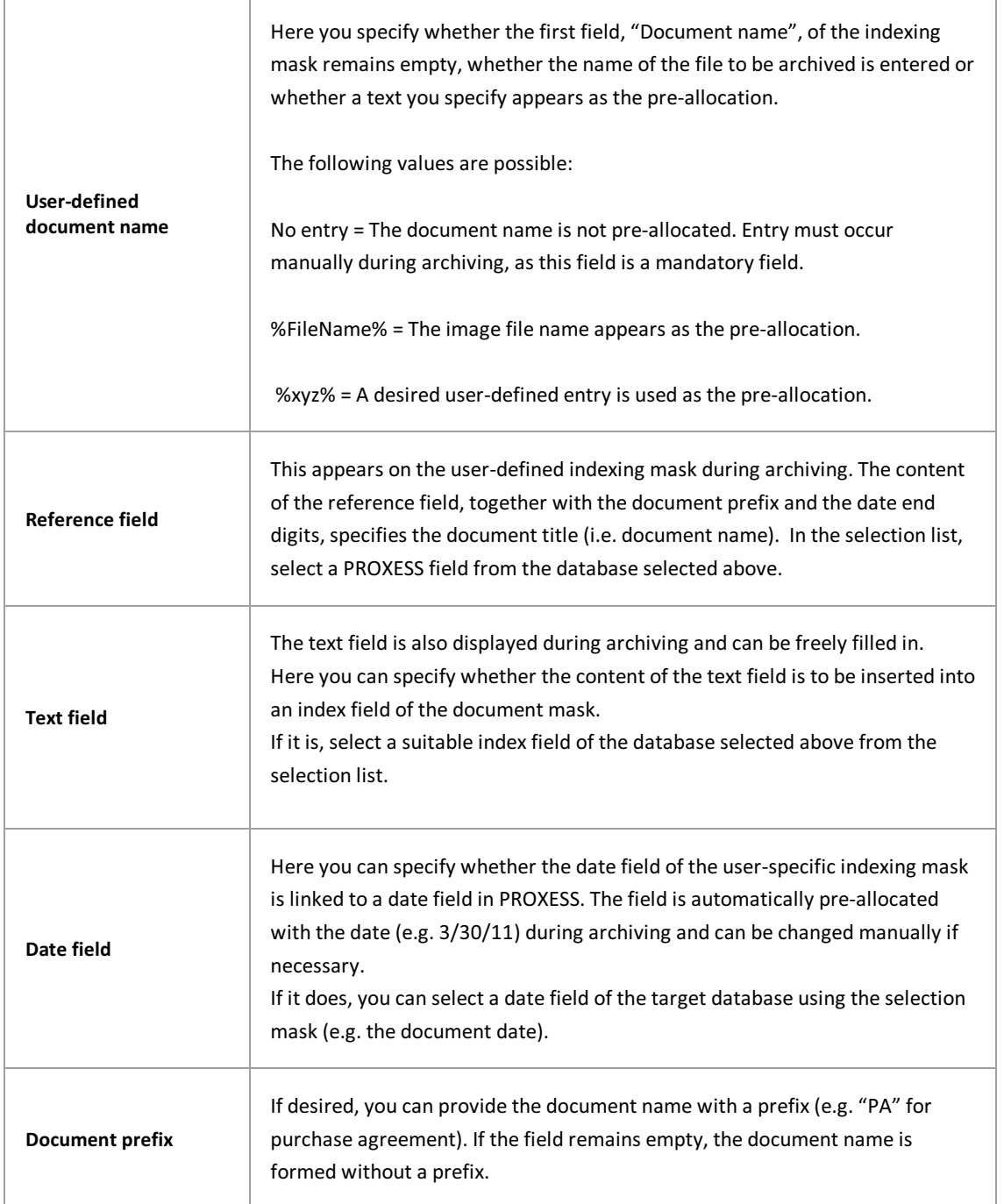

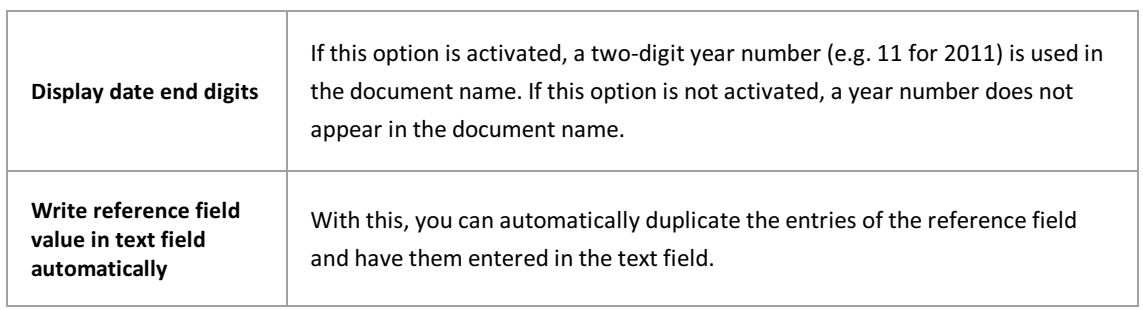

 $\overline{\phantom{a}}$ 

# **Configuration of the basic settings**

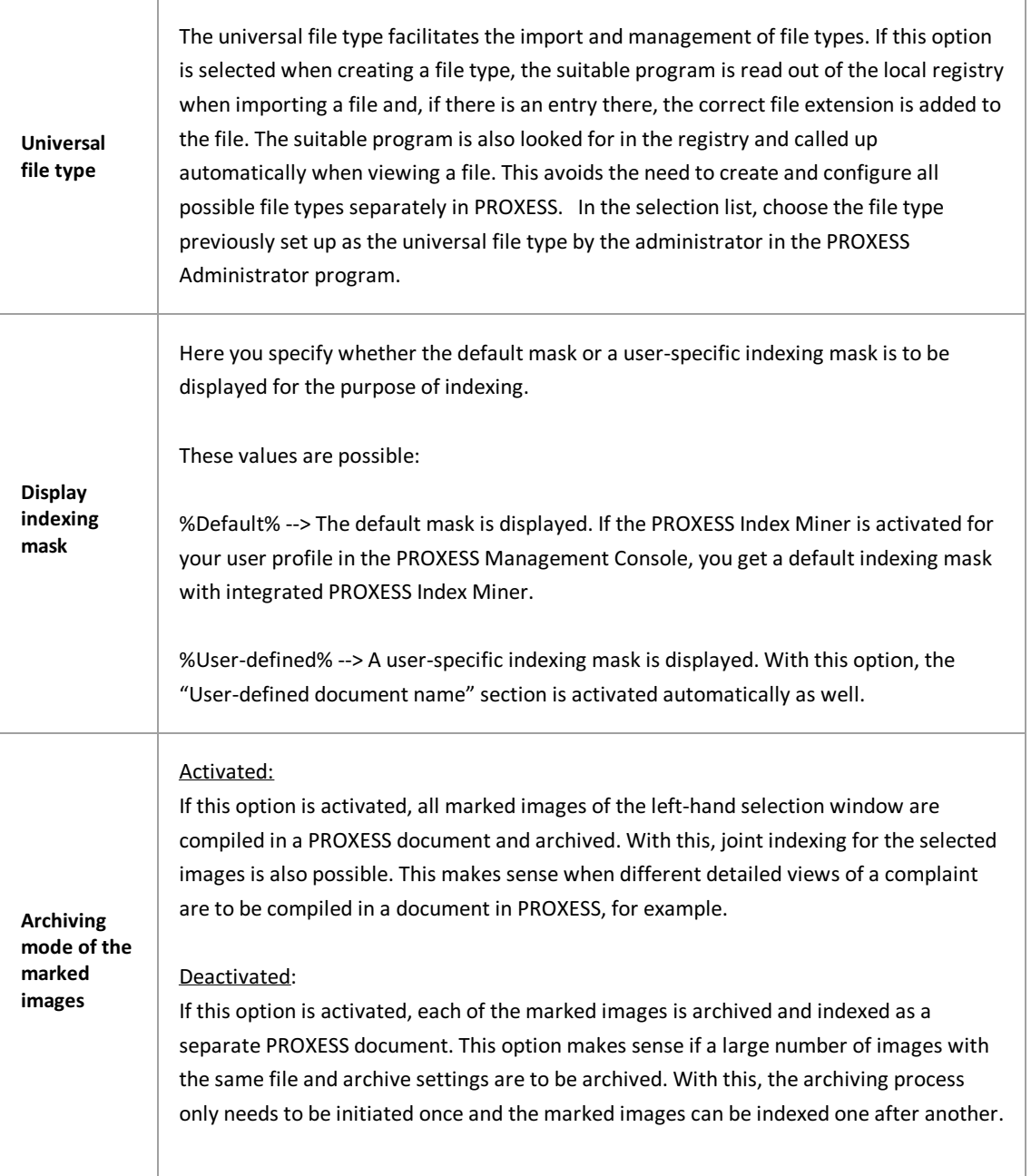

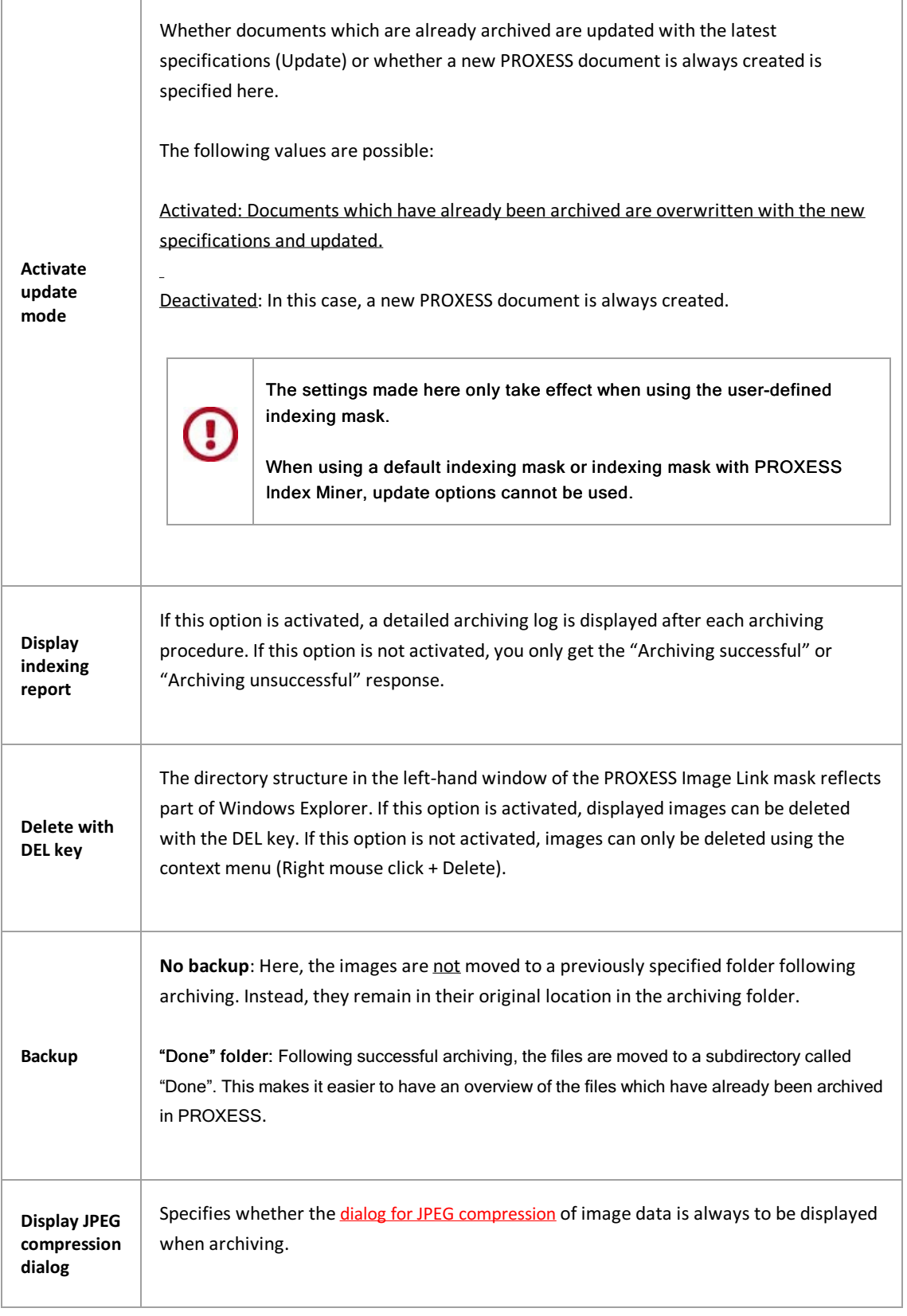

### <span id="page-71-0"></span>**JPEG compression dialog**

Oftentimes, digital image data is still in very large files immediately after capture. For this reason, PROXESS handles the reduction or compression of JPEG files automatically during the archiving procedure so that a manual pre-processing step is not necessary. In this case, the "Deactivated" setting is to be selected.

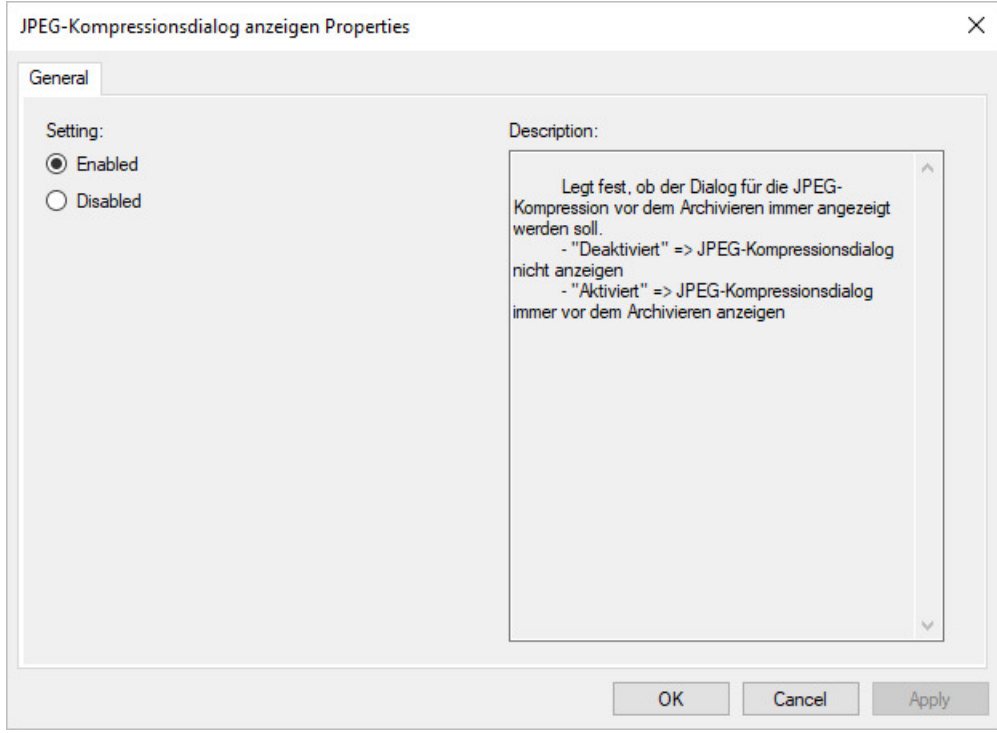

*Fig.: Setting options in the PROXESS Management Consolefor theJPEG compression dialog*

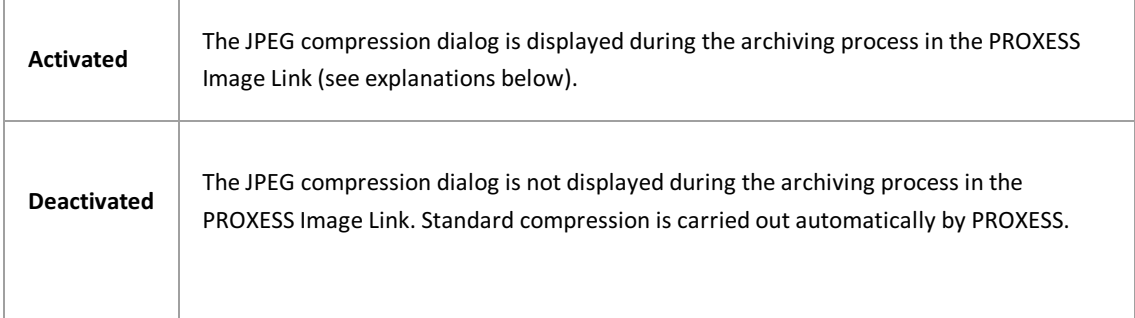

If you have selected the "Activated" option, this dialog box will appear in the PROXESS Image Link during the archiving procedure.
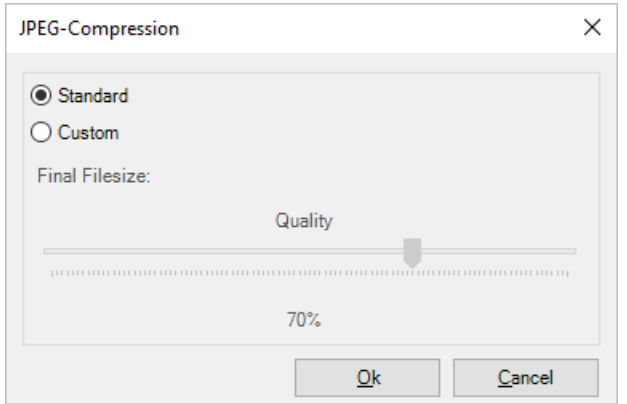

*Fig.: Dialog box in the PROXESSImageLinkfor theimagecompression settings of JPEG files*

### Explanations of the settings:

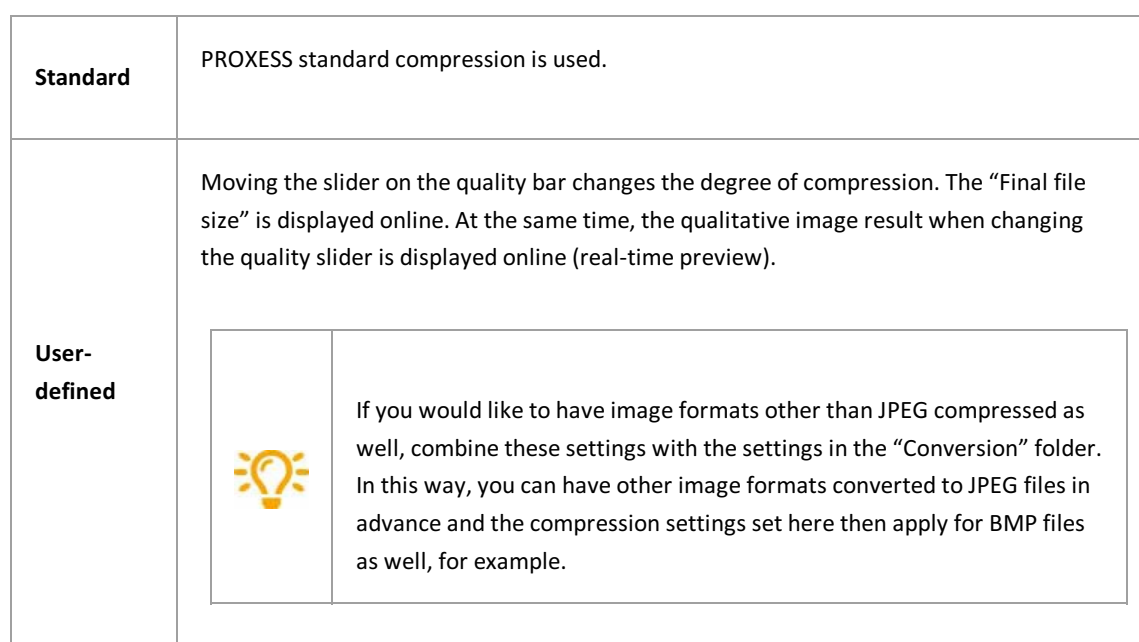

# **Update mode for documents**

Select the **Update mode** folder.

Settings for document updating can be made here. By default, all settings are deactivated. This means that document updating does not occur.

Ifyou enter corresponding conditions, the indexvalues of the image to be archived are compared with documents already archived in PROXESS. If a suitable document is found in PROXESS, the new image file is added to the found document and the existing index values of the document are also updated.

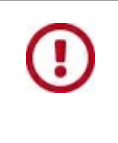

**The settings made here onlytake effect when usingthe [user-defined](#page-69-0) indexing mask. When using a default indexing mask or indexing mask with PROXESSIndex Miner, update options cannot be used.**

Important: When selecting several of the fields listed below, all search criteria have to apply (AND operation).

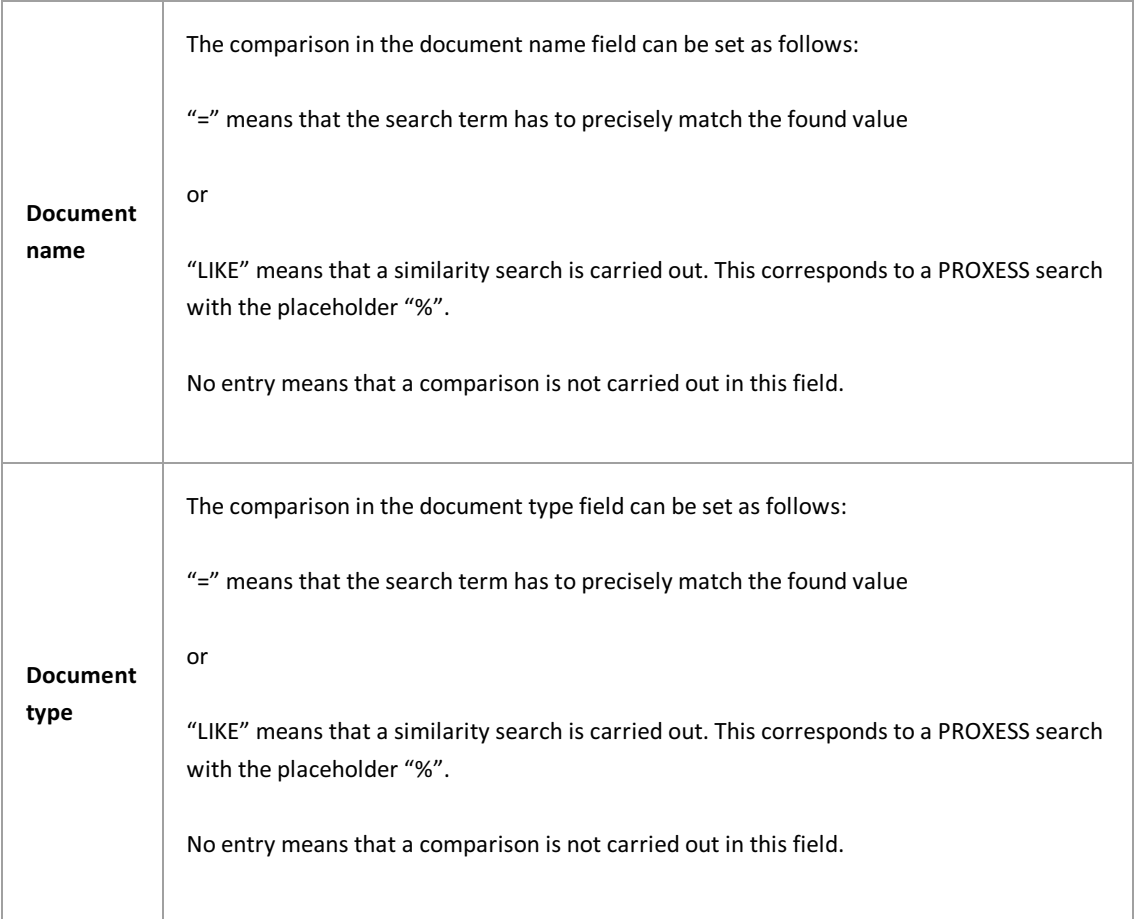

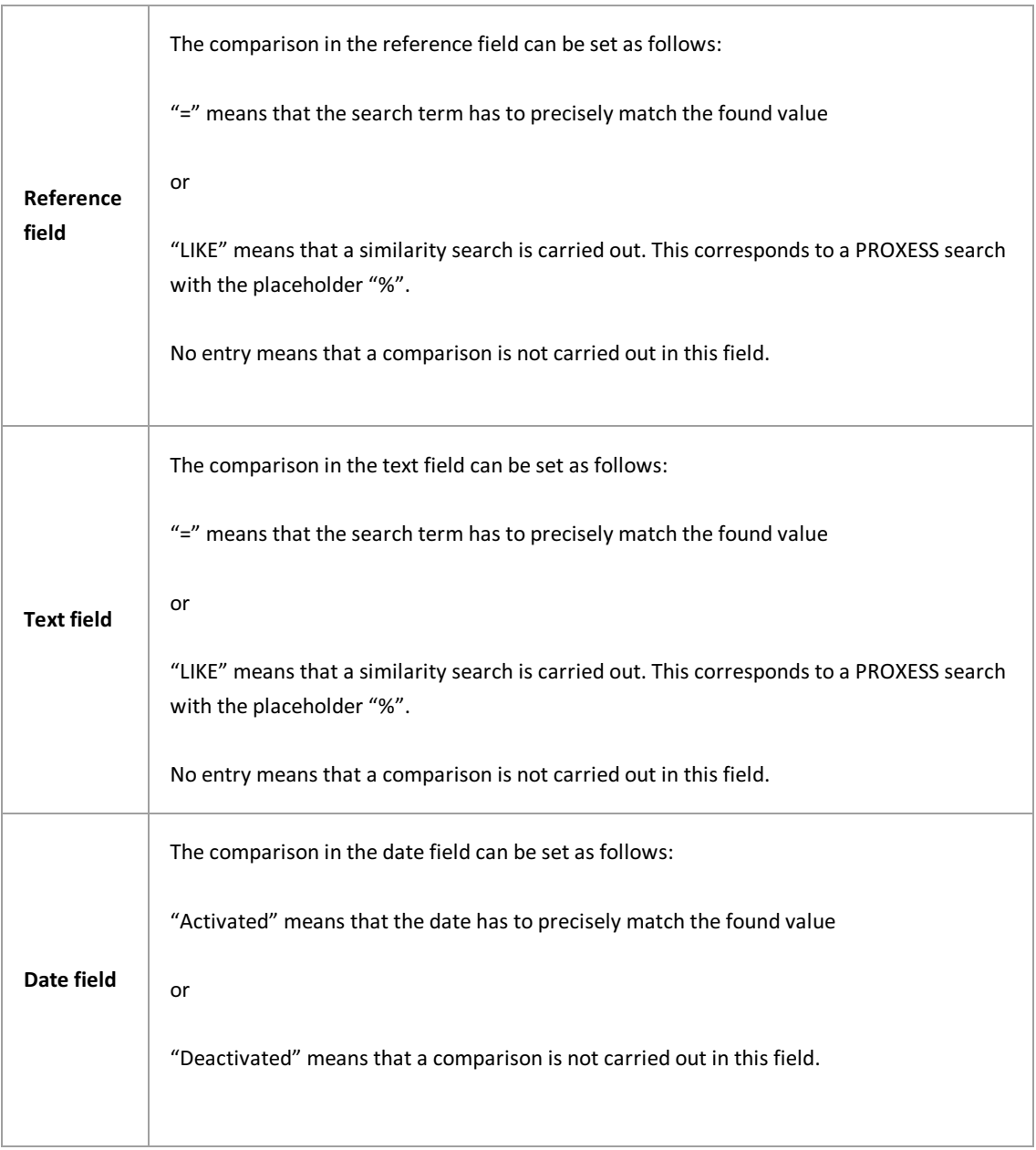

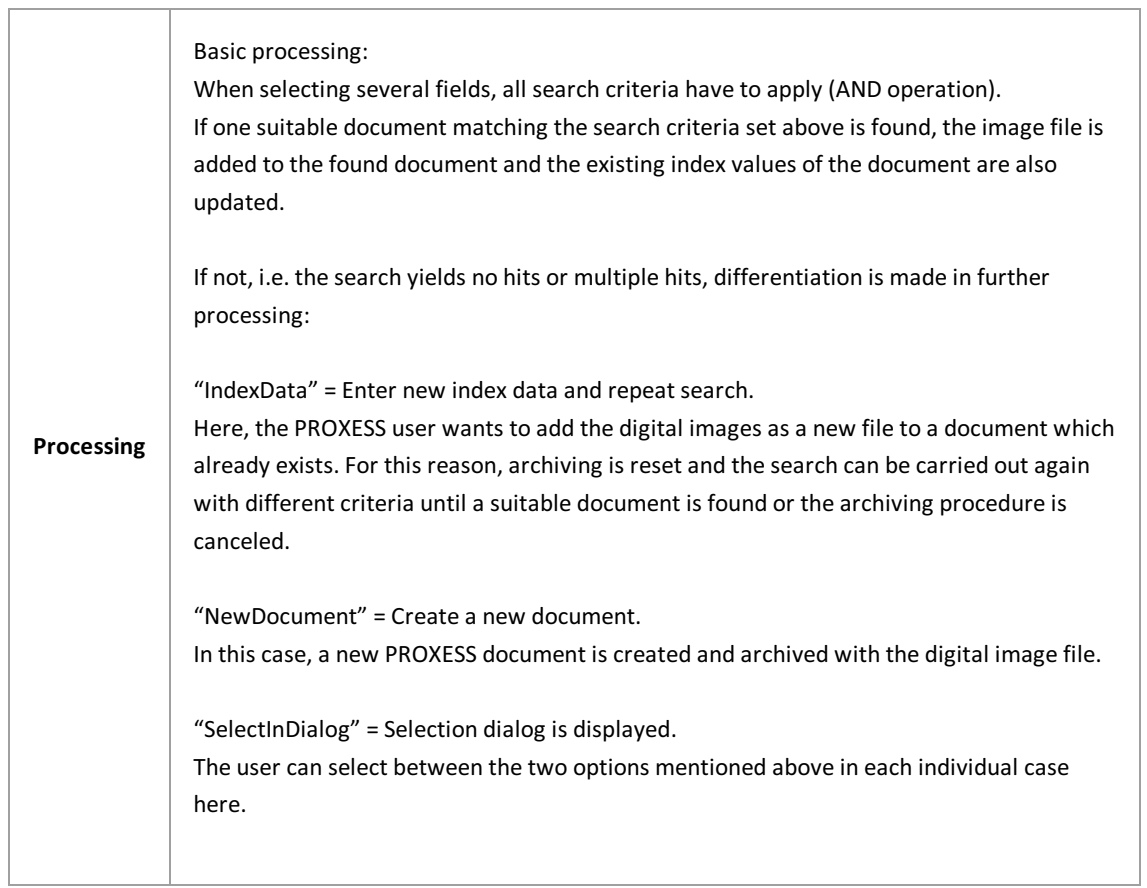

# **About PROXESSImage Link**

The PROXESS Image Link is used for the quick and convenient archiving and indexing of digital image data in the PROXESS Archive.

A preview function supports archiving here. If desired, specific index fields can be pre-allocated or retained between two archiving procedures.

Using an integrated conversion function, the image data to be archived can be converted into another format, such as JPG or GIF, beforehand.

# <span id="page-77-0"></span>**Settings of the PROXESSIndex Miner**

You have already added the PROXESS Index Miner as a module and selected a new [profile](#page-16-0) for a user group, an archive and a document type.

The following dialog box showing the setting options of the PROXESS Index Miner in the center column then appears:

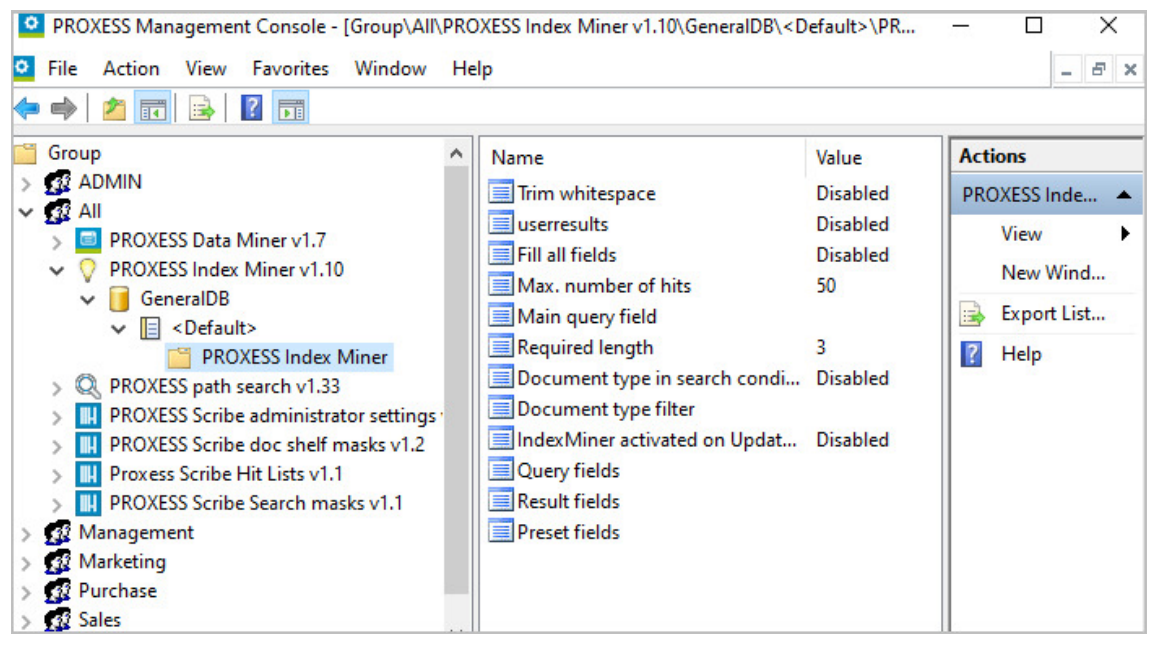

*Fig.: Configuration options for the PROXESSIndex Miner in the overview*

You can make the following settings:

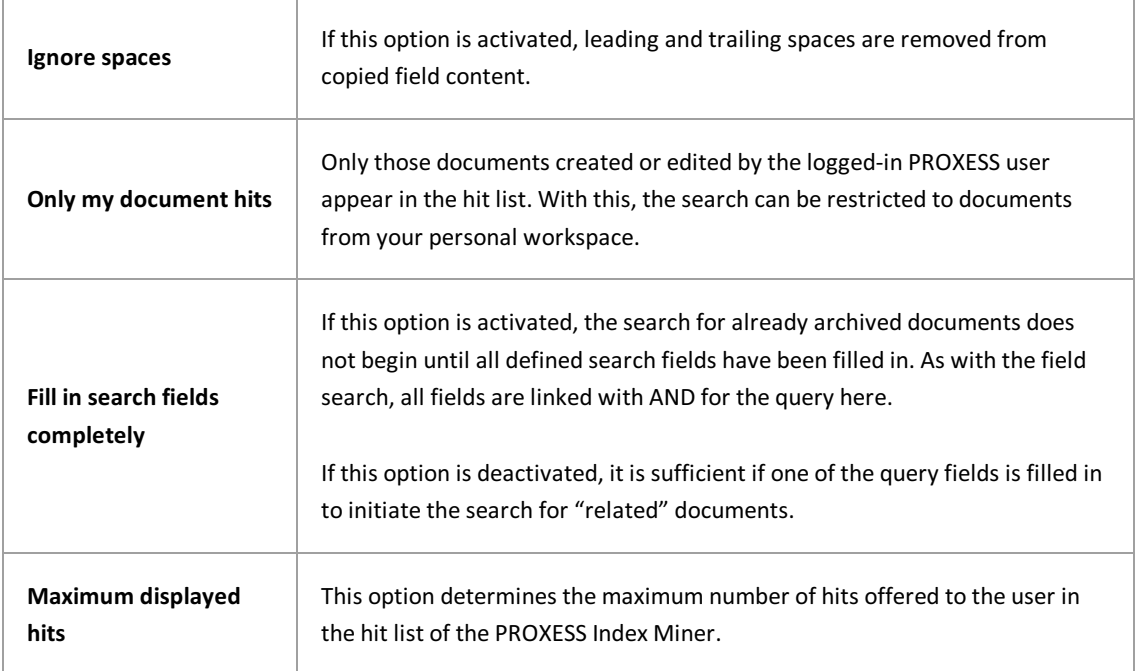

 $\mathsf{r}$ 

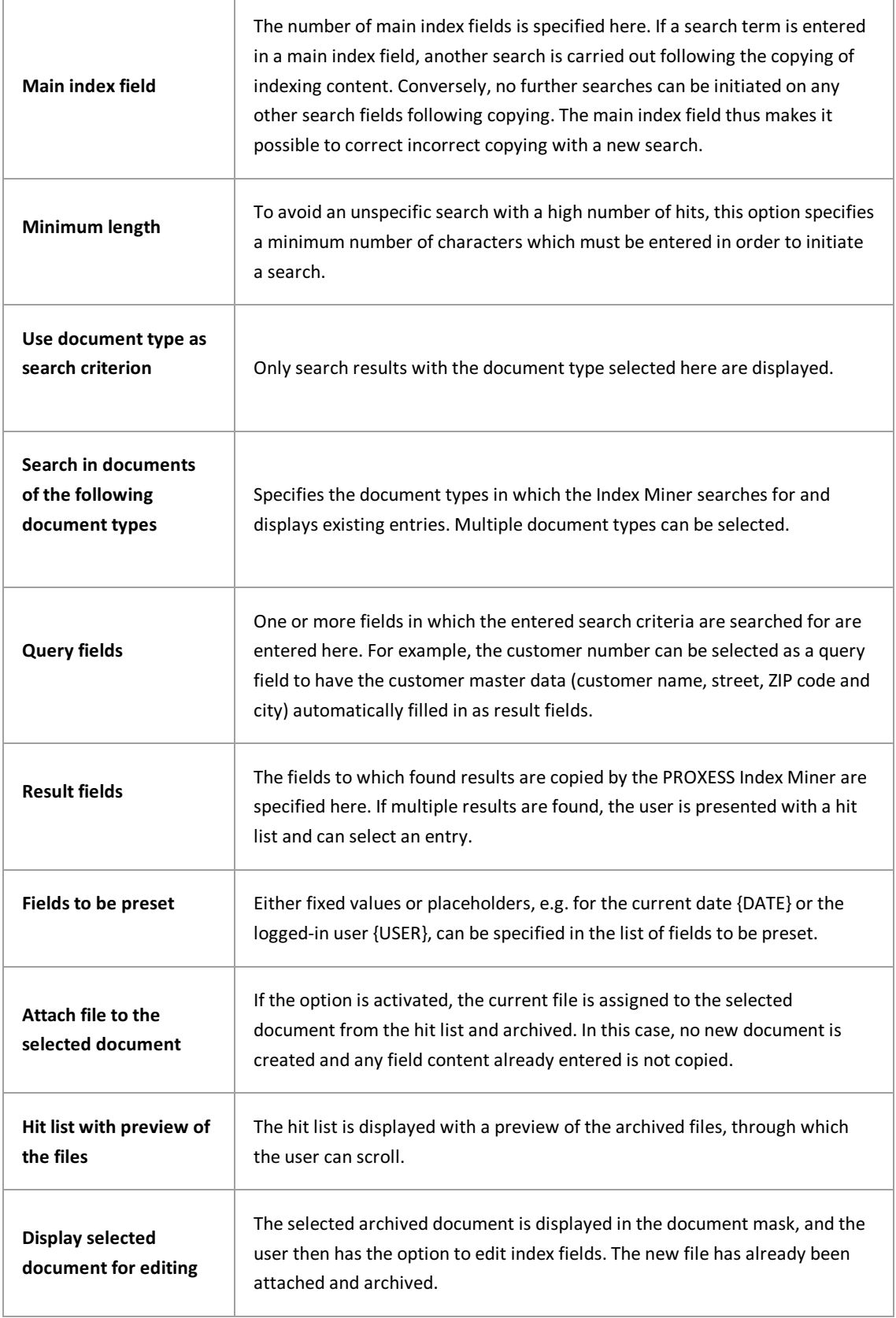

Following configuration, the PROXESS Index Miner can be configured for the respective modules.

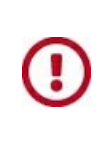

Before exiting the program or before logging out, you have to explicitly save the settings you made. For this purpose, you can select the "Apply settings" function in the context menu of the module. Alternatively, you can select the "Apply all settings" function in the context menu of the PROXESS server. With this, the settings of your entire session are saved for all modules. If the settings are not applied, the changes of the current session will be lost. Only when changes are saved are they then sent to the PROXESS server and available at every workstation.

## **About PROXESSIndex Miner**

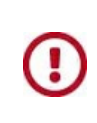

**The PROXESSIndex Miner module is carried over into the [PROXESS](#page-51-0) Data Miner module with PROXESS 10 Release 2022 R1. This means that index miningis also possible with the PROXESS Web Client.Separate licensingis required for this.**

**The module described in the followingcan still be used, but is not beingfurther developed.**

PROXESS Index Miner supports users in manually indexing documents. Documents which have already been archived are displayed via specified query fields (e.g. "CUNo" as customer number), and their field values are suggested for copying.

The PROXESS Index Miner function can be activated in conjunction with the PROXESS Standard Client and can be linked with the PROXESS Outlook Link, PROXESS Explorer Link and PROXESS Printer Link modules to simplify the manual indexing process of documents. All settings for PROXESS Index Miner are made in the PROXESS Management Console (generally by an administrator). These settings include, for example, activation itself and the definition of which fields are query and result fields.

If the **PROXESSIndex Miner** module (indexing version 1.5) hasalready been created in the PROXESS Management Console (see Adding a [module](#page-16-0)), the following mask appears:

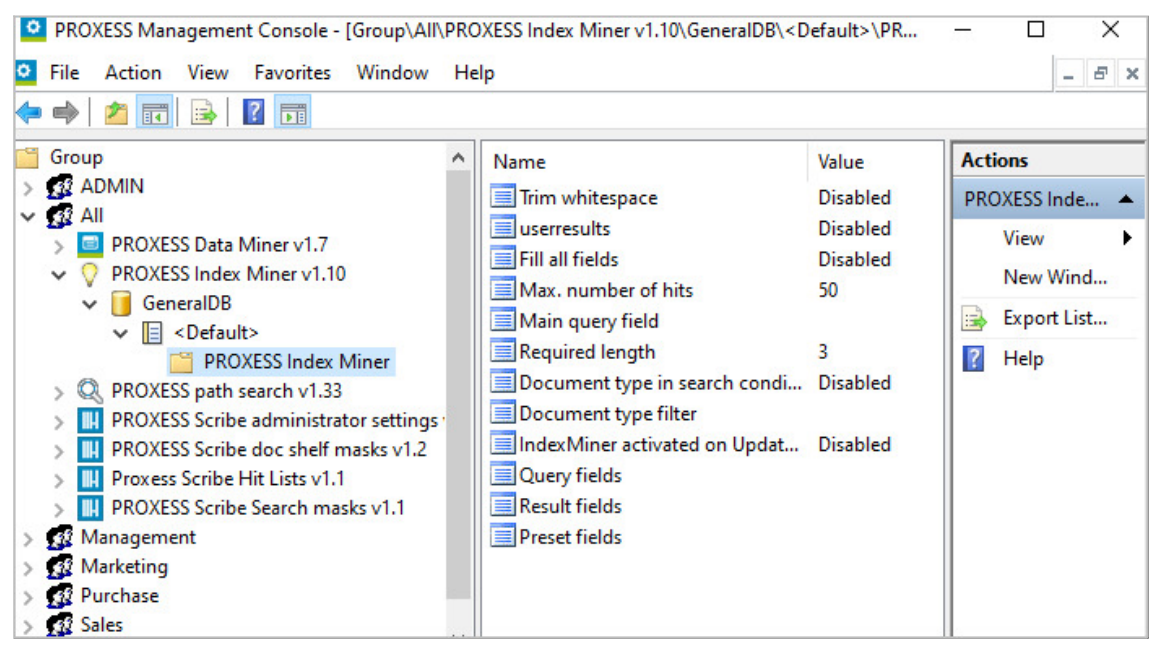

*Fig.: Configuration options for the PROXESSIndex Miner*

The **PROXESSIndex Miner** can be configured here and then used in conjunction with the **PROXESS Windows Client, PROXESSScan Client, PROXESS OutlookLink**, **PROXESS Printer Link, PROXESS Office Link**and the **PROXESSExplorer Link**.

If the PROXESS Index Miner is activated and configured, the view changes to the indexing mask as follows:

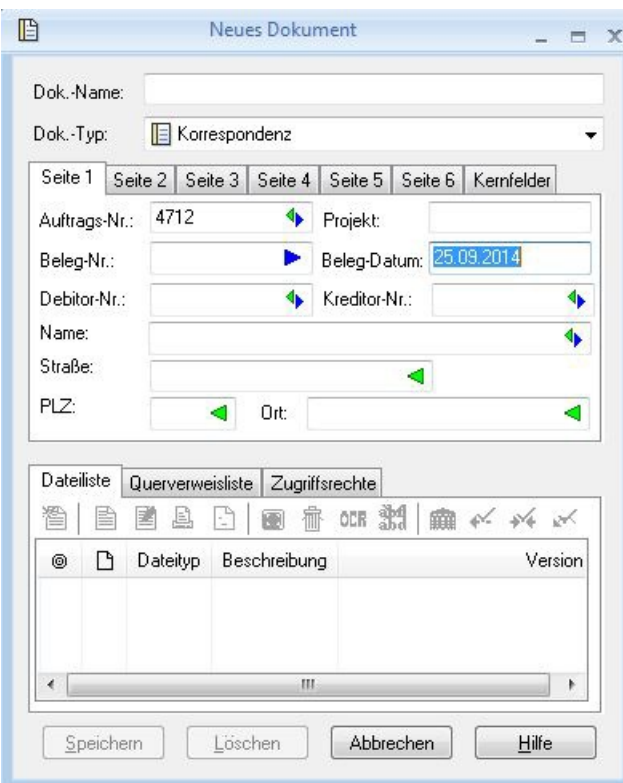

*Fig.: Indexing mask with PROXESSIndex Miner activated*

**Blue arrows** indicate that these fields are query fields.

**Green arrows** designate result fields into which suggested and copied indexvalues can be entered. **Fields without arrows** can already be filled in now.The entriesare then copied for indexing. In the example above, the date is always entered here automatically via presetting.

#### Example:

The order number, document number, vendor number and name fields marked with a blue arrow are possible query fields. The order number, debtor number, vendor number, name and address fields marked with a green arrow are result fields which are filled in automatically following a successful search if entries are available in PROXESS here.

3. Enter descriptive features in the query field  $or$  fields and leave the field by pressing the Tab key.</u>

A hit list now appears with existing entries in the archive that correspond to the query values.

| 直 |   | Anzahl der Dokumente: 3 |                       |          |           | Neuaufbau   |                             | Scanner Canon DR 3060                          |
|---|---|-------------------------|-----------------------|----------|-----------|-------------|-----------------------------|------------------------------------------------|
|   |   |                         |                       |          |           |             |                             | Angebot-Deb.                                   |
| ◉ | D | Dok.-Typ                | Dok.-Name             | Auftrags | Beleg-Nr. | Beleg-Datum |                             | 56567 Neuwied-Niederbiber                      |
|   | 俏 | Angebot-Deb.            | Scanner Canon DR 3060 | 4712     | A123456   | 26.09.2007  |                             | 11.11.11                                       |
|   | ī | Angebot-Deb.            | Scanner Canon DR 3060 | 4712     | A123456   | 26.09.2007  |                             |                                                |
|   | 冏 | Auftrag-Deb.            | Scanner Canon DR 3060 | 4712     | 123456    | 17.01.2014  | Dokument                    | Angebot                                        |
|   |   |                         |                       |          |           |             | $\overline{\blacktriangle}$ | Angebots-                                      |
|   |   |                         |                       |          |           |             |                             | $Nr$ .:                                        |
|   |   |                         |                       |          |           |             |                             | 4712                                           |
|   |   |                         |                       |          |           |             |                             | Datum:<br>26.09.2007                           |
|   |   |                         |                       |          |           |             | $\blacktriangledown$        | Sachbearbeiter:                                |
|   |   |                         |                       |          |           |             | V                           | <b>Rudi</b>                                    |
|   |   |                         |                       |          |           |             |                             | Menz                                           |
|   |   |                         |                       |          |           |             | Datei                       |                                                |
|   |   |                         |                       |          |           |             |                             |                                                |
|   |   |                         |                       |          |           |             | 1 von 1                     | <b>Betreff</b>                                 |
|   |   |                         |                       |          |           |             |                             |                                                |
|   |   |                         |                       |          |           |             |                             | Sehr geehrte Damen und Herren,                 |
|   |   |                         |                       |          |           |             |                             |                                                |
|   |   |                         |                       |          |           |             |                             | gerne Unterbreiten wir Ihnen folgendes Angebot |
|   |   |                         | m.                    |          |           |             |                             | Mit freundlichen Grüßen                        |

*Fig.: Hit list following entry of customer number "4712"*

In this example, the search has now found suitable documents with customer number "4712" viathe PROXESS Index Miner. They are displayed in the hit list (see figure above).

4. Now you can archive the file as a new document and add the file to an existing document from the list.

#### **Copy command** (create a new document)

Mark a suitable entry in the hit list and select the **Copy** command. The values of the selected entry are now automatically copied to the result fields of your indexing mask.

#### **Attach file command** (add to existing document)

Mark a suitable entry in the hit list and select the **Attach file** command. The values of the selected entry are now automatically copied to the result fields of your indexing mask.

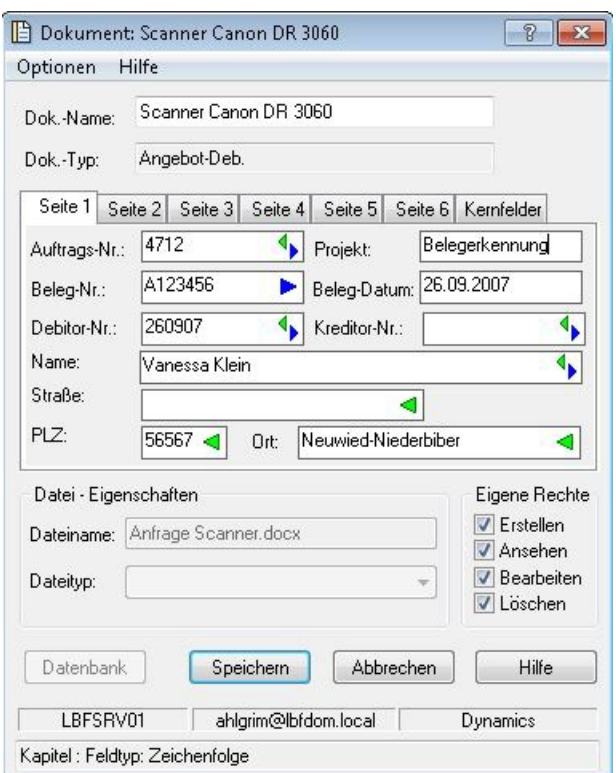

*Fig.: Filled in indexing mask with thecopied index values*

Confirm the indexvalues for the document with the **Save** command.

**See also:** Adding a [module](#page-16-0) Settings of the PROXESS Index Miner

## **About PROXESSEmailing**

PROXESS Emailing enables the automatic sending of archived documents via email. You can freely define which documents are sent.

#### **Basic functional scope:**

Following the specified interval, a check is carried out to determine whether relevant documents are present. They are sent to a defined email address. The document then gets a code to prevent resending.

The configurations for subject, contents of the email and naming of the attachments are controlled via XML/XSLT. All common XML/XSLT functions can be used.

All settings are made in a profile of the "PROXESS Emailing" module here in the PROXESS Management Console.

The actual automatic sending of emails is carried out by the PROXESS Job Server service. The setup and monitoring of jobs of the PROXESS Job Monitor service occur in the PROXESS Job Monitor app.

#### **Sample application: PROXESS eBilling**

With the "PROXESS eBilling" solution, outgoing invoices are not only archived legally compliant in PROXESS, but are also automatically sent from the PROXESS system to the customer by email. The copy of the sent email can also be archived in PROXESS for documentation purposes.

## **Requirements of PROXESSEmailing**

Automatic PROXESS emailing is carried out by a service (PROXESS Job Server) in the background. In the PROXESS Job Monitor program, jobs are set up for this purpose and monitored as well.

Before you can add **PROXESSEmailing**asa new module in theManagement Console, the following requirements have to be met:

- The "PROXESS Business Tools" have to be installed. This is a separate setup set.
- For the archive database concerned, a database field named "EmailID" with the properties shown below has to be created.

To create the field, switch to the "PROXESS Administrator Console" program:

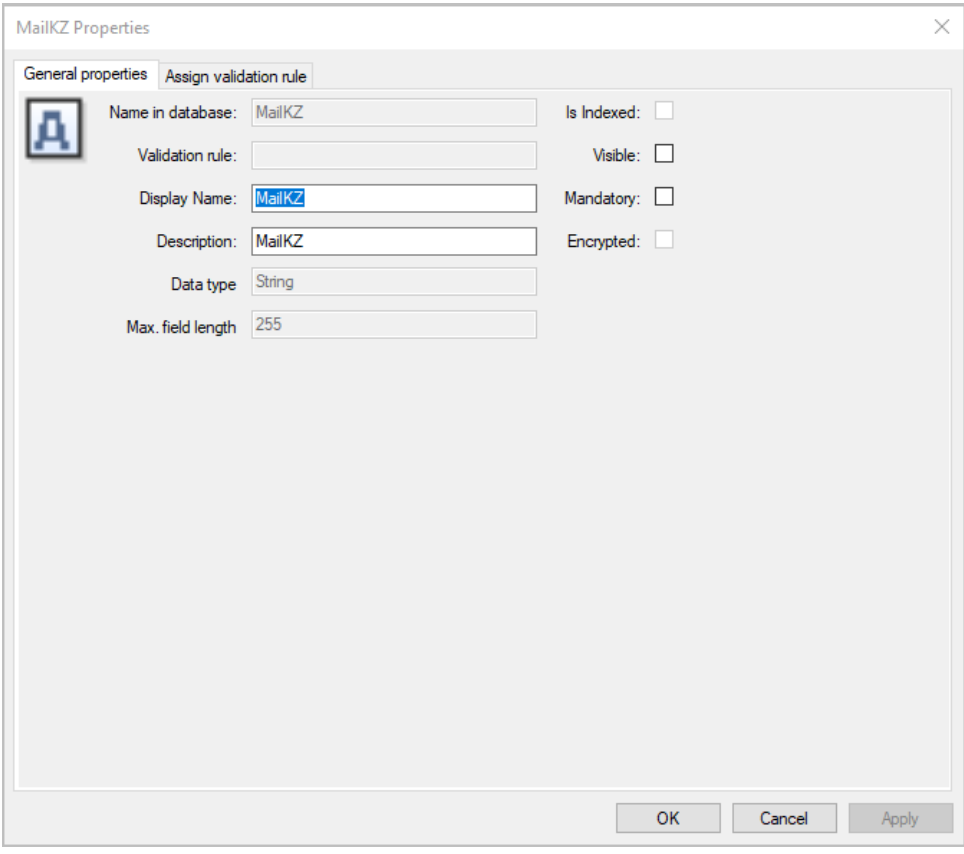

*Fig.: Properties of the"EmailID" databasefield*

• The "HpHab814.exe" program must be run once. Only after this is done is the "PROXESS Emailing" module available as a module for selection in the PROXESS Management Console.

The "PROXESS Emailing" module can now be added and a new profile created.

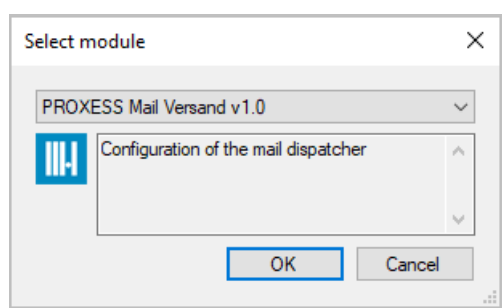

*Fig.: Adding the"PROXESSEmailing" module*

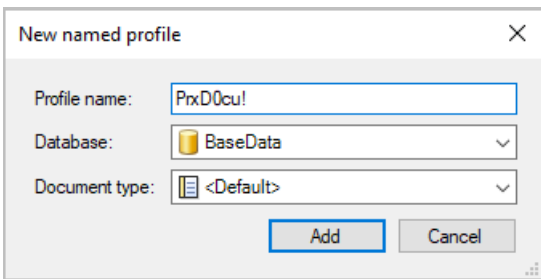

*Fig.: Creating a new profile with the name"eBilling" for the"PROXESSEmailing" module.*

### **See also:**

Adding a [module](#page-16-0) [Adding](#page-19-0) a profile

# **Configuration of PROXESSEmailing**

Œ

**We recommend contactingthe PROXESSsystem administrator for the setup and configuration of automatic PROXESS emailing. They will take your requirements, outline possible options and make the configuration.**

Double-clicking the respective profile opens the settings dialog:

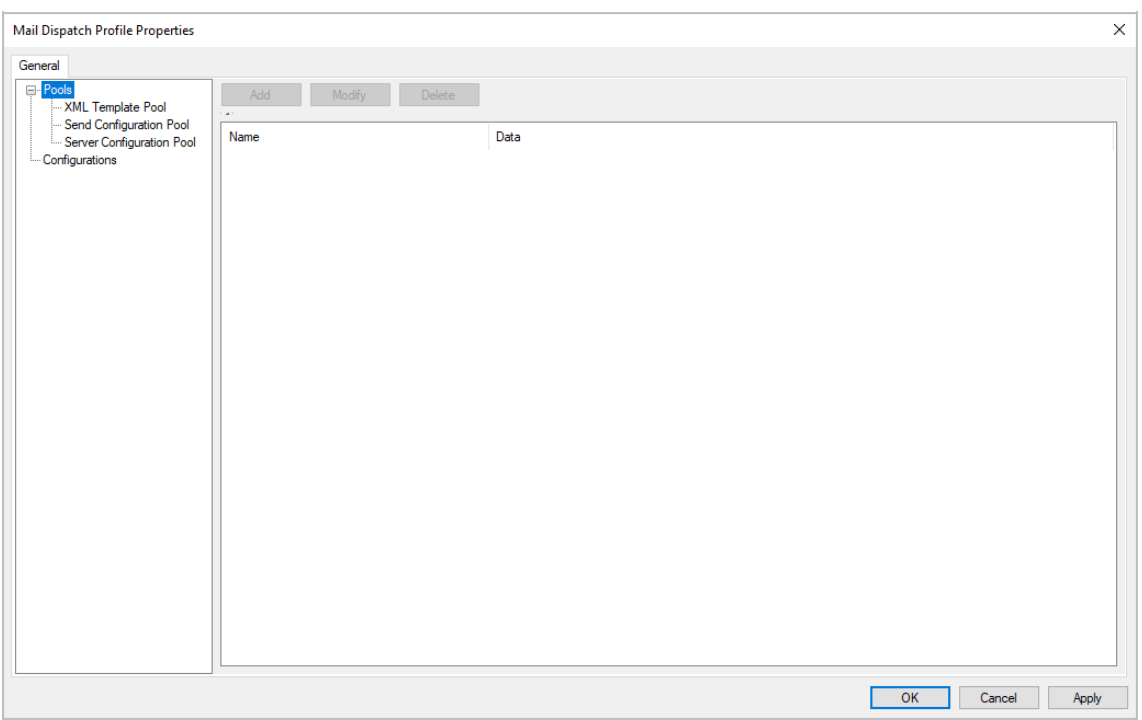

*Fig.: Settings dialog of a PROXESSemailing profile*

#### The mask is divided as follows:

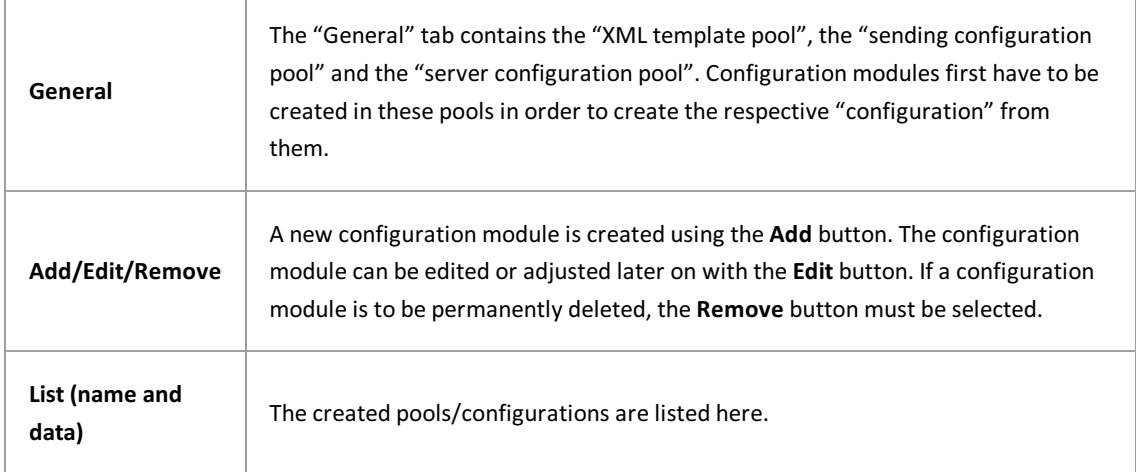

### **Basic steps for creating a new configuration:**

First, the various different configuration modules (XML file, email recipient and emailing) are created and saved in what are known as pools. Each pool can contain multiple configuration modules. In the second step, these configuration modules are compiled to create a configuration for automatic emailing. There can be multiple configurations here as well.

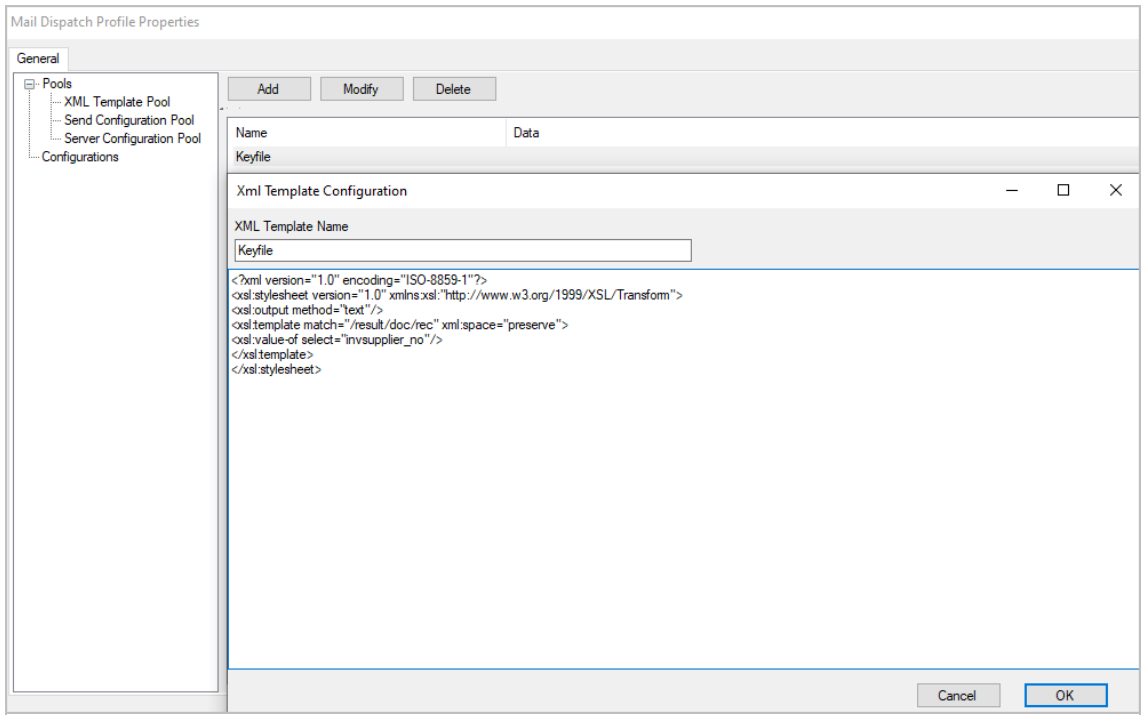

*Fig.: Examplefor thecreation of an XML template with the name"Key file"*

### **First step: Create XML template**

Markthe "XML template pool" entryand select the **Add** button.

Templates which you can copy and paste and then only have to adapt to suit your individual environment are available for XML pool entries. Contact your PROXESS system administrator for this.

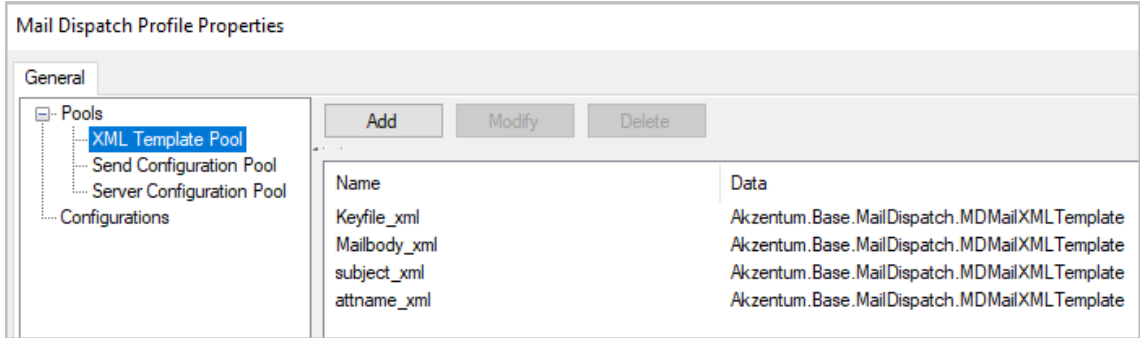

*Fig.: Created XML pools*

### **Second step: Create sending configuration**

Markthe "Sending configuration" entryand select the **Add** button.

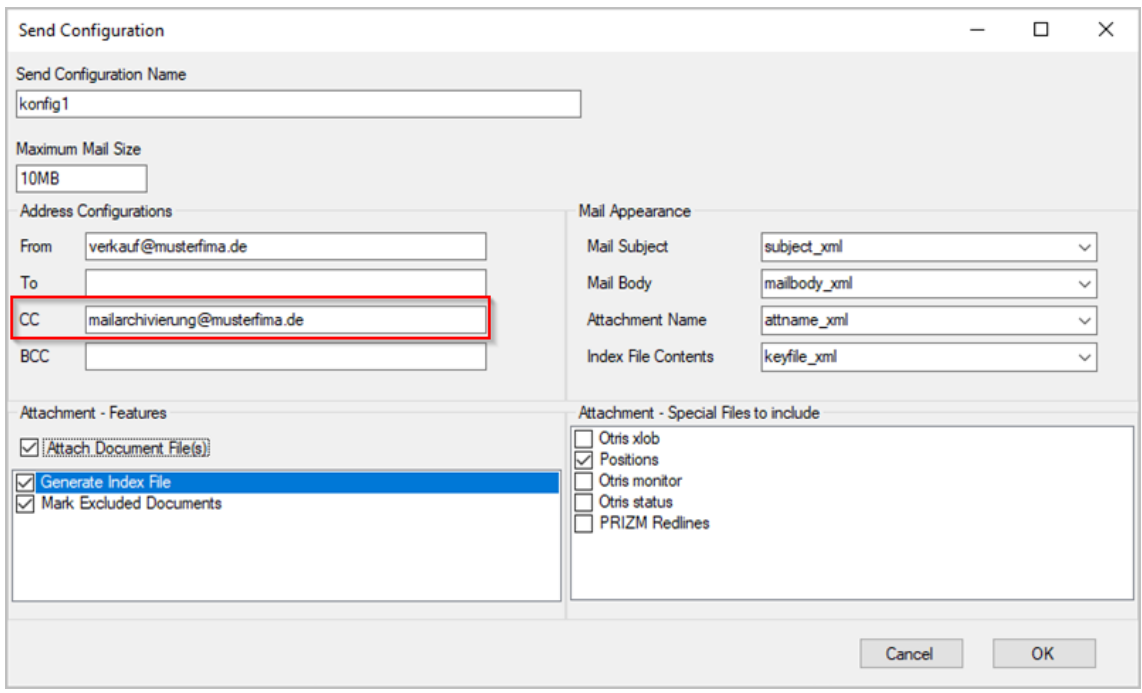

 $Fig.:$  *Example sending configuration* 

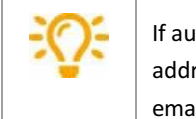

If automatically sent emails are to be archived as a copy in the PROXESS archive, an email address defined for automatic PROXESS email archiving has to be entered on the CC line of emails to be sent. Emails sent to this inbox can then be automatically exported and archived.

### **Third step: Create server configuration**

Markthe "Server configuration" entryand select the **Add** button.

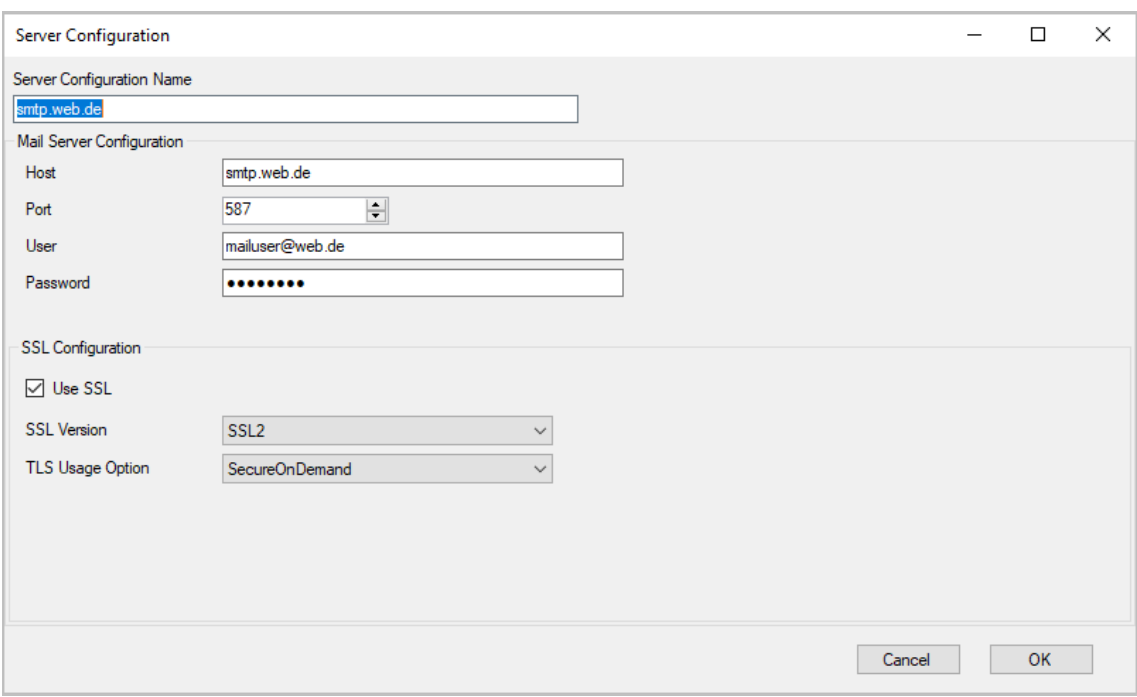

*Fig.: Exampleserver configuration*

In the server configuration, all settings are entered for the email server from which the emails are sent.

### **Fourth step: Compile and create emailing configuration**

Once the configuration modules have been created in the pools, an overall configuration for emailing can be compiled from them.

Mark the "Configurations" entry and select the **Add** button. The settings dialog opens.

### **General tab**

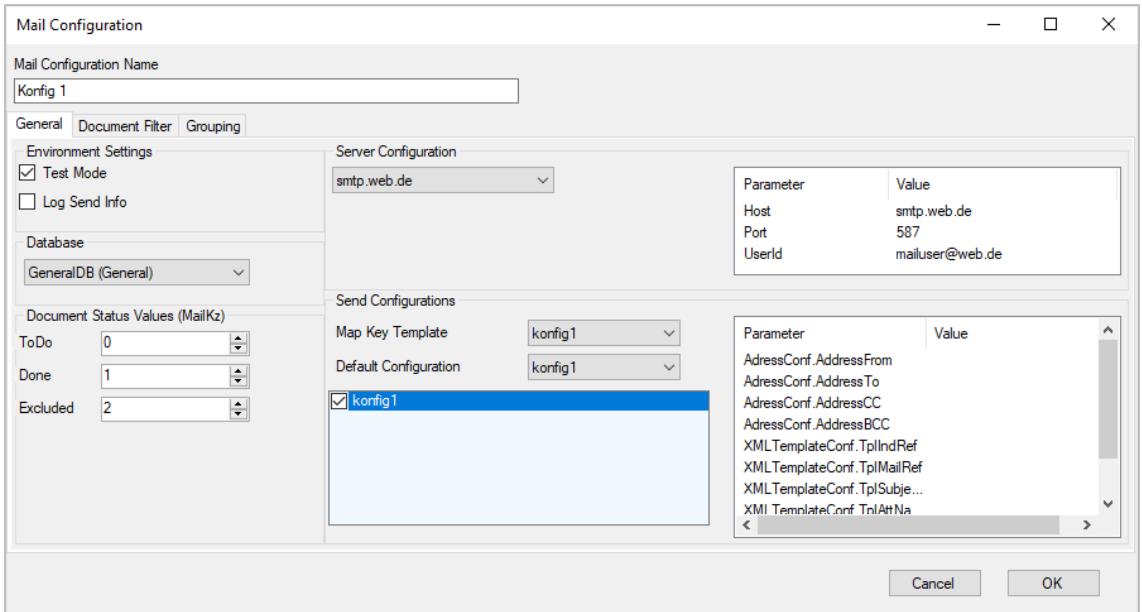

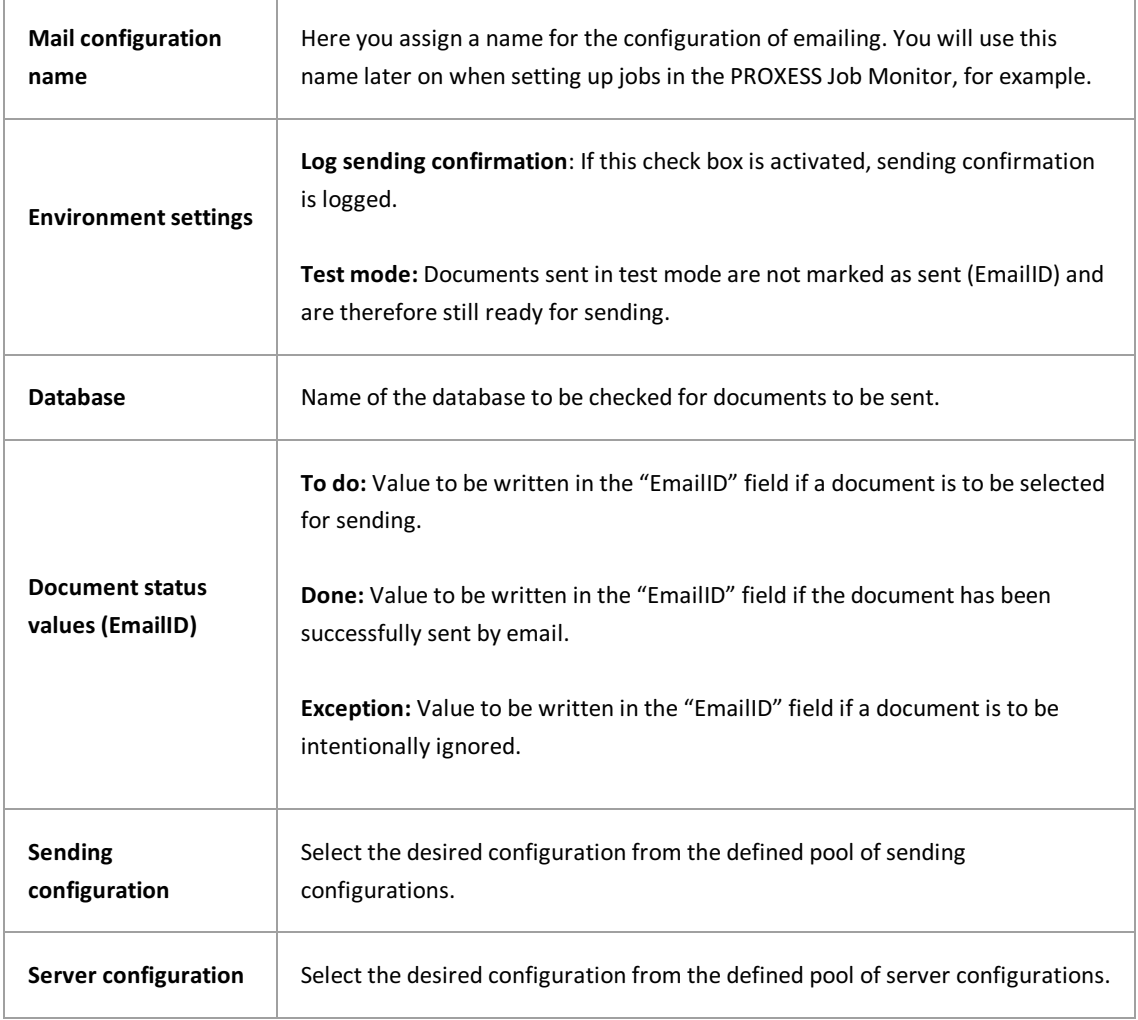

### **Document filters tab**

Here you can define filters which further limit the selection of documents to be sent.

To add a filter, click **Edit**.

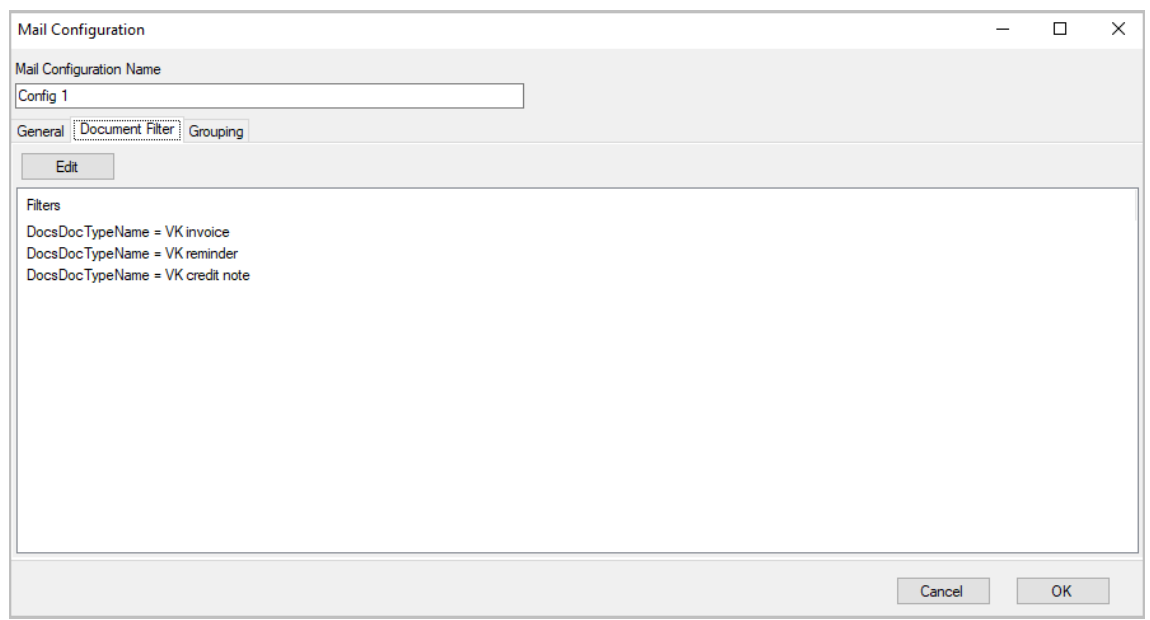

*Fig.: Overview ofthe document filters for mail configuration "Config 1"*

### The **Document filter criteria** mask opens.To save a new filter,click **Add**.To editan existing filter,click**Edit**.

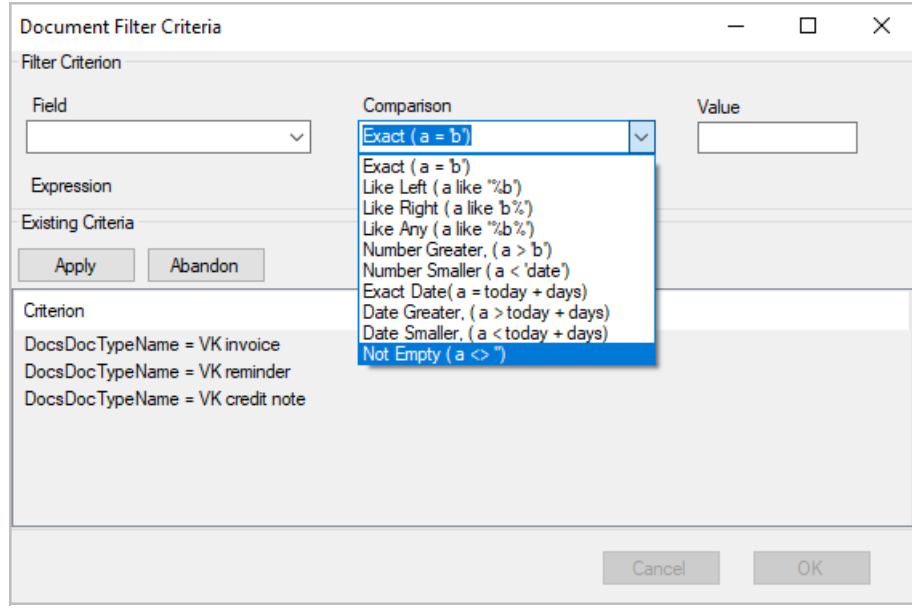

In the following dialog,you can now define the individual filter criteria:

*Fig.: Defining document filters*

Ï

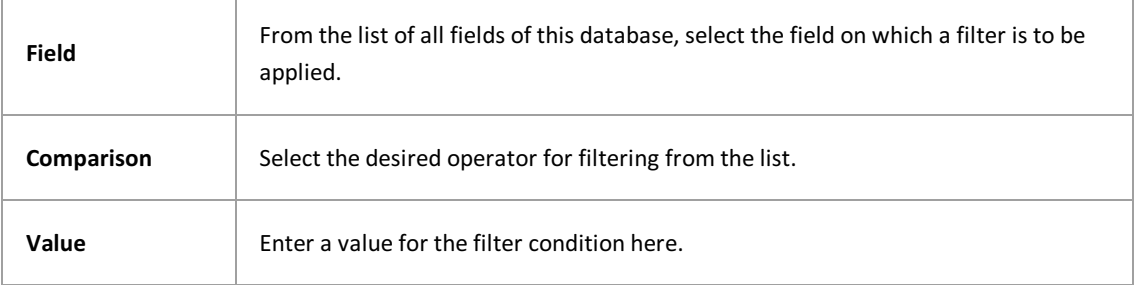

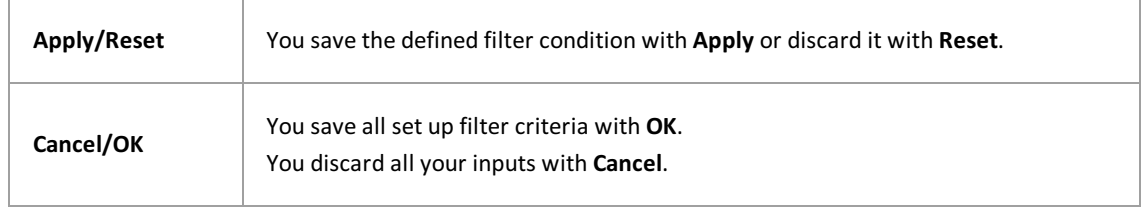

The created filters can now be seen and can be adjusted atanytime using the **Edit** button or cleared with the **Clear** button.

### **Grouping tab**

Settings for emailing are made on the "Grouping" tab.

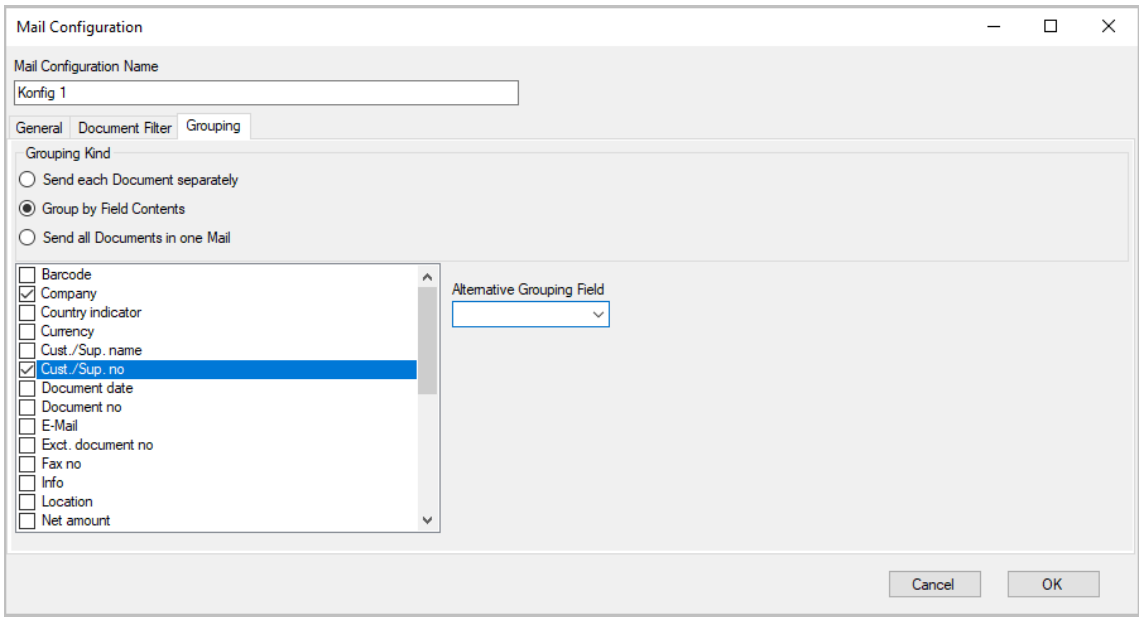

*Fig.: Grouping tab for email configuration "Config 1"*

| Send each document<br>individually | An email is sent for each document.                                                                                                    |
|------------------------------------|----------------------------------------------------------------------------------------------------|
|                                    | In case of identical field content, the documents are sent in one email.                                                                                                    |
| Group by field content             | Example: If you check the box in front of Customer/Supplier No., all<br>documents (invoices, reminders and credit notes) with an identical<br>customer/supplier number are sent to a customer/supplier in one email<br>with multiple file attachments. |
|                                    | If the <b>Alternative grouping field</b> is defined, it is taken into account as a<br>replacement for the first grouped field if there is no value there.                                                                                              |

**Send all documents in one email**

ι.

All documents of this configuration are sent in one email.

Before exiting the PROXESS Management Console or before logging out, you have to explicitly save the settings you made. For this purpose, select the Apply settings function in the context menu of the module.

Alternatively,you can select the **Apply all settings** function in the context menu of the PROXESS server. With this, the settings of your entire session are saved for all modules.

**If the settings are not applied, the changes of the current session will be lost.** Only when changes are saved are they then sent to the PROXESS server and available at every workstation.

# **Creating a job in the PROXESSJob Monitor (emailing)**

The parameter for the job in the PROXESS Job Monitor is comprised of a) the profile name in the PROXESS Management Console

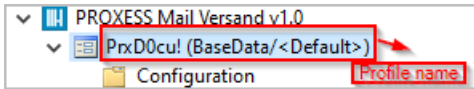

b) and the configuration name from the PROXESS Emailing module.

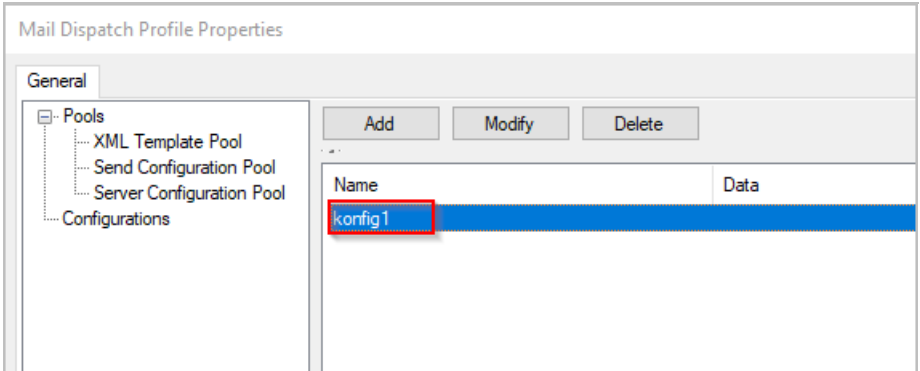

The call-up of the parameter is comprised as follows: Parameter: /cfg=ProfileName[ConfigurationName]

In our example, saving of the parameter in the PROXESS Job Monitor looks as follows:

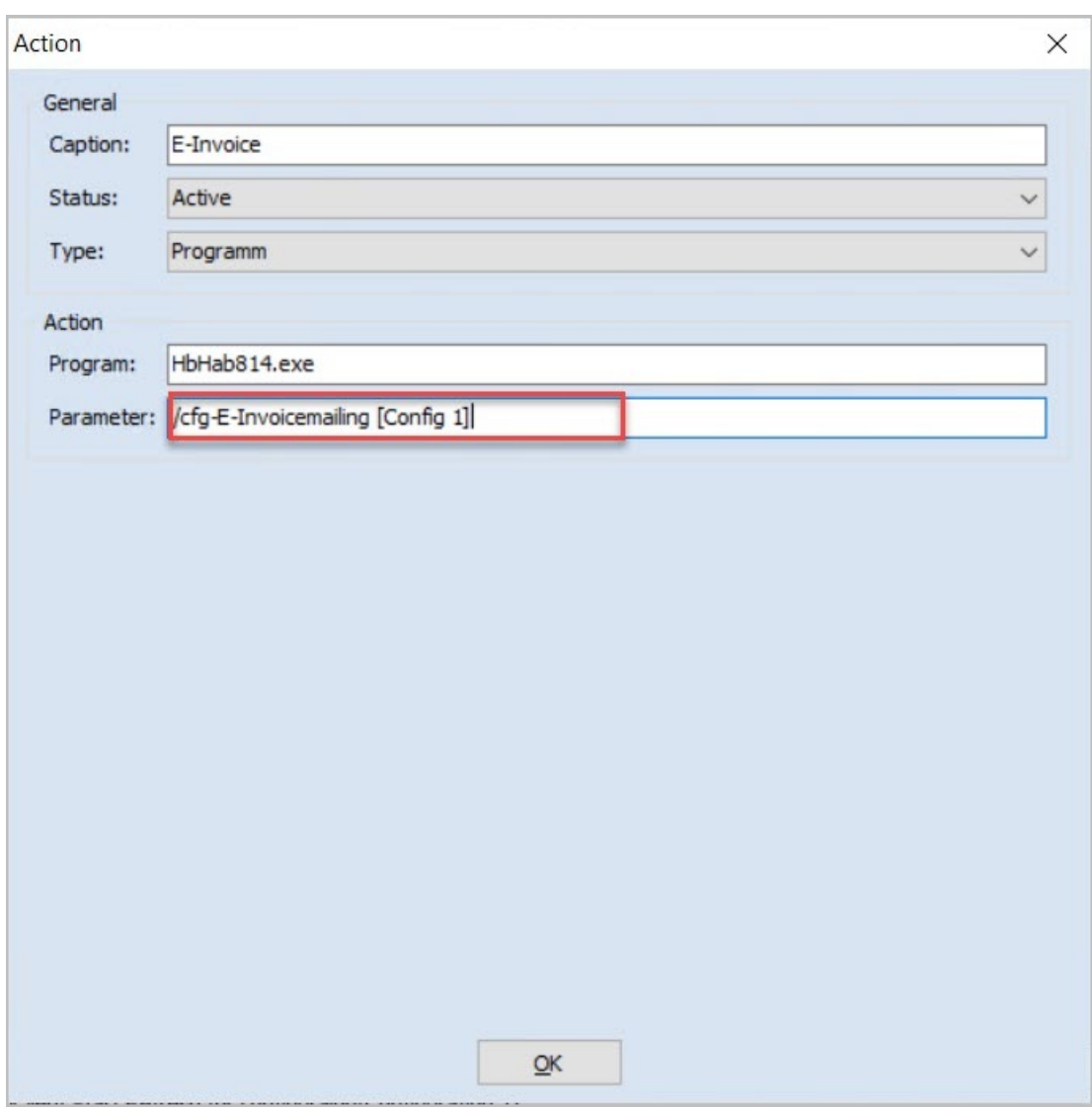

*Fig.: Setting up an action for emailing in the PROXESSJob Monitor*

# <span id="page-97-0"></span>**PROXESS Outlook Link: Settings for archiving**

What is to happen with an email following archiving is configured in the "Archiving" menu branch. Is only the email text to be archived, or the attachments of the email as well? Is the email to be saved in the original .msg format or as a text file?

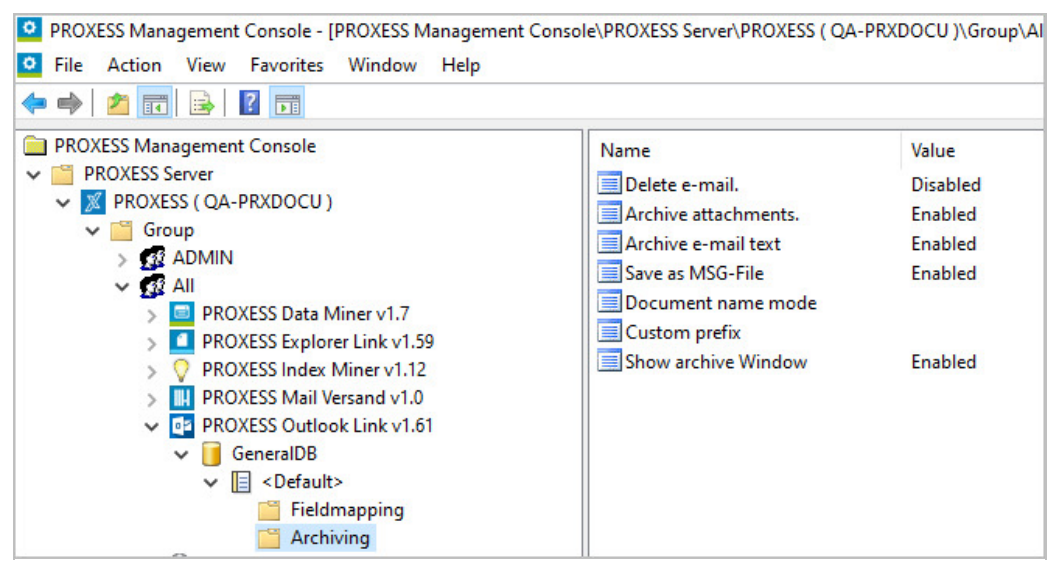

*Fig.: Settings for archiving MS Outlookemails*

The following settings are possible:

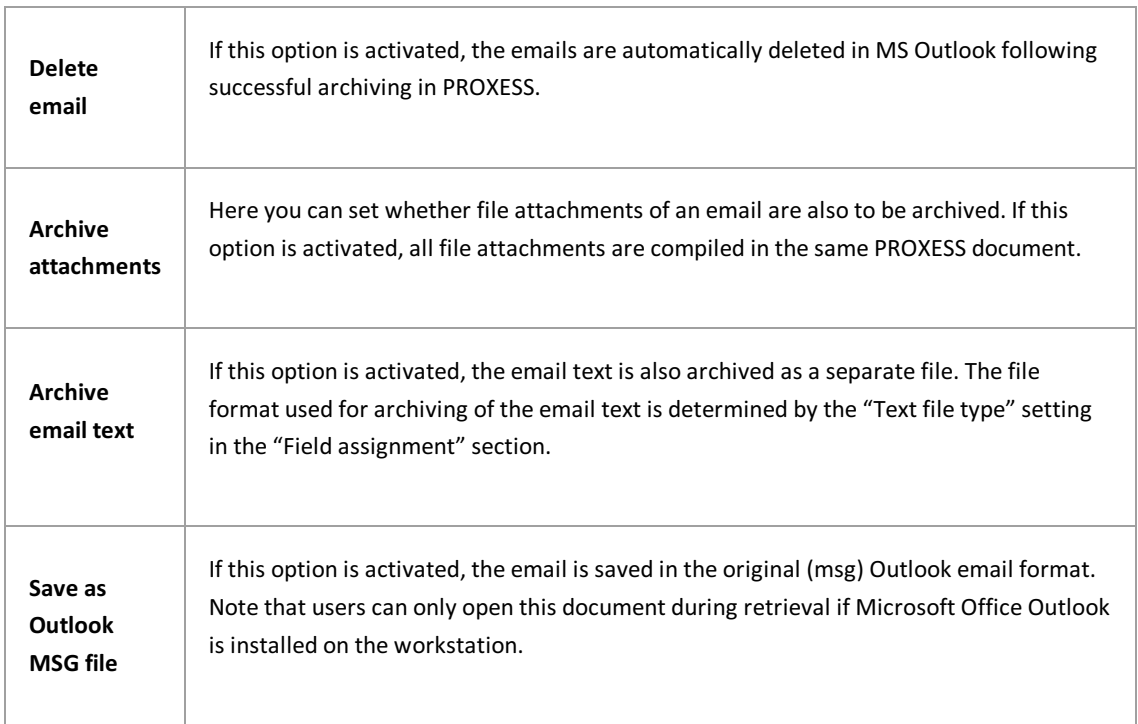

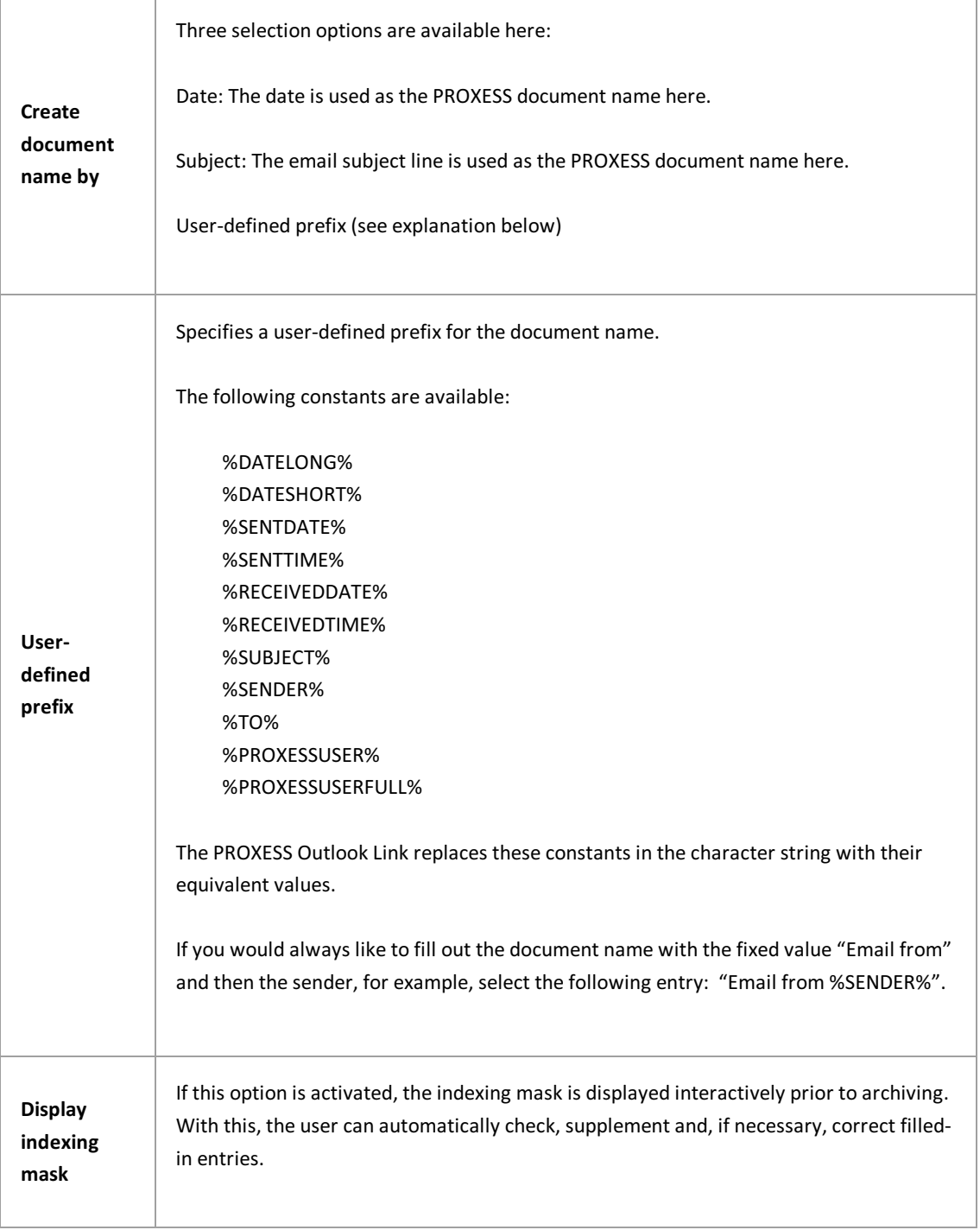

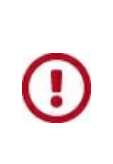

Before exiting the program or before logging out, you have to explicitly save the settings you made. For this purpose, you can select the "Apply settings" function in the context menu of the module. Alternatively, you can select the "Apply all settings" function in the context menu of the PROXESS server. With this, the settings of your entire session are saved for all modules. If the settings are not applied, the changes of the current session will be lost. Only when changes are saved are they then sent to the PROXESS server and available at every workstation.

## <span id="page-100-0"></span>**PROXESS Outlook Link:Settings for field assignment**

In the "Field assignment" section, you specify where (that is, in which PROXESS fields) the administration information of an email (e.g. the email address of the sender/recipient or the sent date) is automatically entered and saved. In this way, they do not have to be entered manually, but are automatically copied to the PROXESS indexing mask. Prior to final archiving, they can be changed or supplemented there if the setting to displaythe indexing mask prior to archiving was selected. Conventionally, the standard email fields of "Subject", "Sender", "Recipient" and "Sent date" or "Received date" are offered here. You can also specify what happens with the file attachments of an email whose file type is unknown in PROXESS.

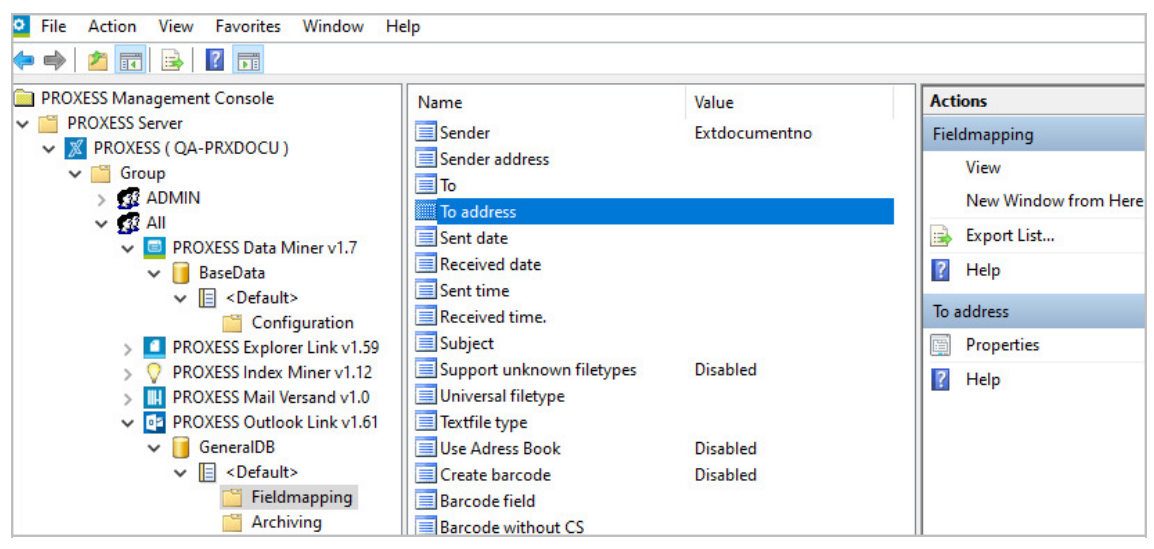

*Fig.: Field assignments for the archiving of emails in PROXESS*

The following email administration fields can be automatically used in PROXESS:

- Sender (name of the sender)
- Sender address (email address of the sender)
- Recipient (name of the recipient)
- Recipient address (email address of the recipient)
- Sent on (sent date)
- Received on (received date)
- Sent at (time at which the email was sent)
- Received at (time at which the email was received)
- Subject (subject line of the email)

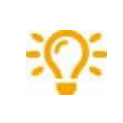

To make these assignments in the PROXESS Management Console, you have to have created and set up the fields in the PROXESS archive database beforehand. For this reason, check the field configuration of your PROXESS archive database beforehand.

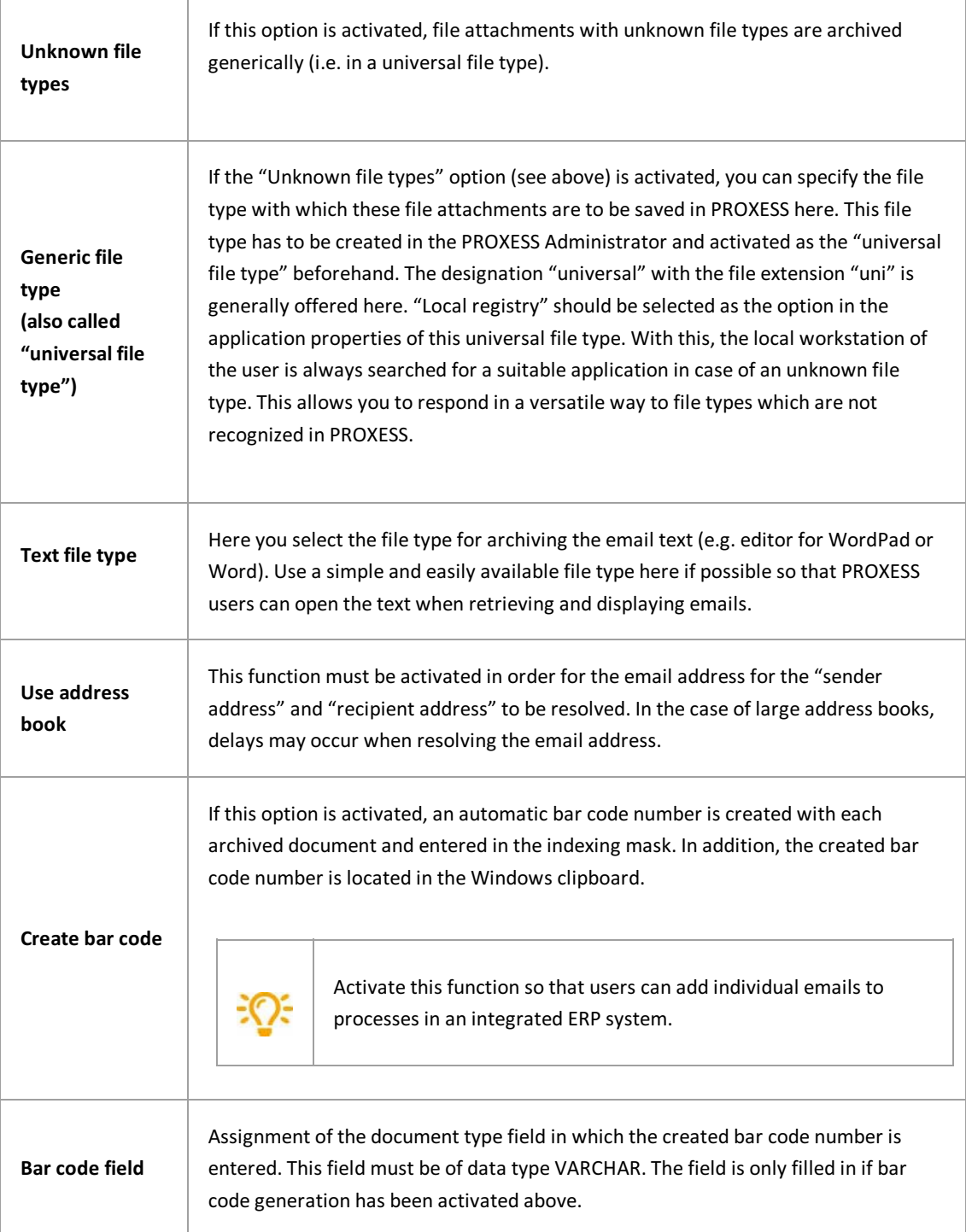

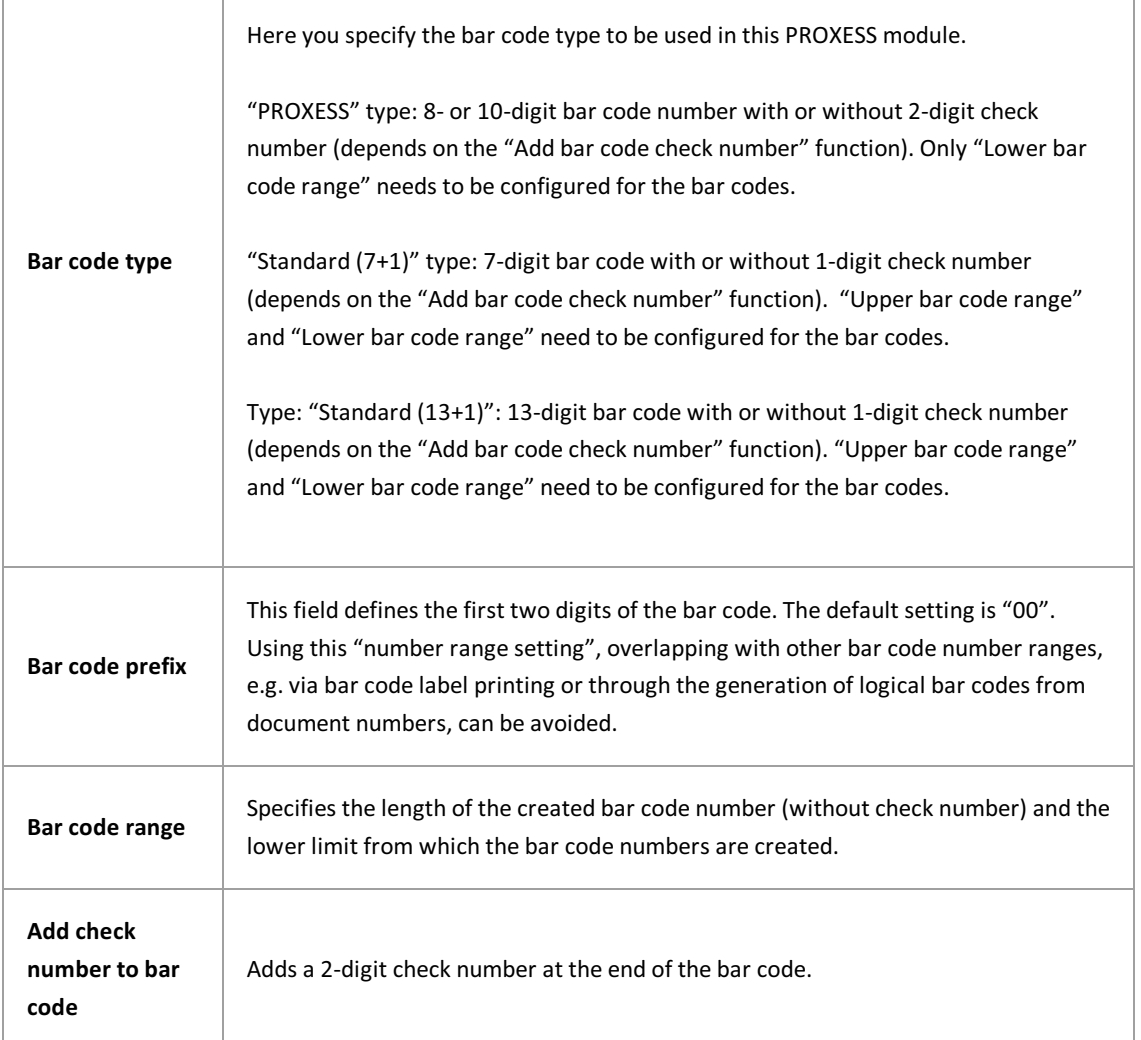

Before exiting the program or before logging out, you have to explicitly save the settings you made. For this purpose, you can select the "Apply settings" function in the context menu of the module. Alternatively, you can select the "Apply all settings" function in the context menu of the PROXESS server. With this, the settings of your entire session are saved for all modules. If the settings are not applied, the changes of the current session will be lost. Only when changes are saved are they then sent to the PROXESS server and available at every workstation.

J

# **About PROXESS Outlook Link**

The PROXESS Outlook Link is used for the quick and easy archiving of emails and their attachments from MS Outlook.

The following requirements must be met before the initial archiving with the PROXESS Outlook Link:

- The module has to be added for the user/group in the PROXESS Management Console.
- Settings for archiving and indexing the emails must have been made.
- The user/group has to have corresponding access rights.

### **How do I archive with the PROXESS OutlookLink?**

Emails from any desired Outlook folder (e.g. the inbox) are archived at any desired point in time in PROXESS:

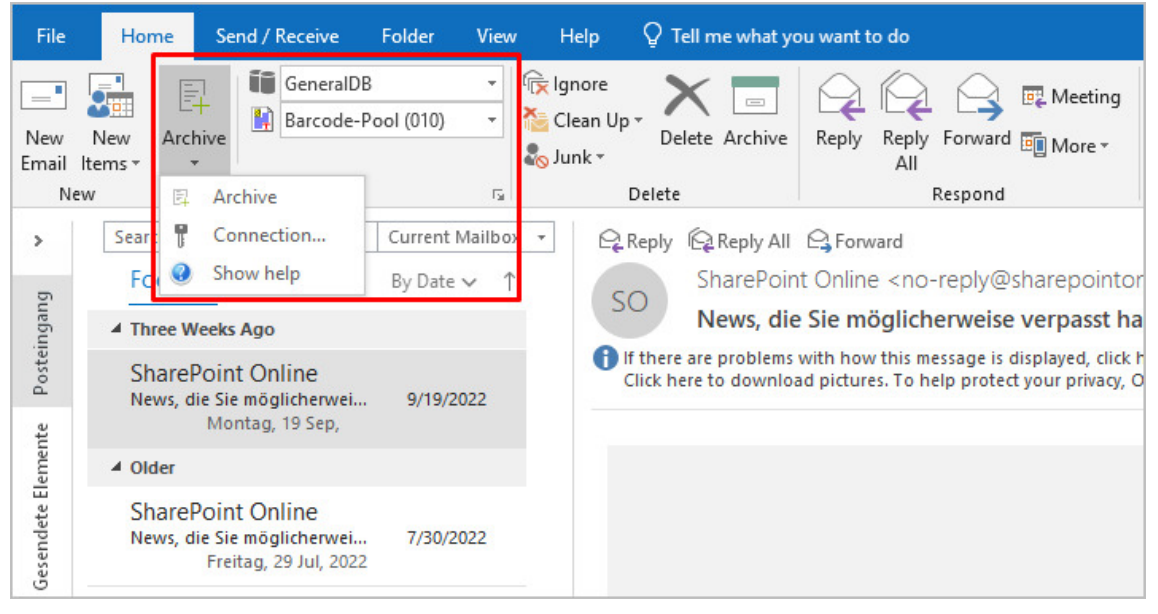

*Fig.: Archiving an email from the"Inbox" folder*

Emails can be archived when sent:

| 日<br>ь                                                                                        | ① 个 小 三                                                                                                    | PROXESS Update - Message (HTML)                                                                                                    |  |  |  |  |  |  |  |  |
|-----------------------------------------------------------------------------------------------|----------------------------------------------------------------------------------------------------|----------------------------------------------------------------------------------------------------|--|--|--|--|--|--|--|--|
| File<br>Message                                                                               | Help<br><b>Options</b><br>Format Text<br>Review<br>Insert                                                                                                    | $\mathcal{Q}$ Tell me what you want to do                                                                                                    |  |  |  |  |  |  |  |  |
| alian s<br>戽<br>Send and<br>Paste<br>archive -<br><b>DMS</b><br>$\overline{\mathbb{R}}$       | of Cut<br>Calibri (Bor $\mathbf{v}$   11 $\mathbf{v}$   $\mathbf{A}^*$   $\mathbf{A}^*$   $\mathbf{H} = \mathbf{v}$   $\mathbf{A} = \mathbf{v}$<br>lim Copy<br>B <i>I</i> <u>U</u> <mark>ツ · A · 三三三 · 三</mark><br>Format Painter<br>Clipboard<br><b>Basic Text</b><br>$\overline{\Gamma_{20}}$ | U<br>Ē<br>U<br>임<br>$\ddot{\mathbf{y}}_{\odot}$<br>Assign<br>Address Check<br>Attach Attach Signature<br>Book Names<br>File -<br>Item -<br>Policy *<br>Include<br>Names<br>反。 |  |  |  |  |  |  |  |  |
| mike.müller@saba.uk<br><b>To</b><br>$E = 1$<br>Cc<br>Send<br>Subject<br><b>PROXESS Update</b> |                                                                                                    |                                                                                                    |  |  |  |  |  |  |  |  |
| Attached                                                                                      | Offer PROXESS Update.rtf<br>w<br>193 bytes                                                                                                    |                                                                                                    |  |  |  |  |  |  |  |  |
| Dear Mr. Müller,<br>Please find enclosed our offer for an update of your PROXESS system.      |                                                                                                    |                                                                                                    |  |  |  |  |  |  |  |  |
| With kind regards                                                                             |                                                                                                    |                                                                                                    |  |  |  |  |  |  |  |  |
| Klaus Neumann<br>PROXESS GmbH                                                                 |                                                                                                    |                                                                                                    |  |  |  |  |  |  |  |  |

*Fig.: Emailing and "archiving in PROXESS" in a singlestep*

The form which the archiving procedure takes and the indexing fields which are filled in there depend on the settings of the PROXESS Management Console.

### **See also:**

Adding a module (basic [configuration\)](#page-16-0) Archiving (PROXESS Outlook Link settings) Field assignment (PROXESS Outlook Link settings)

# **Settings (PDF Renderer settings)**

The settings made here are relevant for the display of COLD files (Diaclips) in the PROXESS Web Client. Display always occurs in the form of a PDF file.

Various parameters are available for determining a background image and adjusting the text.

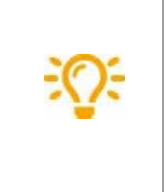

Familiarize yourself with the settings already made for the PROXESS Standard Client. These can be found in the properties of the file type on the "File type applications" tab. Information on the settings can also be found in the documentation of the PROXESS Administrator Console under the help topic "Linking file type to application" and "Parameters for Diaclip files".

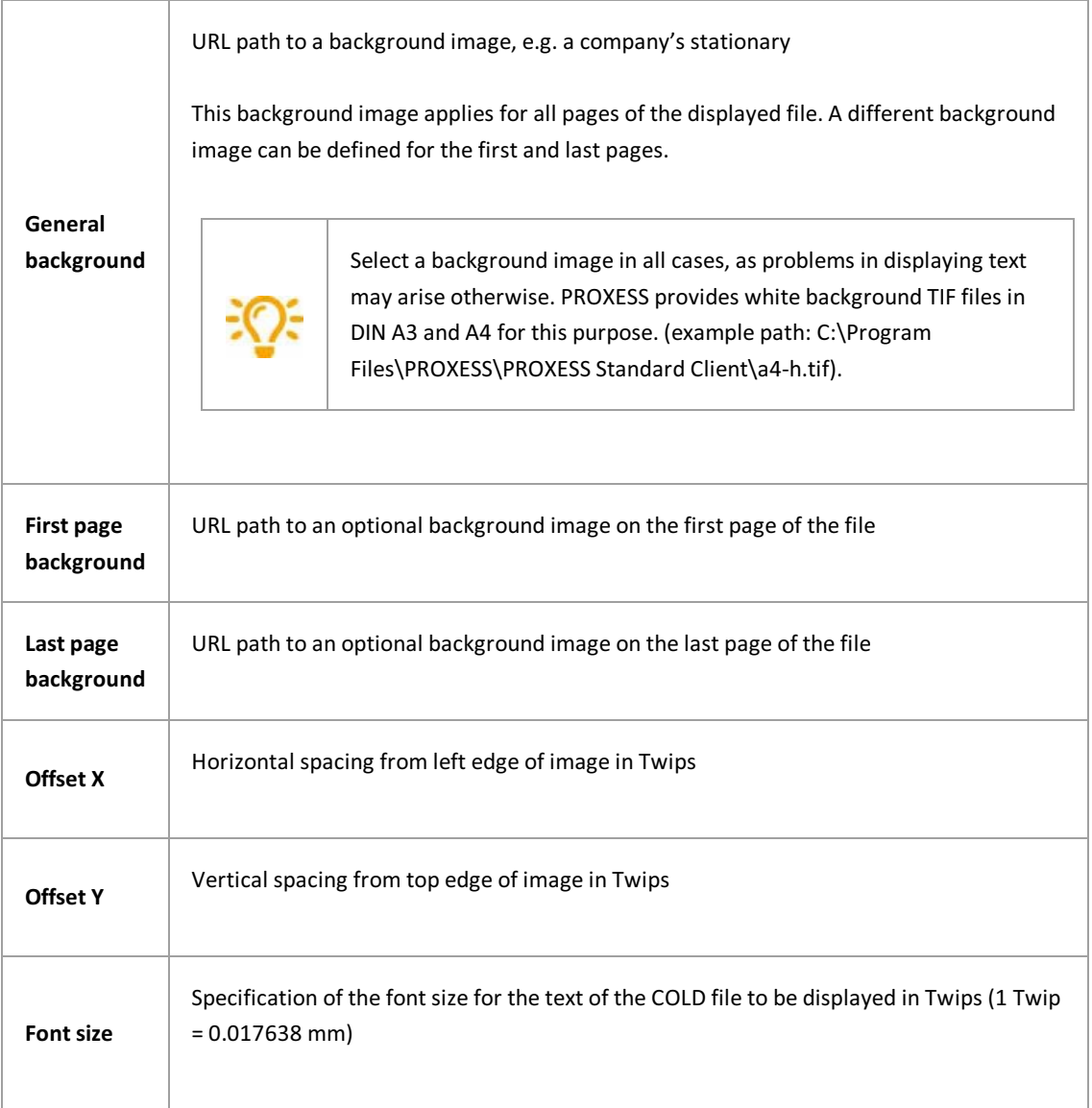

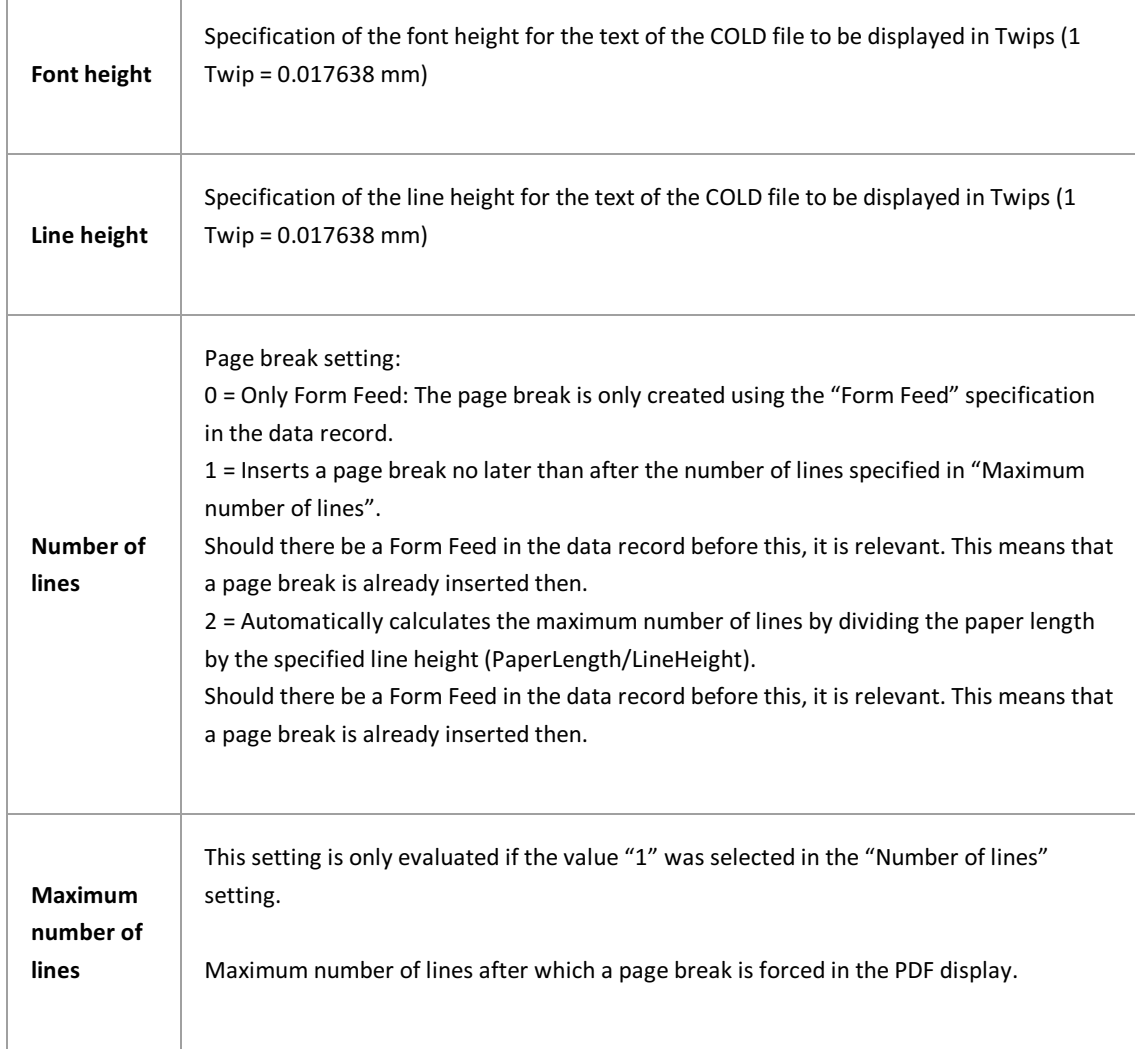

# **Selectors (PDF Renderer settings)**

The settings made here affect the display of COLD files in the PROXESS Web Client.

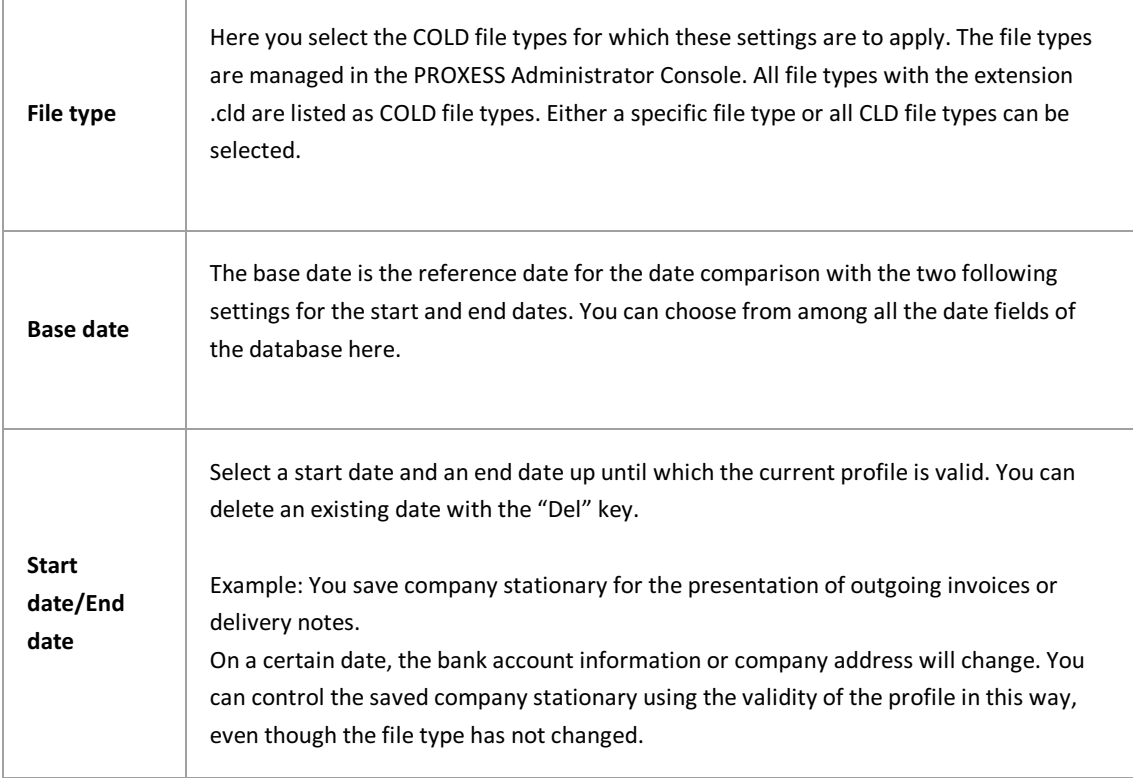
# **About PDF Renderer**

The settings in the PDF Renderer manage the conversion and file display of COLD files (Diaclips) as a PDF file. The settings made here affect the display in the PROXESS Web Client.

# **General settings for the search path**

Open the search path and then the **General settings** entry.

You can change the default settings with a double-click.

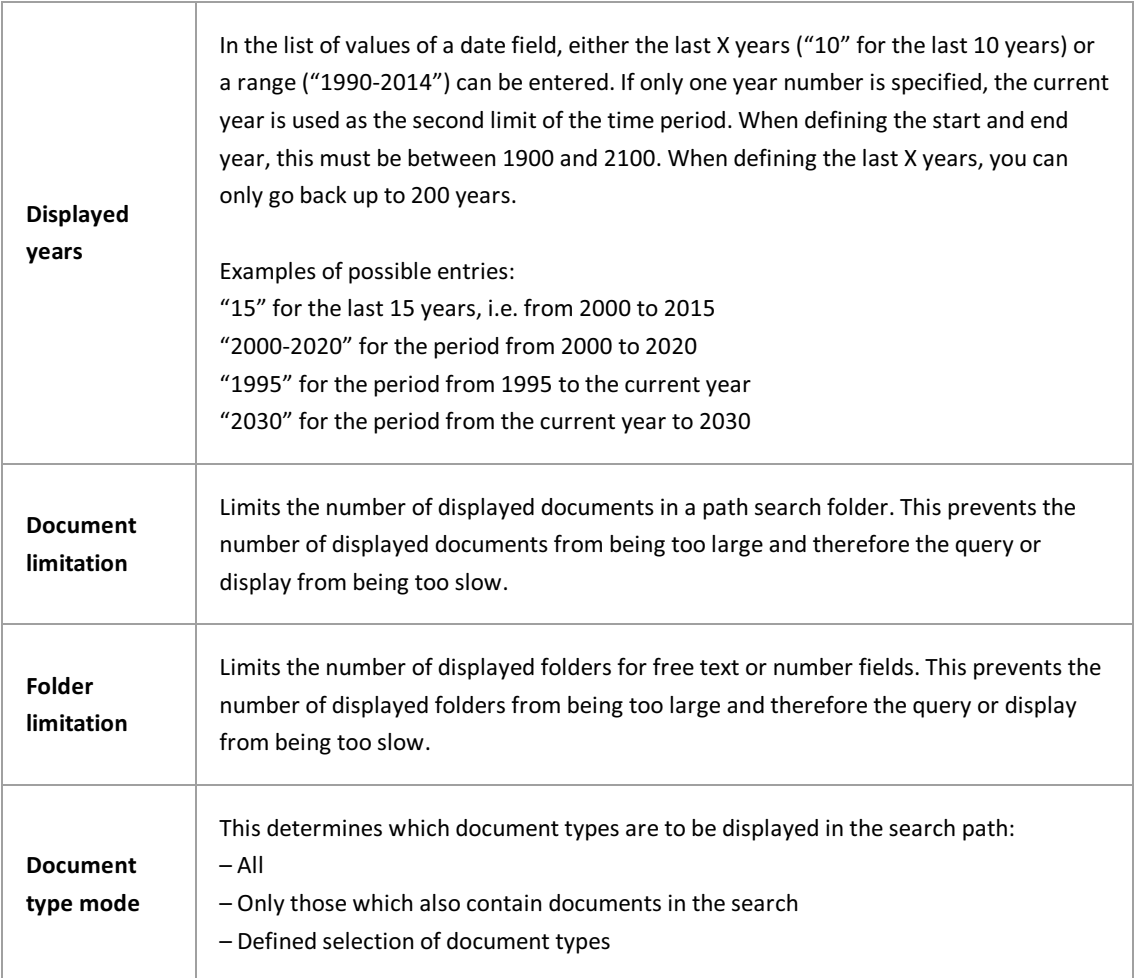

### **Specifying a search path**

#### **Step bystep:**

Connect to the PROXESS server in the PROXESS Management Console. (See: [Logging](#page-9-0) in and adding servers)

Select the desired group or the desired individual user for whom the search path is to applyand add the **new "PROXESS Path Search"** module (see Adding a [module](#page-16-0)).

If the search path is to apply for everyone, the best thing to do is to select the "Everyone" group if it has been created in your case.

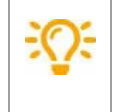

Individual search paths cannot be assigned to the "Admin" user. The administrator receives a list of all created search paths as a selection list.

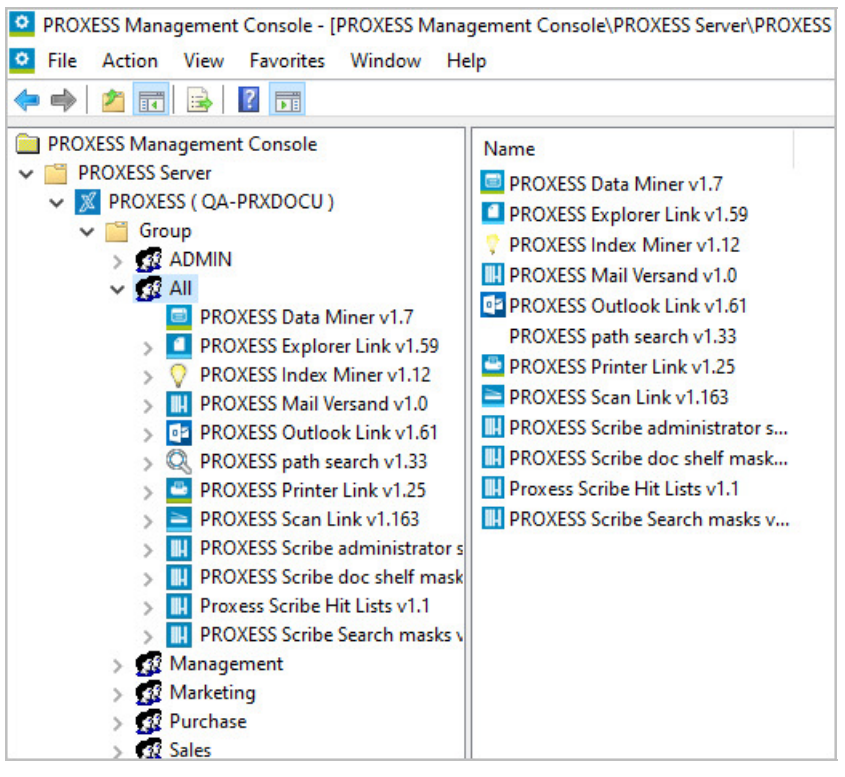

*Fig.: Overview of the module configuration for the "Everyone" group* 

Now you can create a **new named profile** using the context menu of the added "PROXESS Path Search" module.

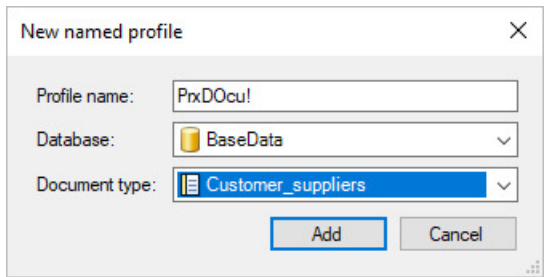

*Fig.: Creating a new profilefor the PROXESSsearch path*

The user can select this profile later on in the PROXESS Web Client or PROXESS Drive:

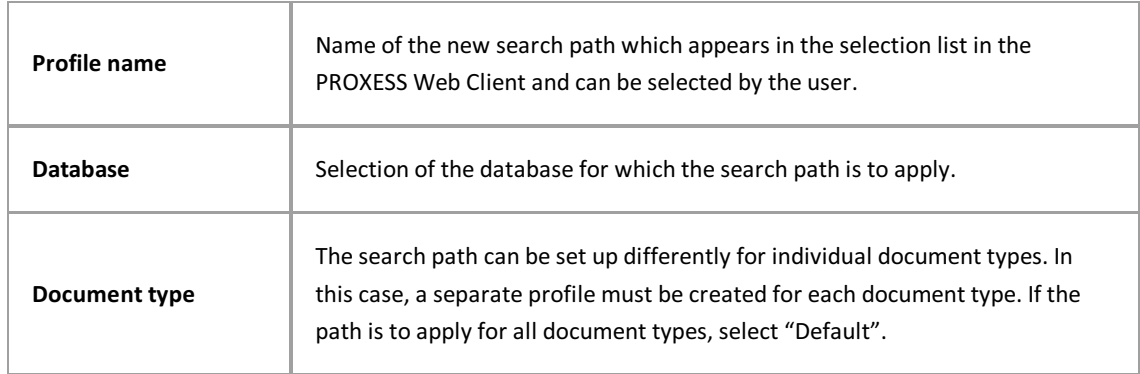

Select the **Add** command.

### **Specifyfields for the search path:**

Once you have created a new profile,you can select the fields for the search path. Open the profile which was just created and double-clickthe **Structure of the path search** entry.

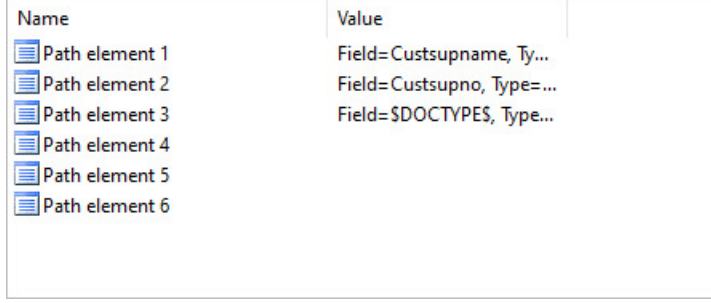

*Fig.: Created search path with a total of five hierarchy levels*

By double-clicking individual path elements, you can search for document fields to be displayed to the user at the respective location.

If a register or thesaurus is assigned to this field in the PROXESS Administrator Console, this is also indicated in the "Register" entry.

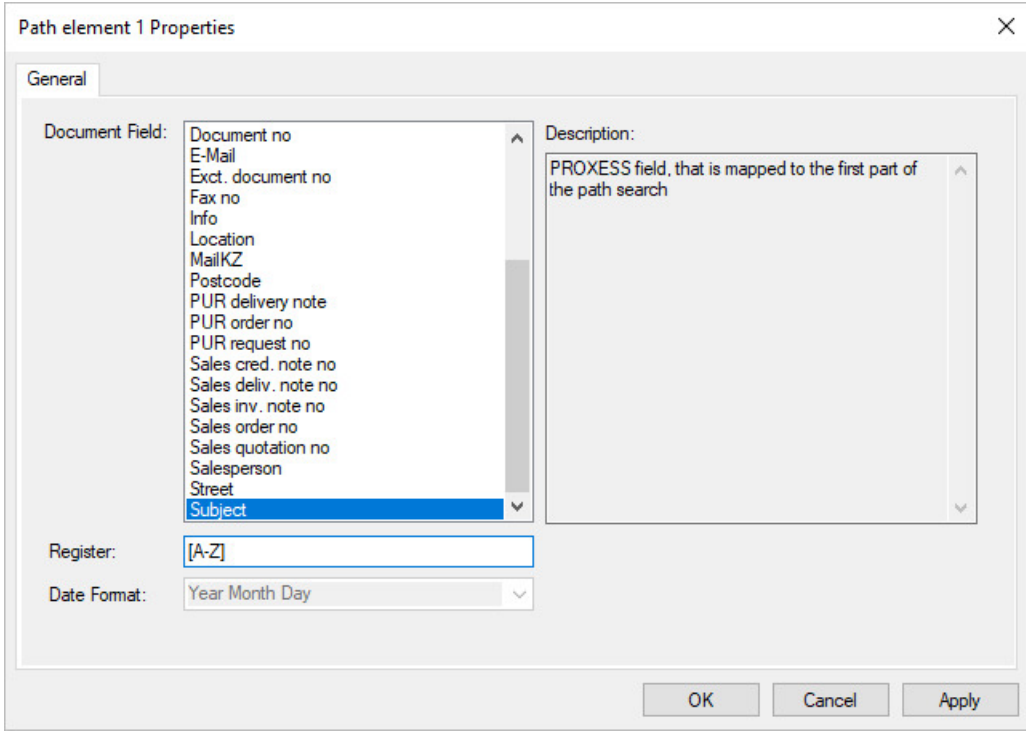

*Fig.: Selection of a PROXESSfield to be added to thesearch path.*

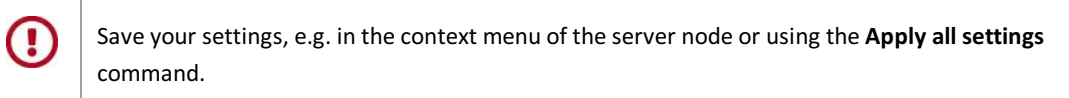

# **About PROXESS Path Search**

The PROXESS Path Search enables access to PROXESS documents using a directory structure similar to Windows Explorer.

Use cases for the PROXESS Path Search include the PROXESS Drive and path searching in the PROXESS Web Client.

You specify the fields and their hierarchy for the directory path with the configuration here.

### **PROXESS Printer Link: Settings for file creation**

More detailed settings for document creation can be made here. In addition to the "yes" or "no" for some options, some "hows"also have to be cleared up. Here you can save the background images to be used and select the output printer for physical printing, for example.

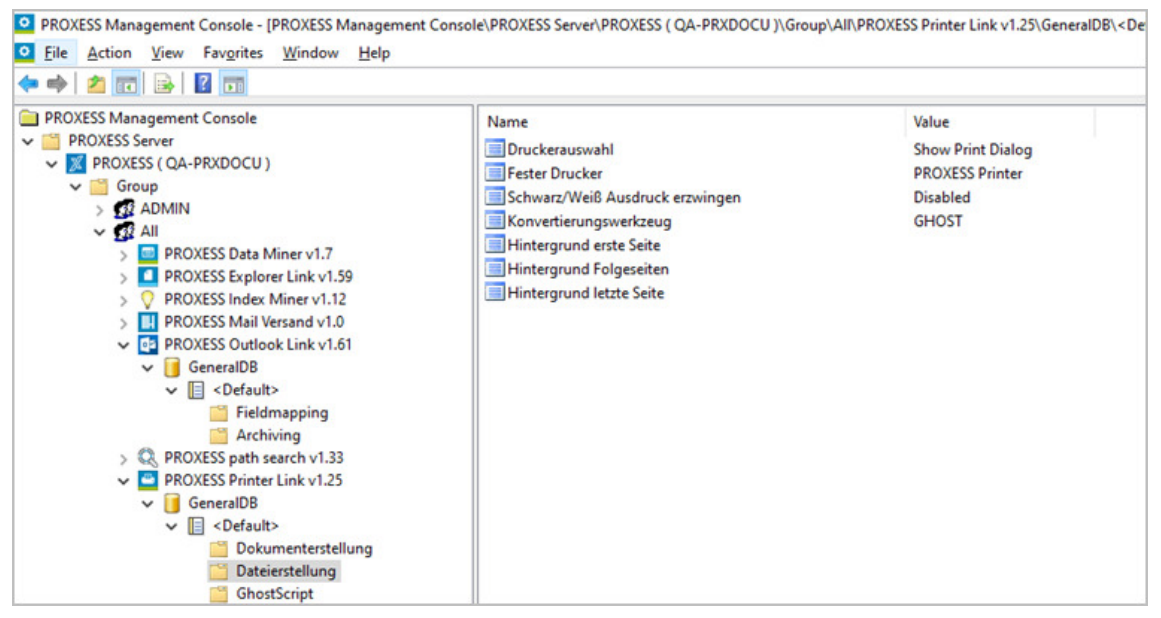

*Fig.: Printer Linksettings for filecreation in the overview*

### **Settings for printer selection**

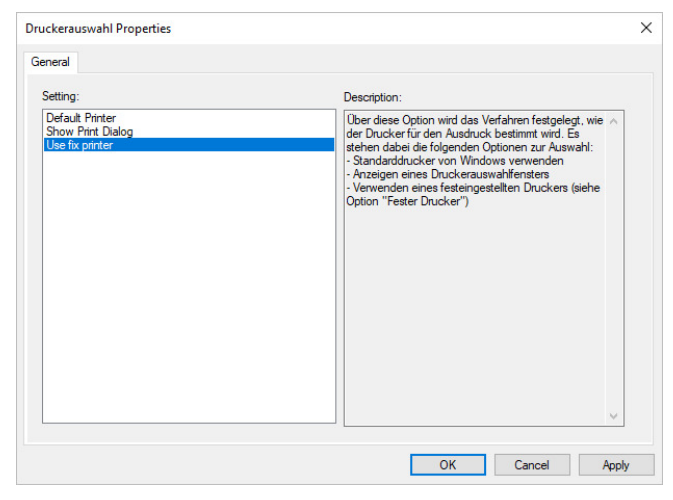

*Fig.: Possiblesettings for printer selection in the PROXESS Printer Link*

#### **Printer selection:**

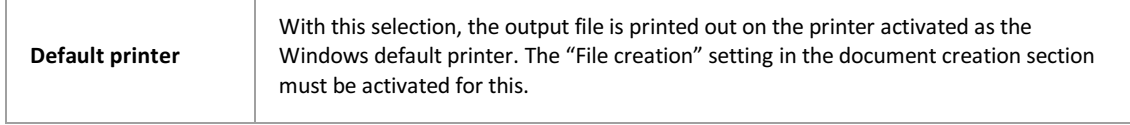

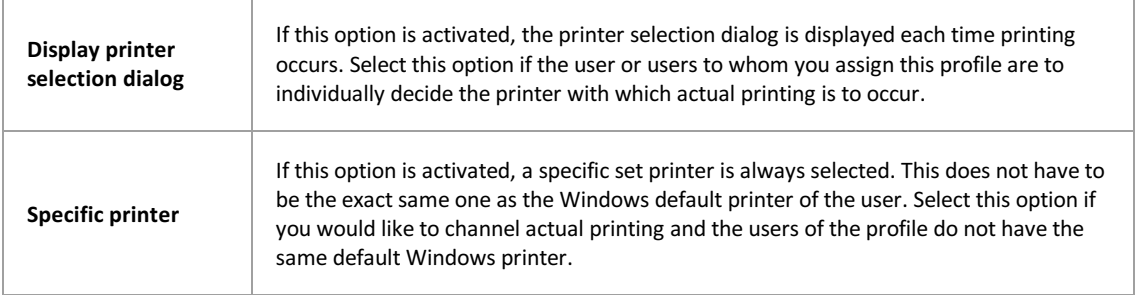

### **Advanced properties:**

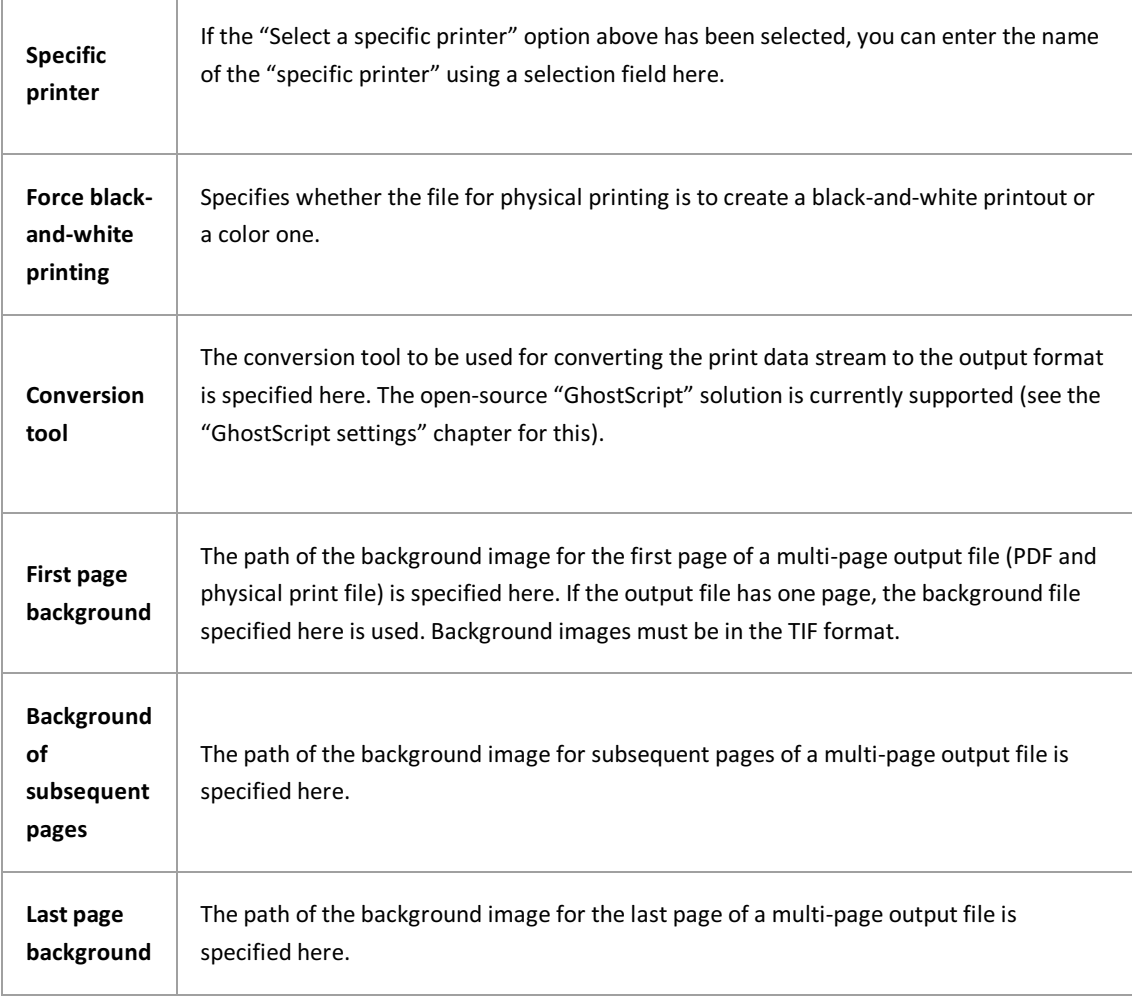

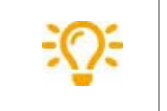

Use network sharing for the background images to ensure that all users can access the files if necessary.

# C

Before exiting the program or before logging out, you have to explicitly save the settings you made. For this purpose, you can select the "Apply settings" function in the context menu of the module. Alternatively, you can select the "Apply all settings" function in the context menu of the PROXESS server. With this, the settings of your entire session are saved forall modules. **If the settings are not applied, the changes of the current session** will be lost. Only when changes are saved are they then sent to the PROXESS server and available at every workstation.

# **PROXESS Printer Link: Settings for document creation**

The settings for document creation revolve around the way documents are created and their archiving in PROXESS. Whether a document is only "printed to the archive", actually output by a printer simultaneously as well or whether background images (company logo or stationary) are also to be saved is determined here, for example.

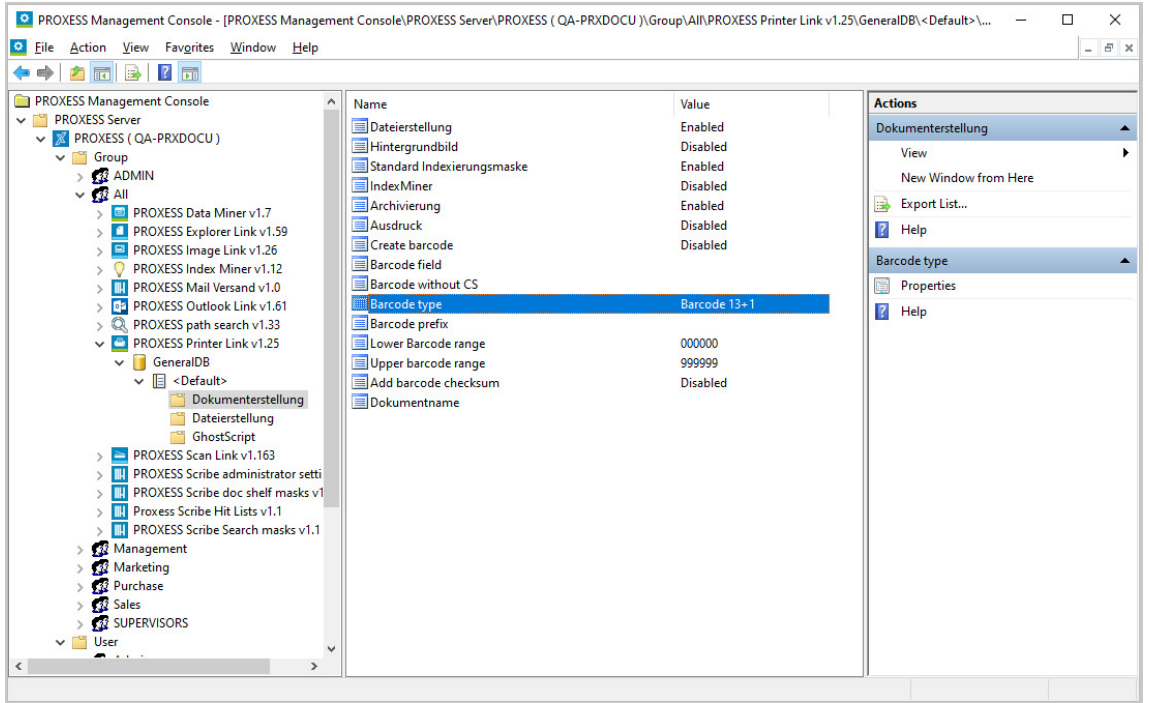

*Fig.: Overview of the setting options of the PROXESS Printer Link for document creation* 

The setting options in detail:

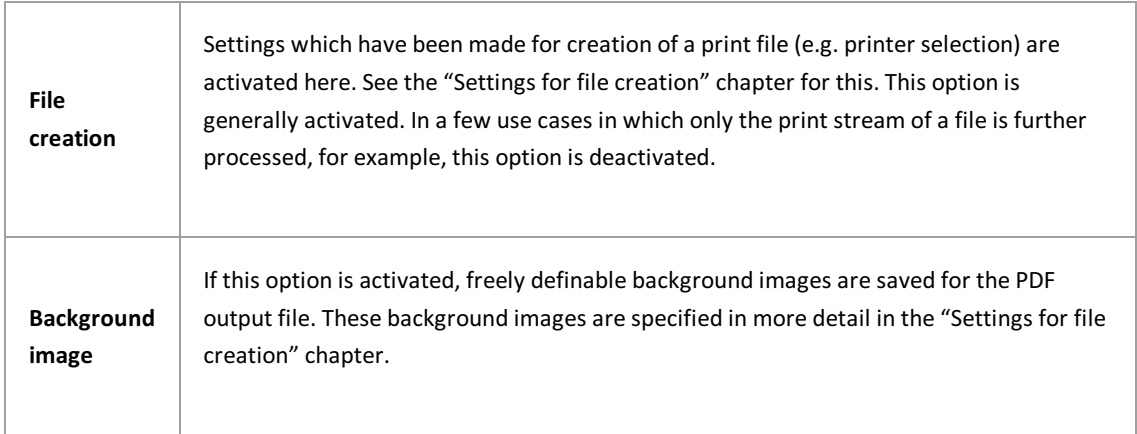

÷

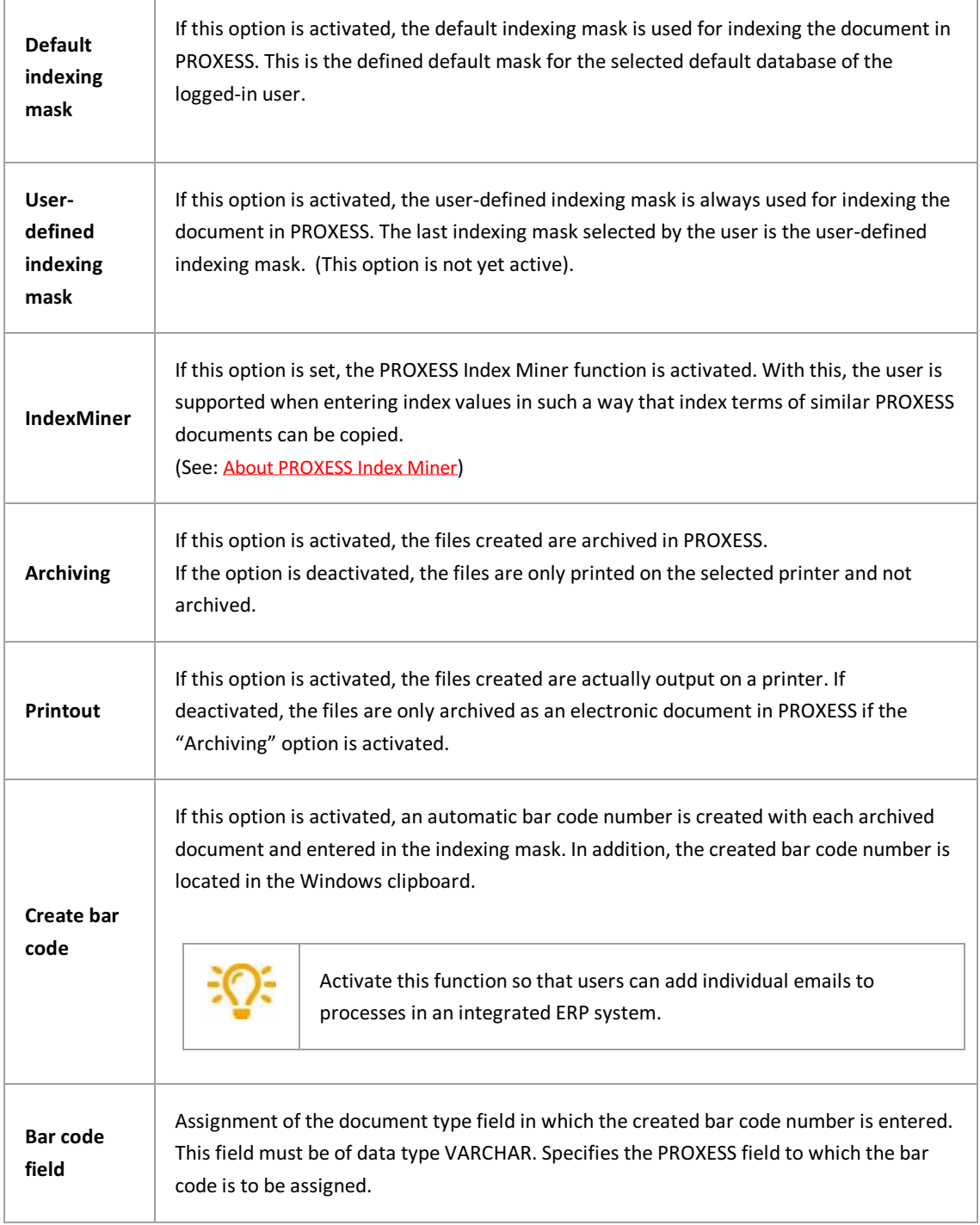

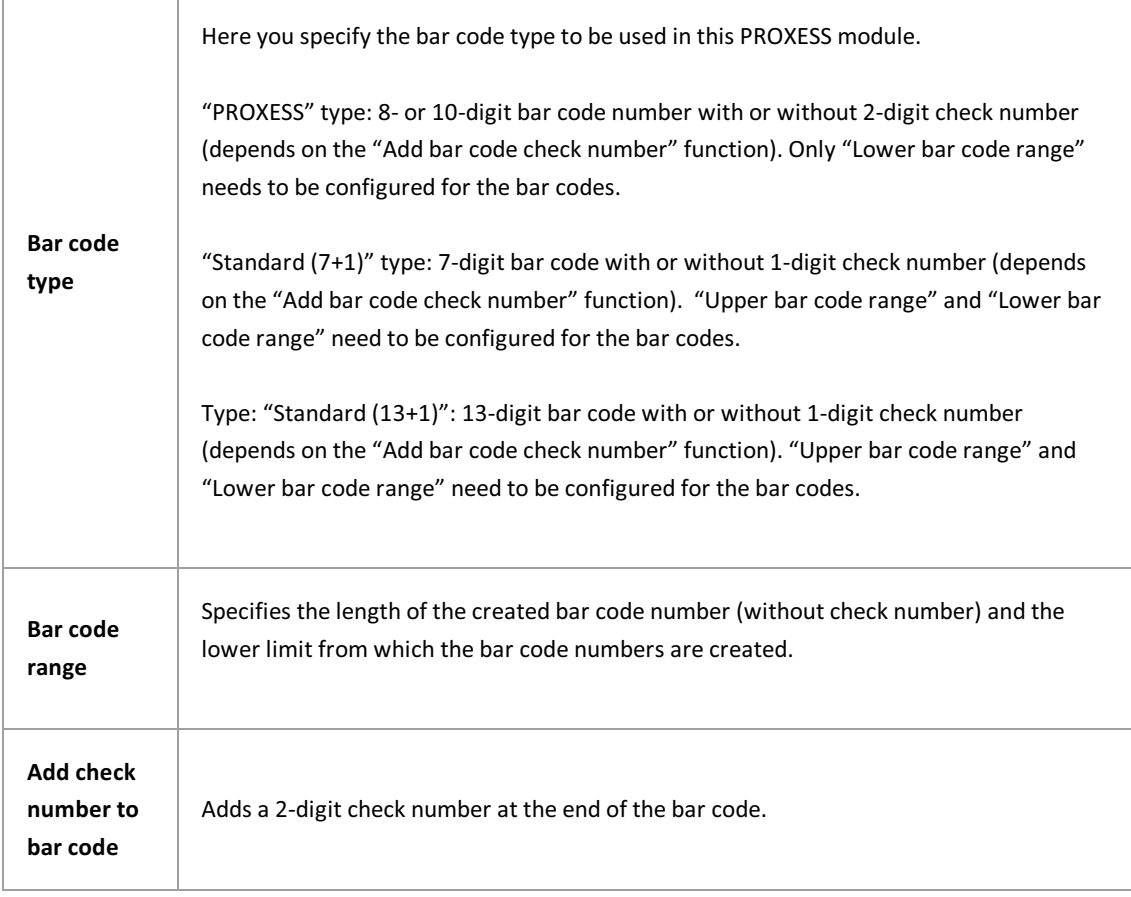

Before exiting the program or before logging out, you have to explicitly save the settings you made. For this purpose, you can select the "Apply settings" function in the context menu of the module. Alternatively, you can select the "Apply all settings" function in the context menu of the PROXESS server. With this, the settings of your entire session are saved forall modules. **If the settings are not applied, the changes of the current session will be lost.** Only when changesare saved are theythen sent to the PROXESS server and available at every workstation.

# **PROXESS Printer Link: GhostScript settings**

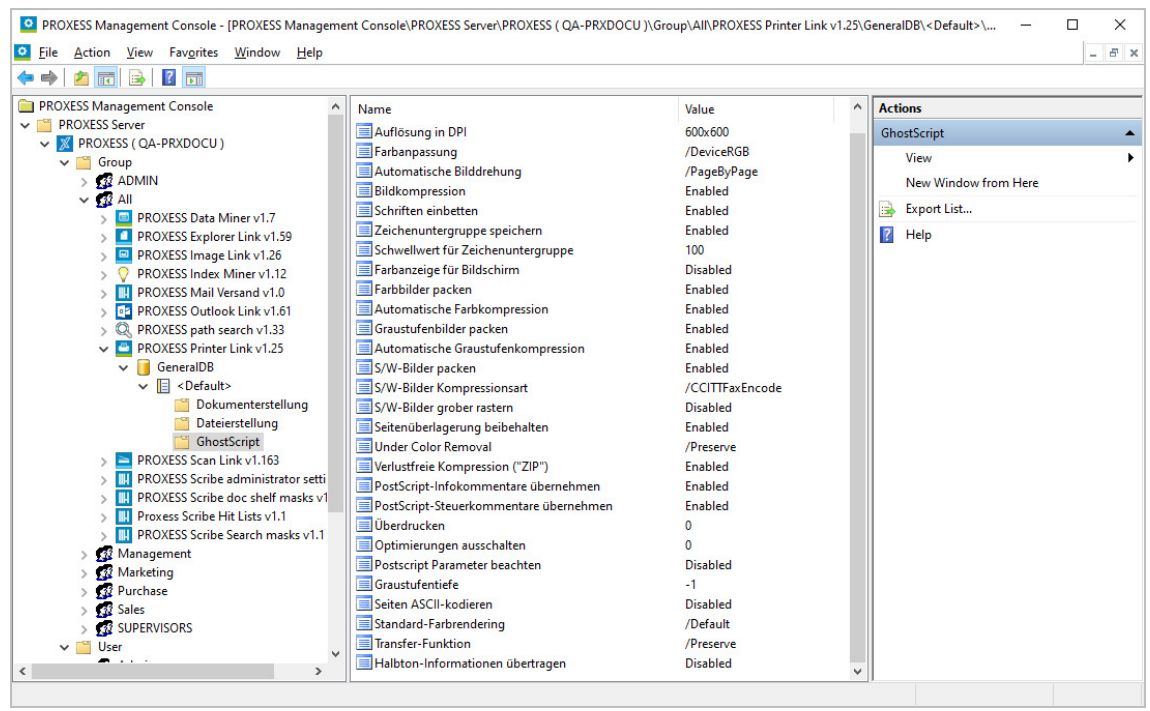

In this dialog, you can extensively affect PDF generation. Generally, no adjustments are required here.

*Fig.: Overview ofthe GhostScript settings of the PROXESS Printer Link*

The following settings are possible:

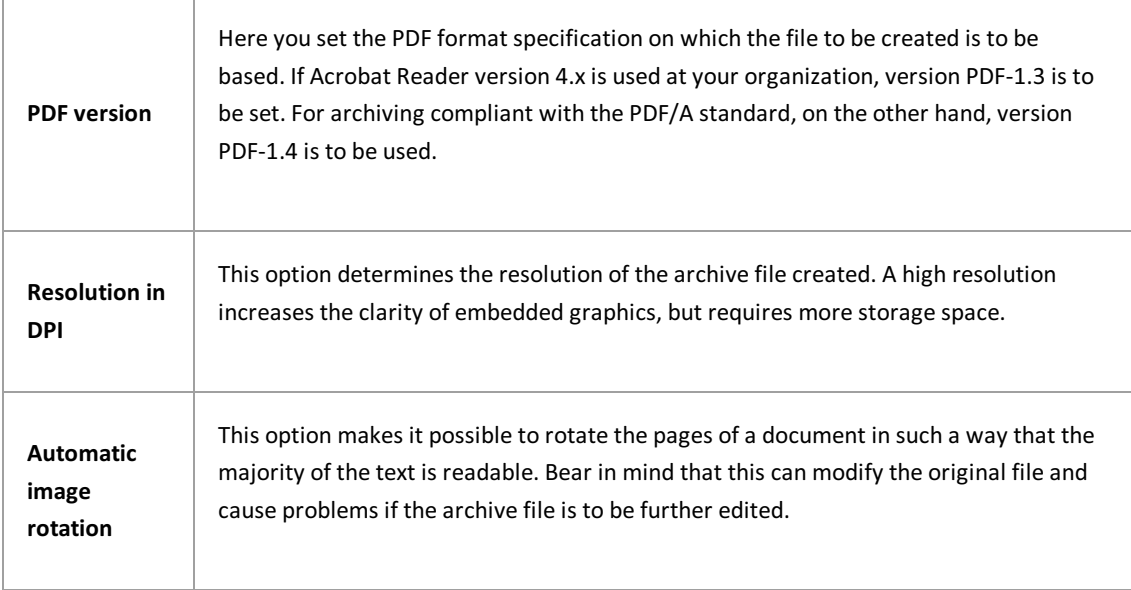

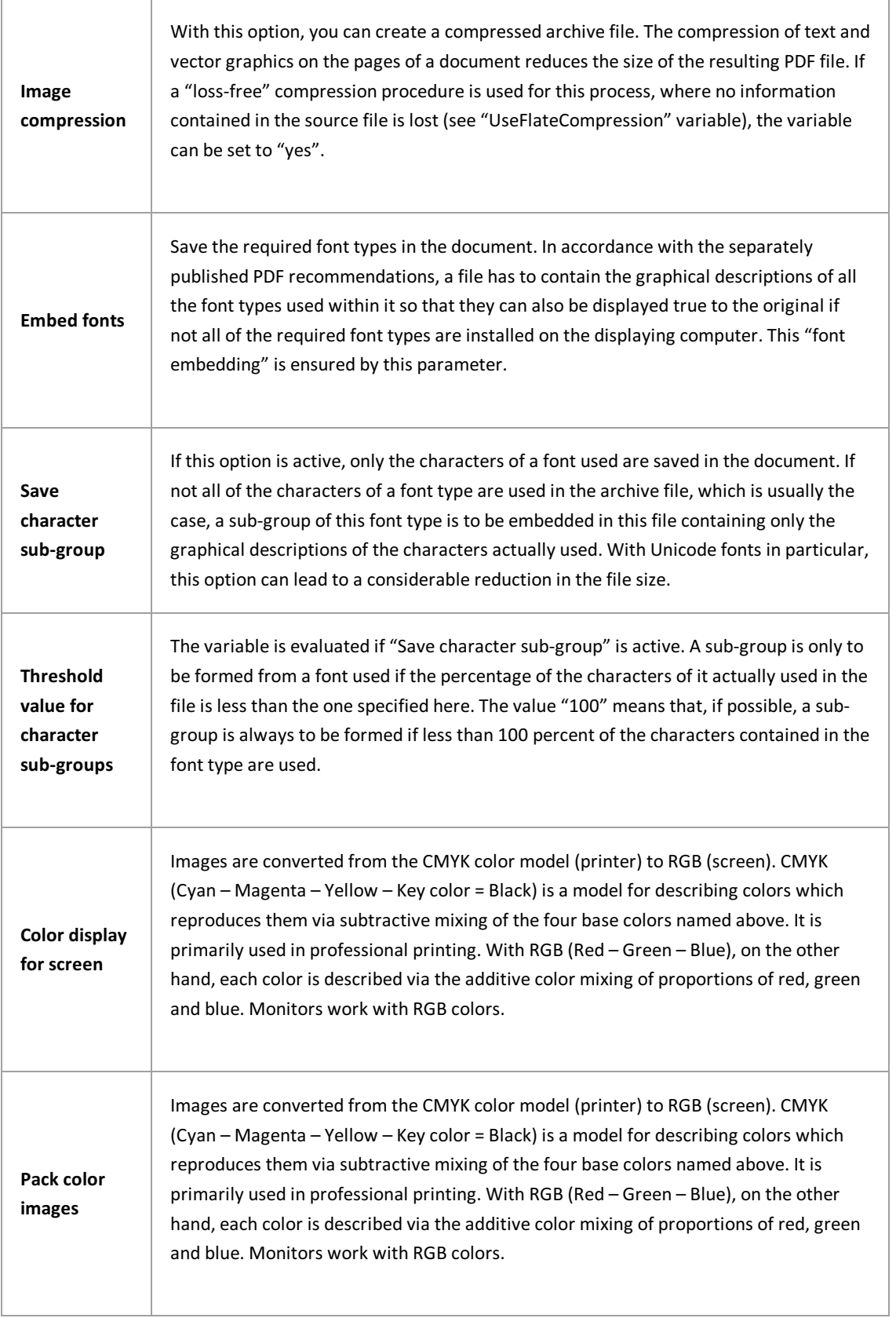

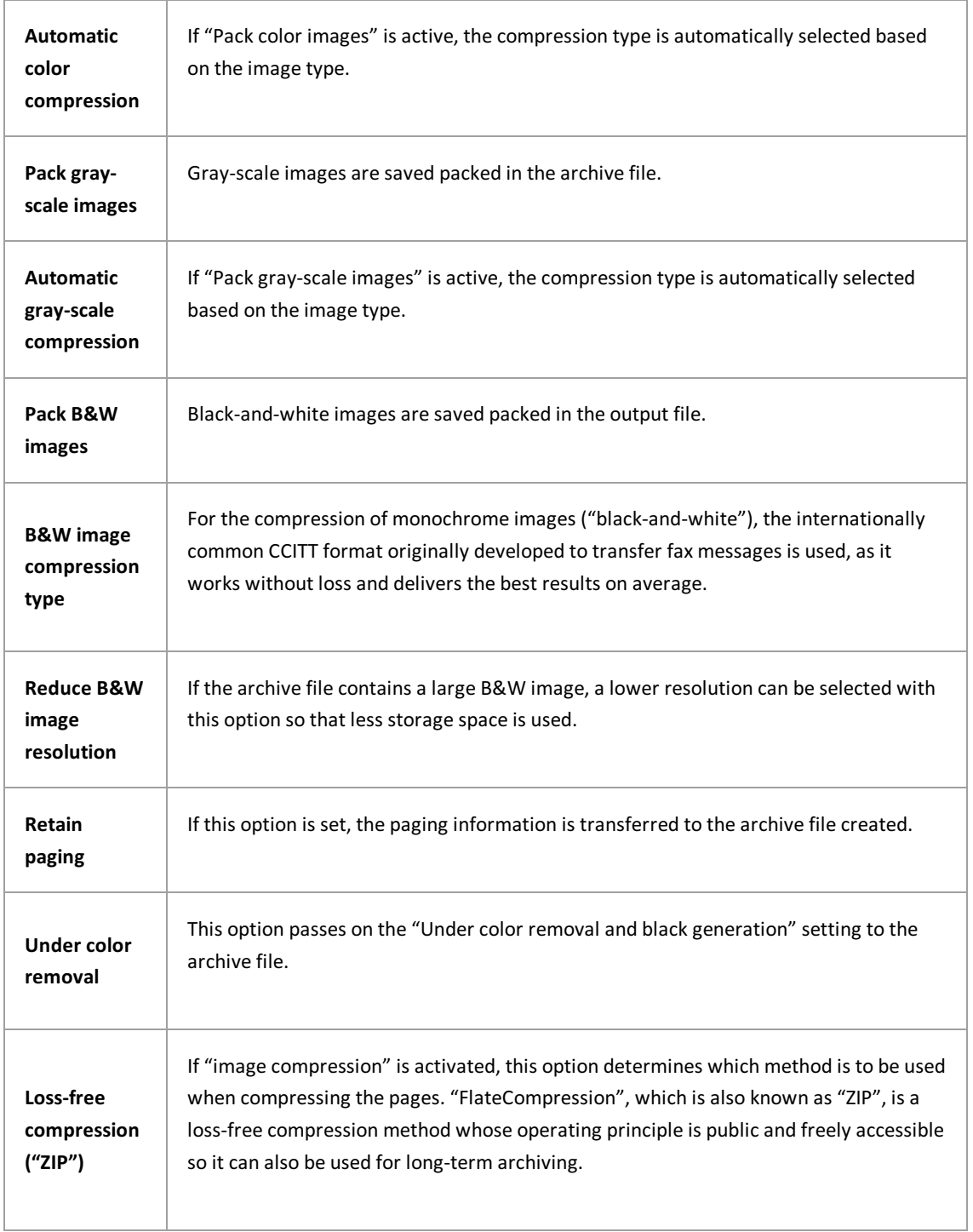

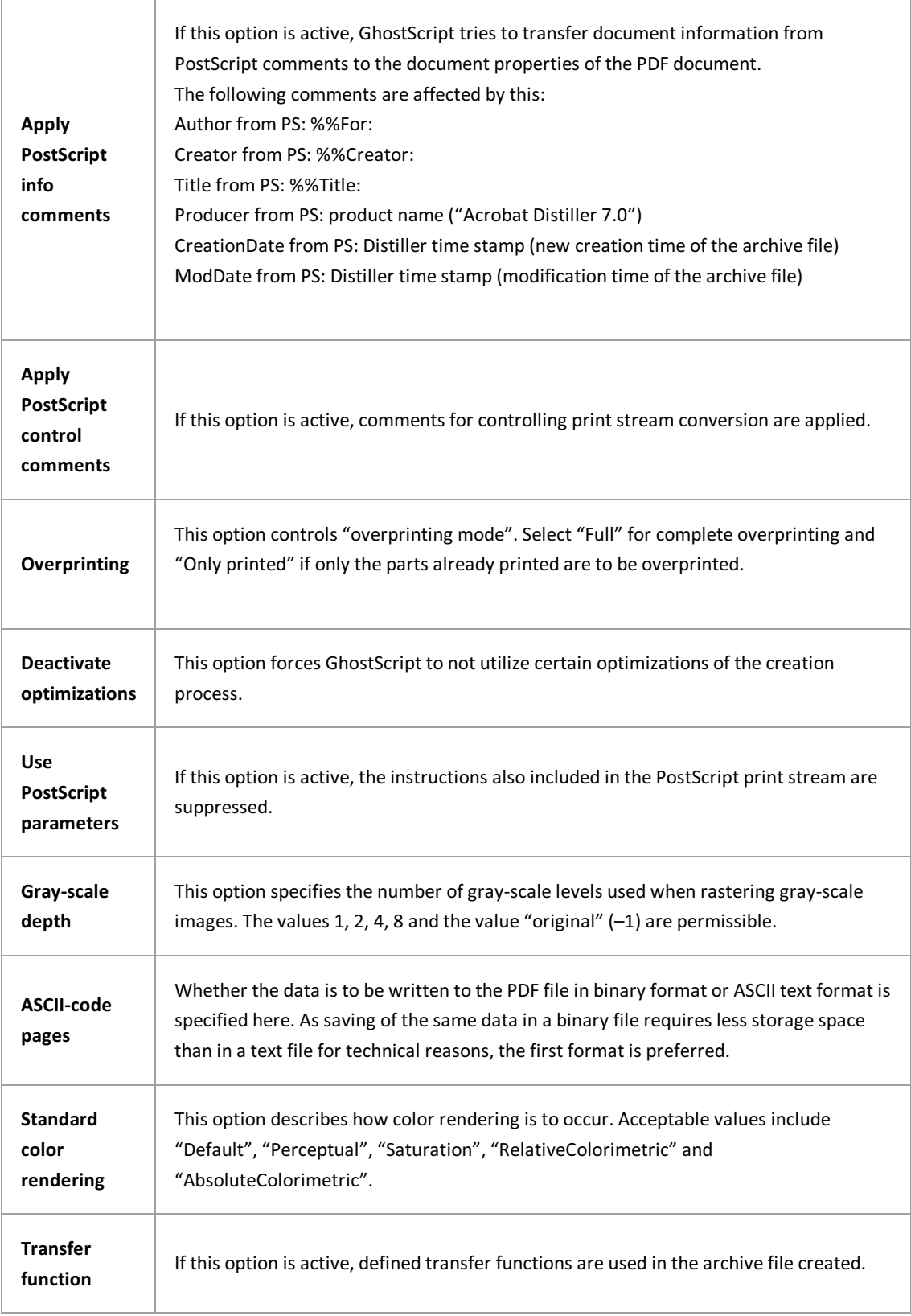

### **Transfer halftone information**

If this option is set, halftone information is transferred to the archive file to be created.

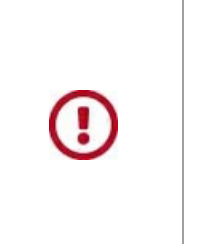

Before exiting the program or before logging out, you have to explicitly save the settings you made. For this purpose, you can select the "Apply settings" function in the context menu of the module. Alternatively, you can select the "Apply all settings" function in the context menu of the PROXESS server. With this, the settings of your entire session are saved for all modules. If the settings are not applied, the changes of the current session will be lost. Only when changes are saved are they then sent to the PROXESS server and available at every workstation.

# **About PROXESS Printer Link**

Using the PROXESS Printer Link, you can convert documents to PDF format, archive them and simultaneously print them out on an actual printer in asingle step from any program with a Windows print dialog.

Before you "print a file to the archive" with the PROXESS Printer Link for the first time as a user, the administrator should make certain settings in the PROXESS Management Console.

To configure the PROXESS Printer Link, there are

- settings for file creation
- settings for document creation
- GhostScript settings

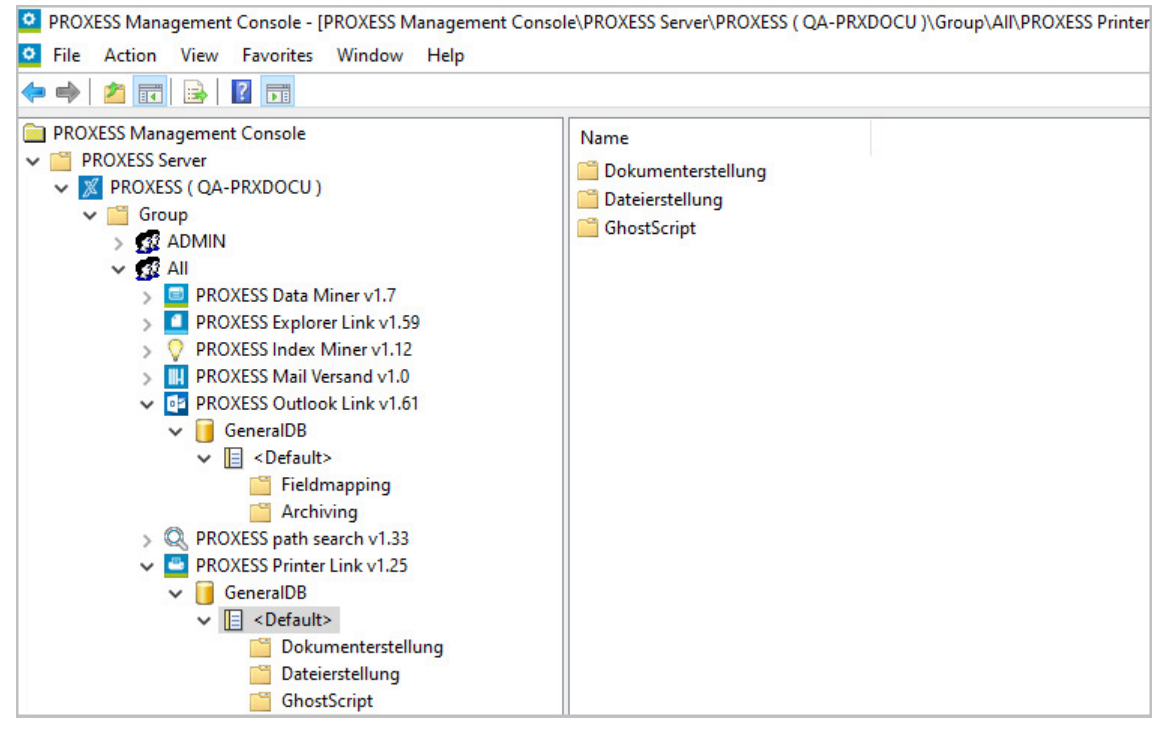

*Fig.: Overview oftheconfiguration options of the PROXESS Printer Link*

To use these functions as the user, select the printer with the name "PROXESS Printer" in the print dialog of the respective application.

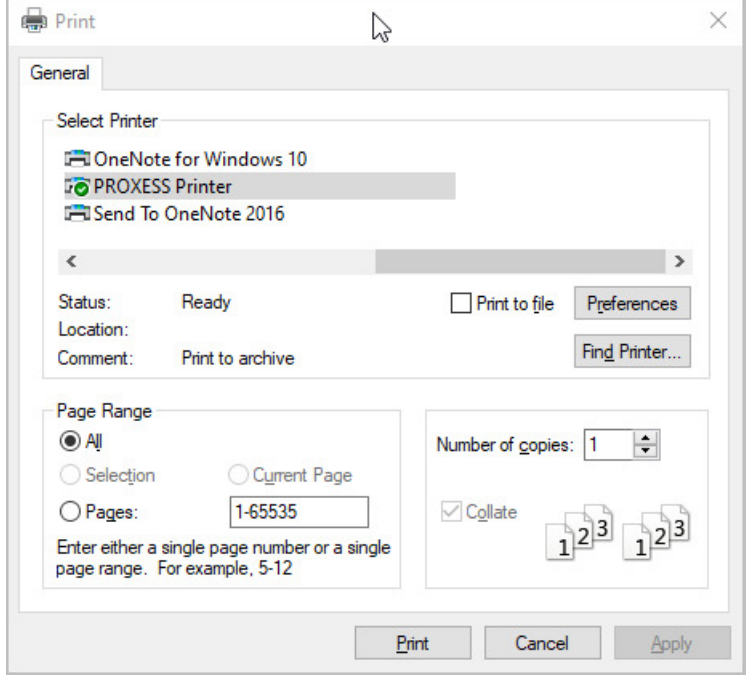

*Fig.: "PROXESS Printer" in the print dialog box*

# **Configuration of the PROXESS Signature**

You have already added the "User [settings"](#page-16-0) option as a module and selected a new [profile](#page-16-0) for a user group, an archive and a document type. The following dialog box now appears:

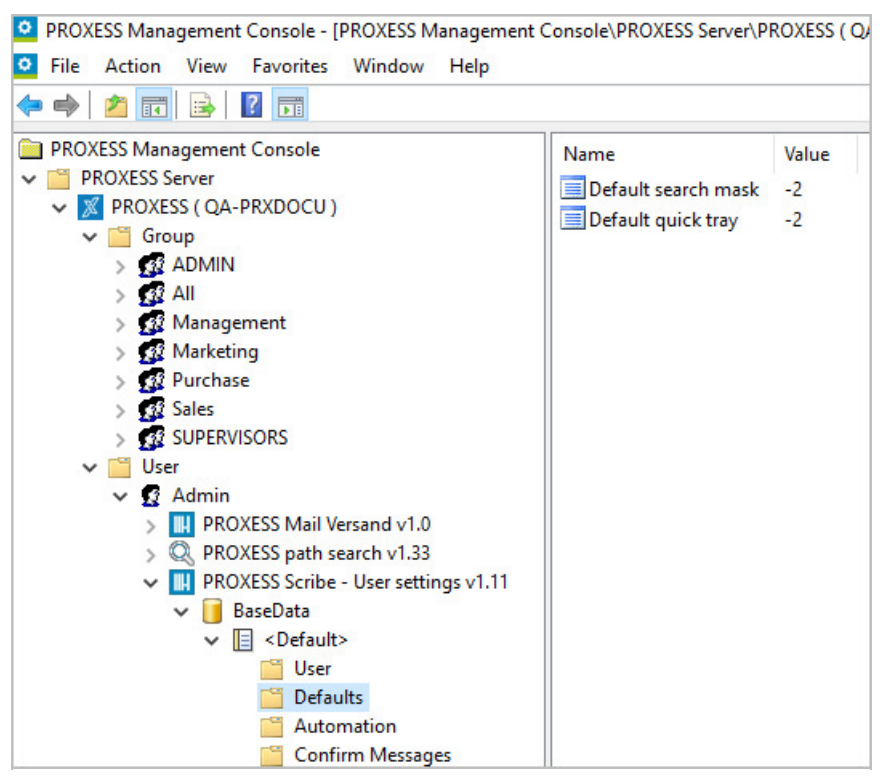

*Fig.: Setting options for "User settings" for the"Admin" user in the"ArchiveDB" databasefor all document types*

The following settings for active emailing from the PROXESS Standard Client are possible:

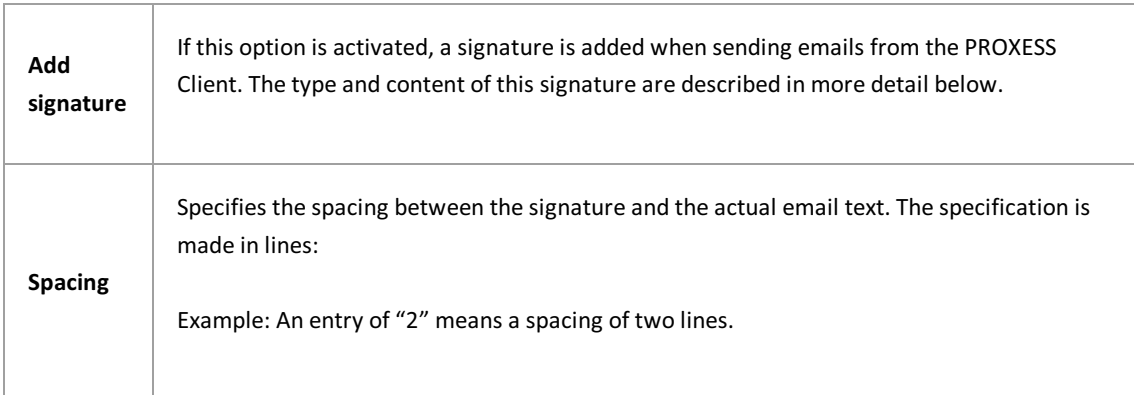

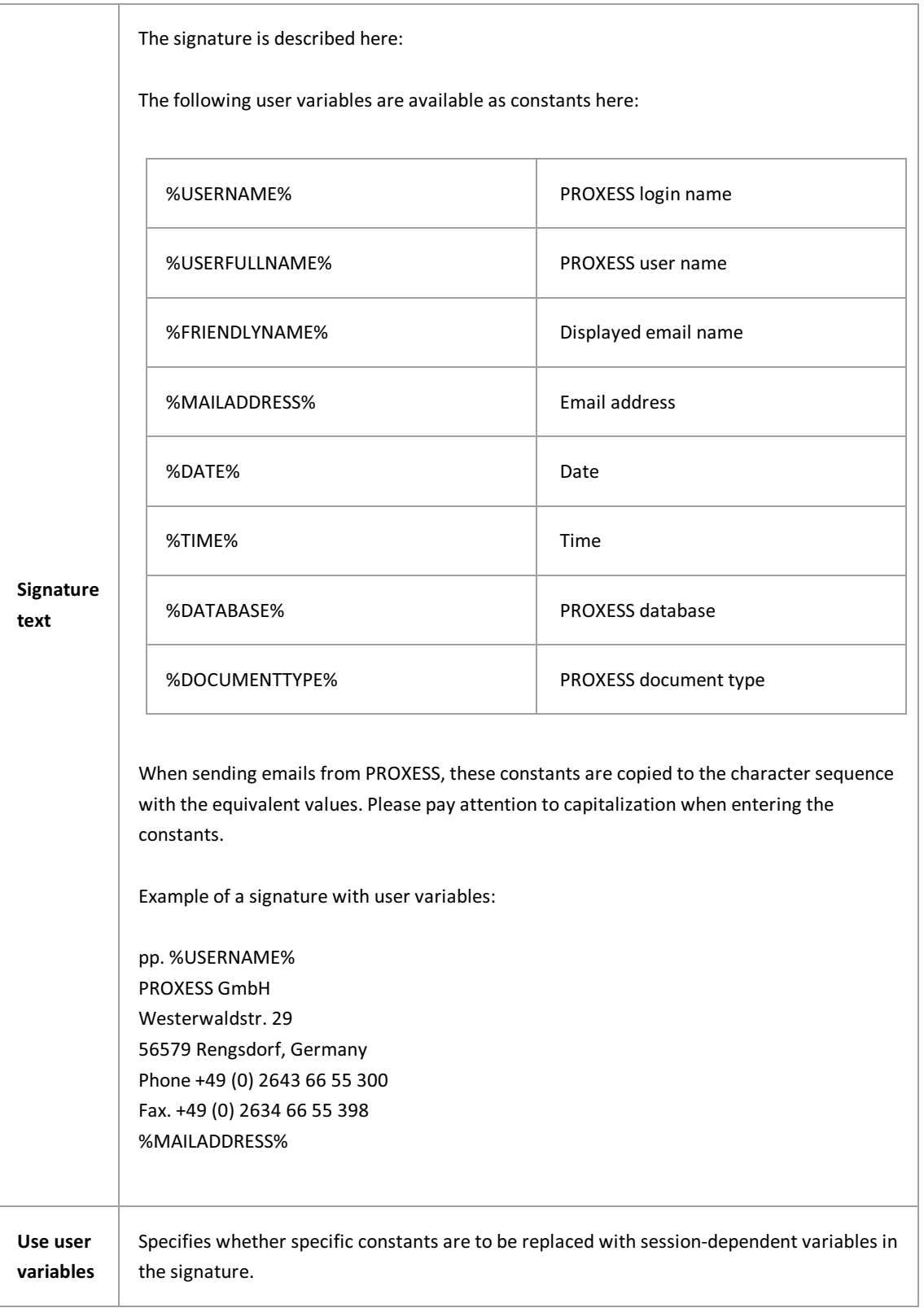

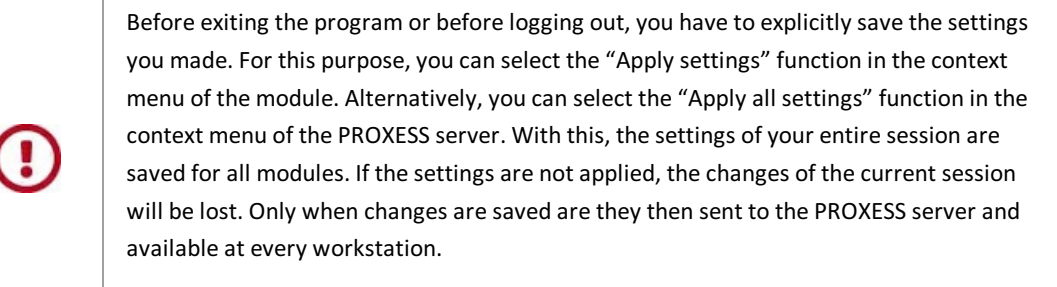

### **See also:** Documentation for PROXESS user/emailing

# About PROXESS Signature

These settingsare based on the emailing of PROXESS documents from the **PROXESS Windows Client**.

Many other user-specific settings can be found in the PROXESS Windows Client itself.

### **PROXESS Web Client save masks**

Quick trays are predefined tray scenarios that can help you to archive documents more quickly and easily.

Quick trays contain:

- A specific selection of fields
- A stored document type (optional)
- Already pre-allocated fields (optional)

Quick trays can:

- Be specified by the administrator
- Be individually created by the user
- $\bullet$  Be marked as quick tray favorites

The setup of quick trays is carried out directly in the PROXESS Web Client program either by the administrator or by the user themselves and can only be viewed here.

# **PROXESS Web Client search masks**

PROXESS search masks are templates for keyword searching in the PROXESS Web Client. Search masks can contain a specific selection of fields and pre-allocations in the fields.

There are personal search masks and search masks which the administrator has created for specific user groups.

The settings for thisare carried out directlyin the PROXESS Web Client **either bythe administrator or bythe user themselves**and can only be viewed here.

### **PROXESS Web Client hit lists**

You can adjust the hit list layout in the PROXESS Web Client by moving columns, changing their size or hiding them completely. You can create various layouts for the hitlist and save them.

The settings for thisare carried out directlyin the PROXESS Web Client program **either bythe administrator or bythe user themselves**and can only be viewed here.

# **PROXESS Web Client administrator settings**

The settings for filter searching for the PROXESS Web Client are displayed here.

Once the user has executed a quick search in the PROXESS Web Client, they get a hit list with filter functions. These filters are specified directly in the PROXESS Web Client by the administrator and can only be viewed here. The fields selected as filters, their visibility and their order are displayed here.

# **PROXESS Web Client user settings**

User settings for the PROXESS Web Client (PROXESS Scribe) can be made in the PROXESS Management Console and in the PROXESS Web Client program.

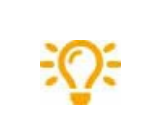

**We recommend not making anysettings here.**

**The user can make their own user settings in the PROXESS Web Client under the "Settings" menu item.**

# **About PROXESS Web Client**

You can use the PROXESS Web Client with all common browsersand on mobile end devices.

Most settings are carried out directly in the PROXESS Web Client program either by the administrator or by the user themselves and can only be viewed here.

# <span id="page-137-0"></span>**Copying Scan Link profiles**

Scan Link profiles are **not** created in the PROXESS Management Console, but rather in the PROXESS Scan Link. The profiles can be transferred to the PROXESS Management Console from there. Only then are they available for viewing in the PROXESS Management Console. Scan Link profiles can also only be edited and modified in the PROXESS Scan Link.

Scan Link profiles can be [distributed](#page-139-0) to other users or groups or copied and saved with a different name here. This new profile can also then be distributed to other users again.

**Administrator rights**are required to distribute or copy profiles.

### **Step bystep:**

- Connect to the PROXESS server.
- Open the administrator group.
- Select the PROXESS Scan Link module.

All transferred profiles are automatically displayed in the administrator group. Should there not be a transferred profile, the "PROXESS Scan Link" branch will not appear.

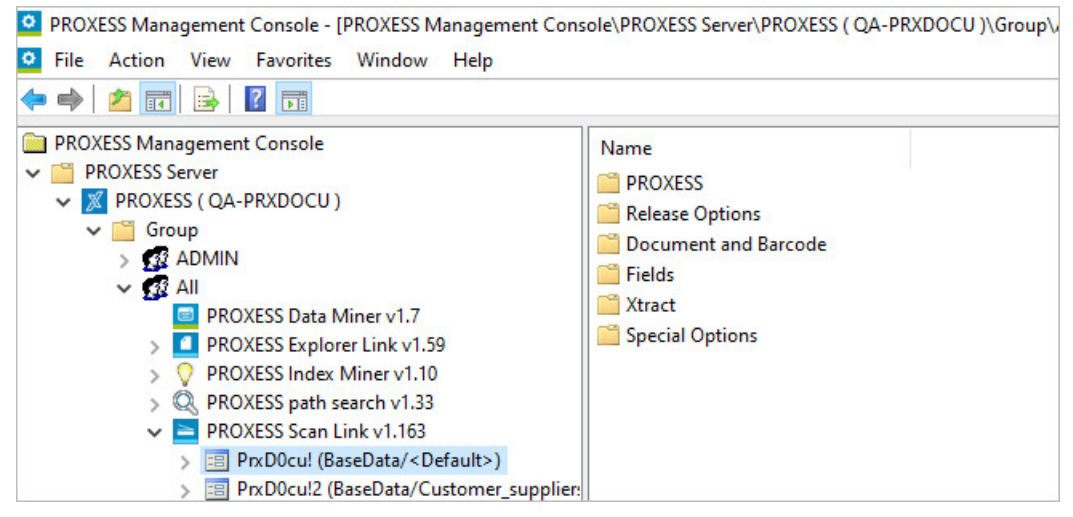

*Fig.: Transferred Scan Link profiles*

Select the **Copy**command in the "Action" menu or the context menu.

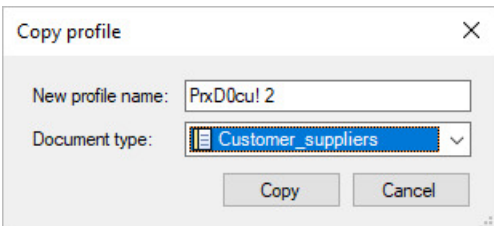

*Fig.: "DistributeScan Link profile" dialog box*

• Select the new name for the profile.

- Select the new document type.
- Profiles can only be copied within a PROXESS database.The current database can be found after the name of the scan profile in parentheses.

"Gen\_ScanStack(Dynamics/ScanPool)" example: Gen\_ScanStack = Name of the existing scan profile Dynamics = Database of the existing profile ScanPool = Document type of the existing profile

Then select the **Copy**command.

The copied profile is displayed in the list of existing Scan Link profiles.

Should a Scan Link profile already have been distributed to specific users/groups, it can also be copied on this level. The copy is then only available to the respective user/group.

# <span id="page-139-0"></span>**Distributing Scan Link profiles**

Scan Link profiles are **not** created in the PROXESS Management Console, but rather in the PROXESS Scan Link. The profiles can be transferred to the PROXESS Management Console from there. Only then are they available for viewing in the PROXESS Management Console. Scan Link profiles can also only be edited and modified in the PROXESS Scan Link.

Scan Link profiles can only be distributed to other users or groups here. It is also possible to copy a profile and save it with a different name. This can also then be distributed to other users again.

**Administrator rights**are required to distribute or copy profiles.

Select the PROXESS Scan Link module. The transferred profiles are displayed automatically. Should there not be a transferred profile, the "PROXESS Scan Link" branch will not appear.

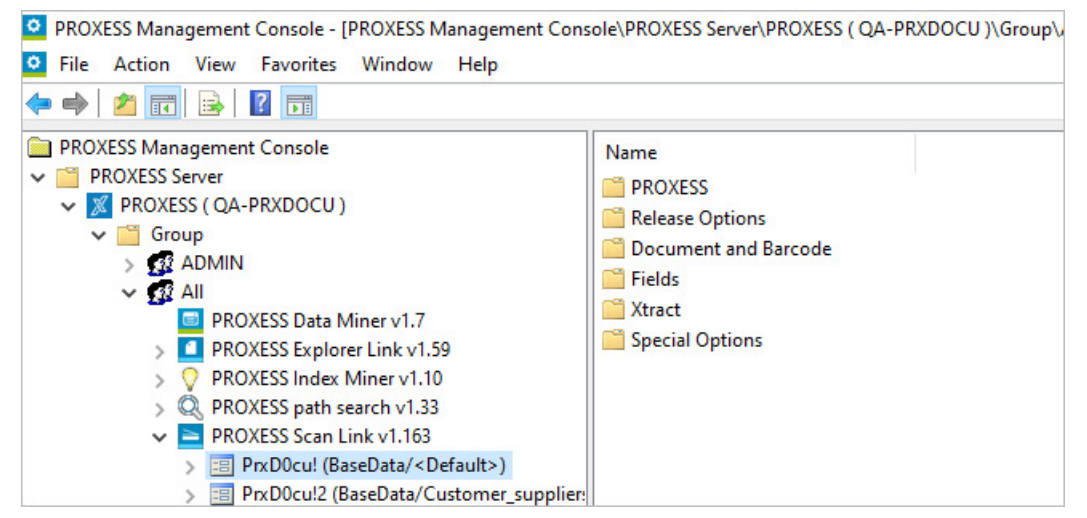

*Fig.: Transferred Scan Link profiles*

Select the **Distribute** command in the "Action" menu or the context menu.

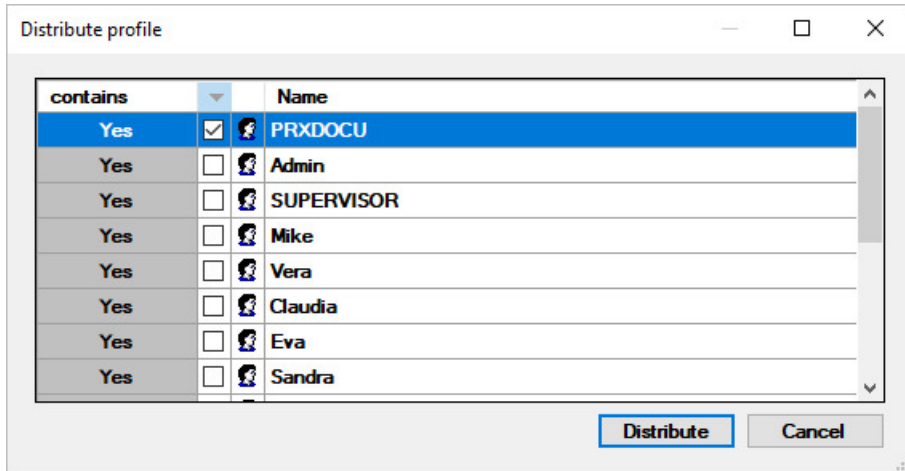

*Fig.: "DistributeScan Link profile" dialog box*

Select the desired users/groups which are to use this profile and select the **Distribute** command.

The distributed profiles are now displayed in the node of the respective user/group.

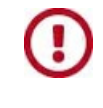

If you edit the profile in the PROXESS Scan Link, the new settings are not transferred to the distributed users/groupsautomatically. **A new transfer to the Management Console and a new distribution to the users/groups is required for this.**

# **Copying a profile**

Each context profile always has an assignment to:

- a database
- a group or a user
- a specific document type or as a default profile for all document types of the database

Context profiles can be [distributed](#page-143-0) and/or (as described here) copied from one document type to another. **Administrator rights**are required to distribute or copy profiles.

#### **Step bystep:**

- Connect to the PROXESS server.
- Open the desired group/user (e.g. the "Everyone"group).
- Select the desired module (e.g. PROXESS Explorer Link).
- Select an existing profile (e.g. "Press release").

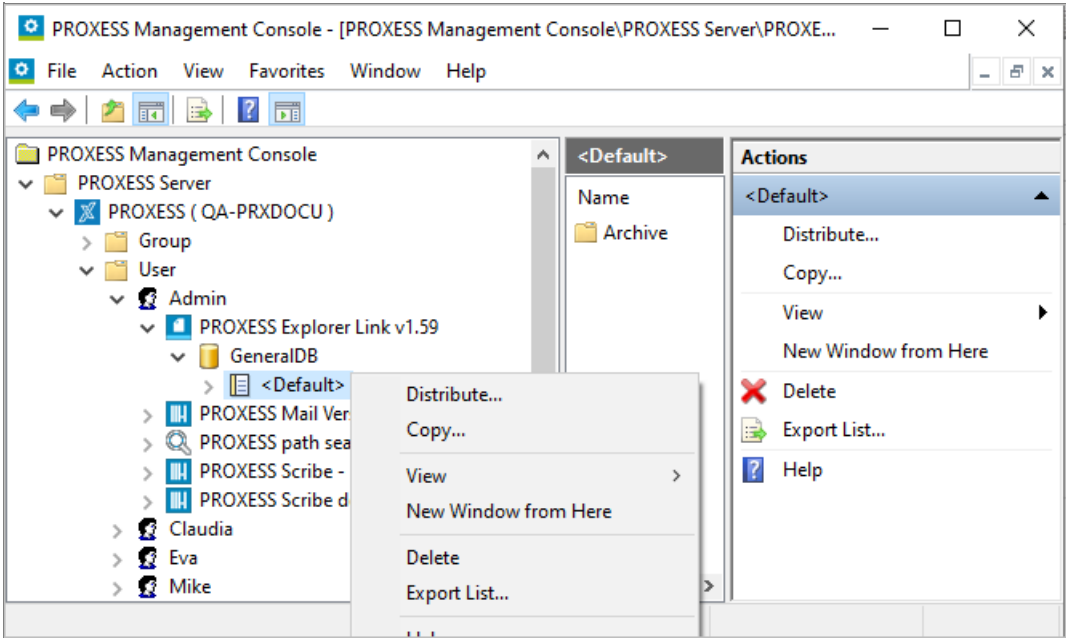

*Fig.: Selection of a context profilefor copying*

Select the **Copy**command in the "Action" menu or the context menu.

The following dialog appears:

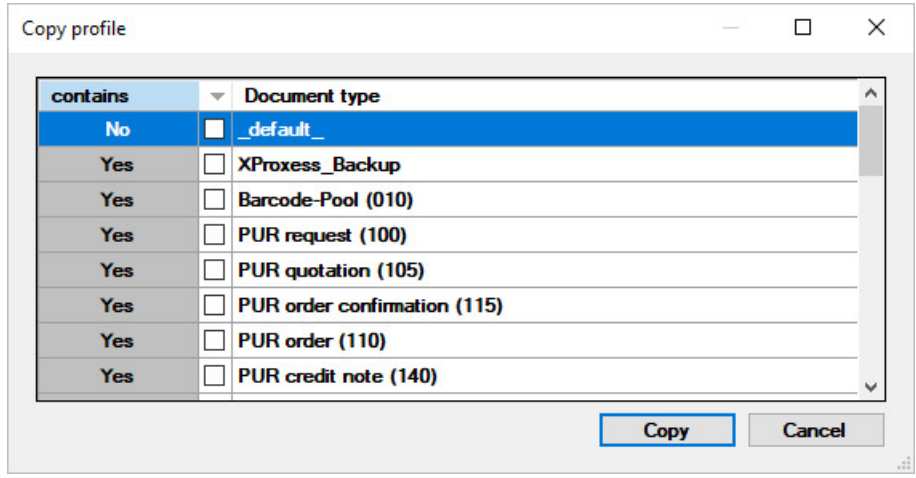

*Fig.: "Copy profile" dialog box*

In the list, you can see the document types for which profiles already exist.

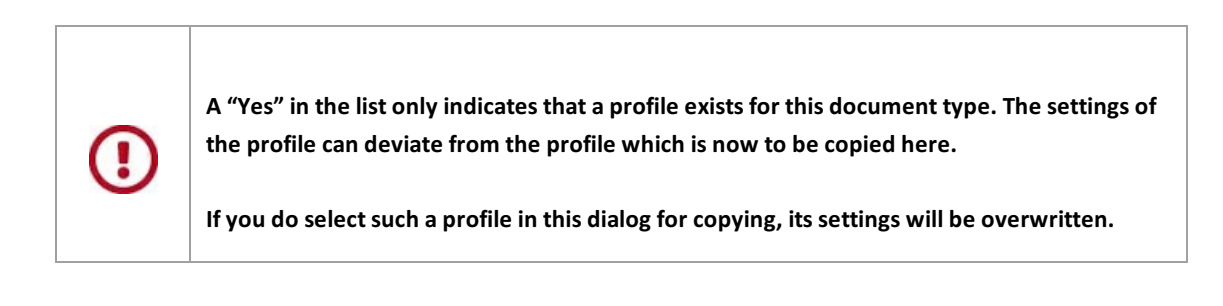

- Select the new document type (multiple selections can be made). Profiles can only be copied within a PROXESS database.
- Select the **Copy** command.

The copied profile is now displayed in the list of existing module profiles.

# <span id="page-143-0"></span>**Distributing a profile**

**Context profiles** have an assignment to:

- a database
- a group or a user
- a specific document type or apply as a default profile for all document types of the database

**Named profiles**also have the assignment.Theyalso have afree profile name, however, which are Scan Link profiles or Emailing profiles, for example.

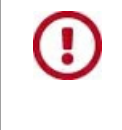

Scan Link profiles are not set up here in the PROXESS Management Console, but rather in the PROXESSScan Link program,and then transferred to the PROXESS Management Console in the admin group for viewing and distribution.

Profiles can be distributed and/or [copied](#page-137-0) from one document type to another. **Administrator rights**are required to distribute or copy profiles.

#### **Step bystep:**

Connect to the PROXESS server.

Open the desired group/user (e.g. the "Everyone" group). Select the desired module (e.g. PROXESS Explorer Link). Select an existing profile (e.g. "Press release").

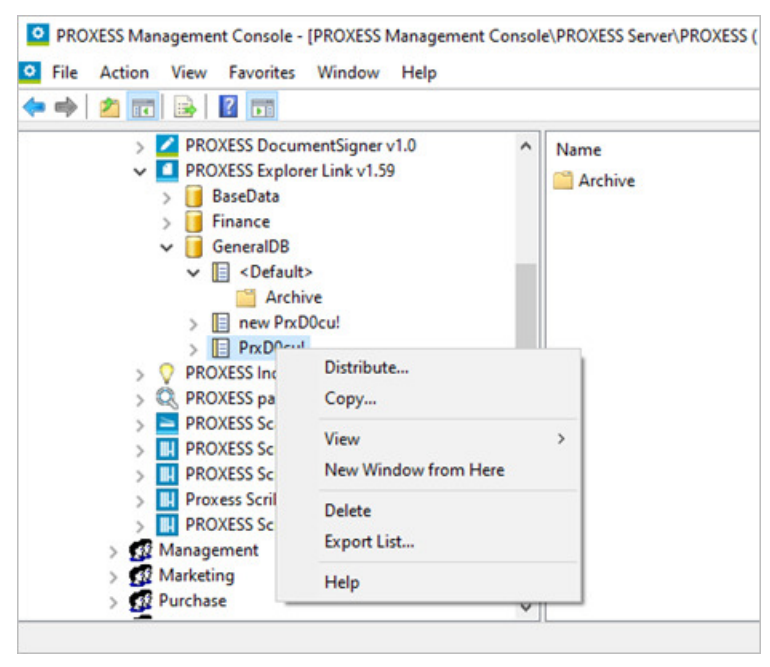

*Fig.: Selection of a context profile for copying* 

Select the **Distribute** command in the "Action" menu or the context menu.
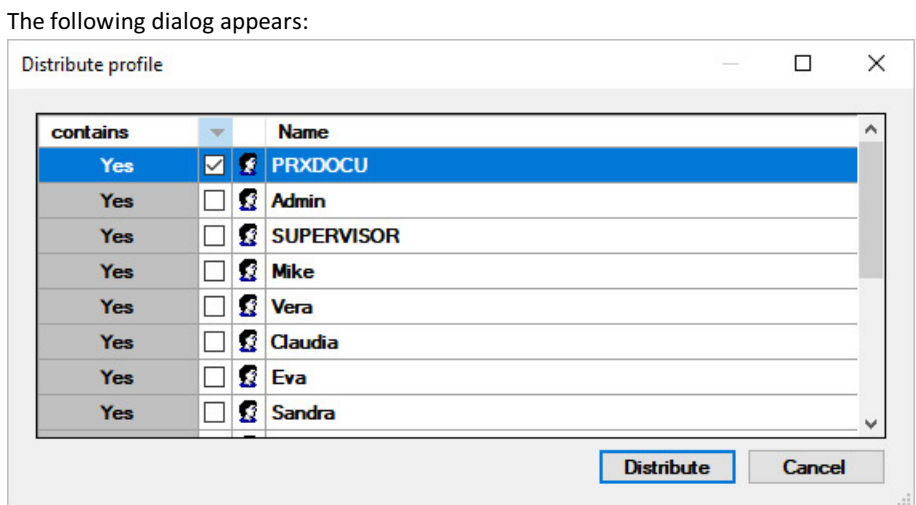

*Fig.: "Distribute profile" dialog box*

In the list, you can see the users/groups for which a profile already exists for this document type.

## **Warning information**

 $\bf \bf G$ 

**A "Yes"in the list onlyindicates that a profile exists for this user/group. The settings of the profile can deviate from the profile which is now to be distributed here.**

**Ifyou do select such a user/group in this dialog, the profile settings will be overwritten.**

Select the users/groups for the distribution (multiple selections can be made). Profiles can only be distributed within a PROXESS database.

Select the **Distribute** command.

The profile is now displayed for all users/groups concerned.